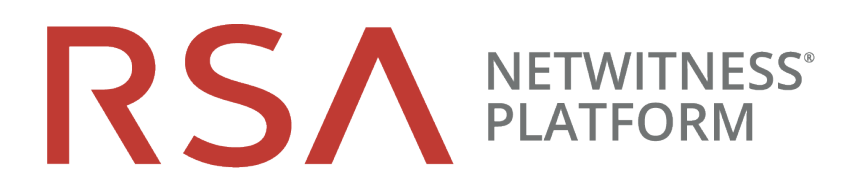

# Guía de instalación de hosts virtuales

para la versión 11.2

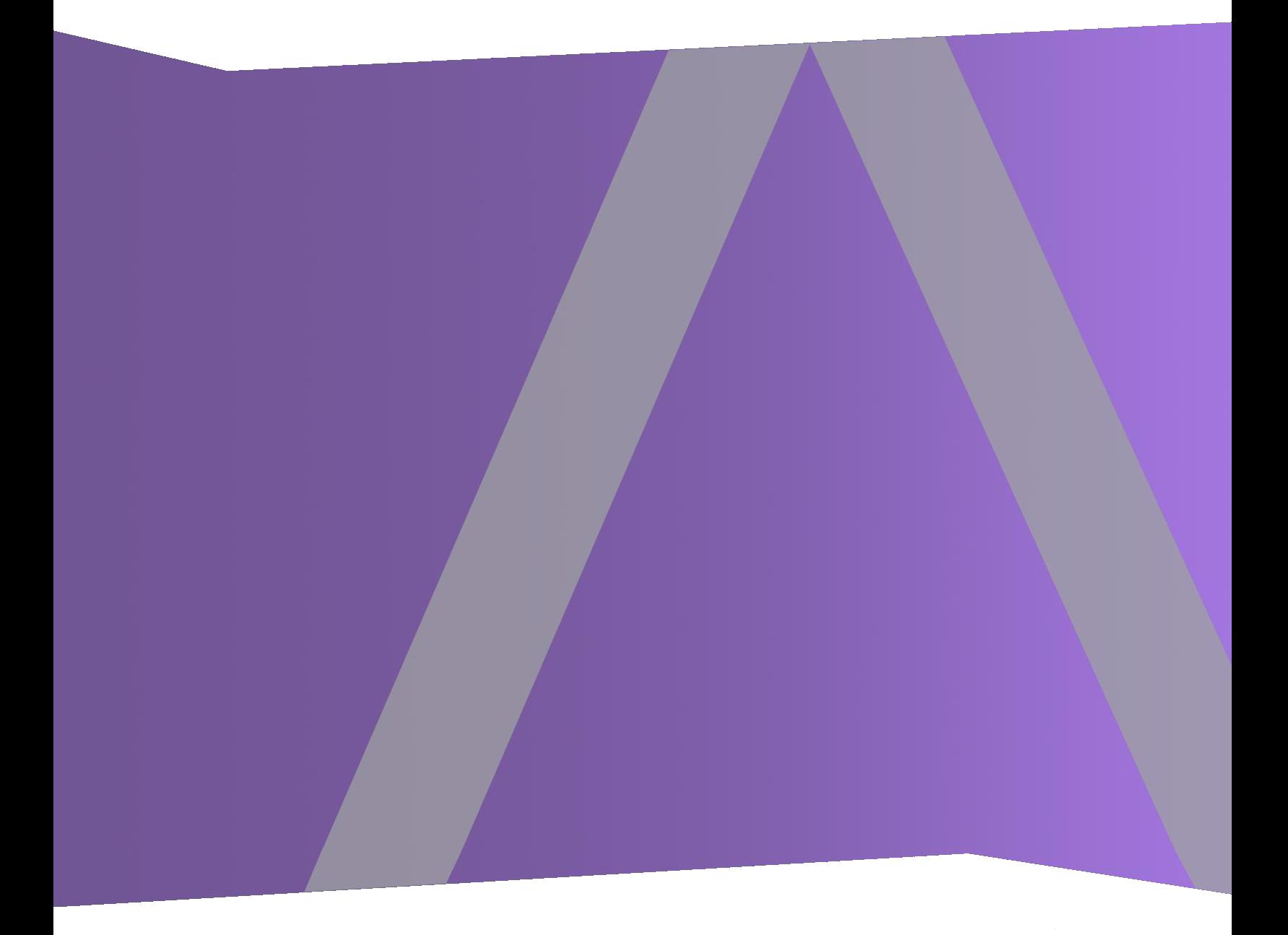

Copyright © 1994-2019 Dell Inc. or its subsidiaries. All Rights Reserved.

#### **Información de contacto**

RSA Link en [https://community.rsa.com](https://community.rsa.com/) contiene una base de conocimientos que responde a las preguntas comunes y brinda soluciones para problemas conocidos, documentación de productos, análisis de la comunidad y administración de casos.

#### **Marcas comerciales**

Para obtener una lista de las marcas comerciales de RSA, visite [mexico.emc.com/legal/emc](http://mexico.emc.com/legal/emc-corporation-trademarks.htm#rsa)[corporation-trademarks.htm#rsa](http://mexico.emc.com/legal/emc-corporation-trademarks.htm#rsa) (visite el sitio web de su país correspondiente).

#### **Acuerdo de licencia**

Este software y la documentación asociada son propiedad e información confidencial de Dell, se suministran bajo licencia, y pueden utilizarse y copiarse solamente de acuerdo con los términos de dicha licencia y con el aviso de copyright mencionado a continuación. No se puede suministrar a ninguna persona, ni poner a su disposición de cualquier otra manera, este software ni la documentación, o cualquier copia de estos elementos.

Este documento no constituye ninguna transferencia de titularidad ni propiedad del software, la documentación o cualquier derecho de propiedad intelectual. Cualquier uso o reproducción sin autorización de este software y de la documentación pueden estar sujetos a responsabilidad civil o penal.

Este software está sujeto a cambios sin aviso y no debe considerarse un compromiso asumido por Dell.

#### **Licencias de otros fabricantes**

Este producto puede incluir software que ha sido desarrollado por otros fabricantes. El texto de los acuerdos de licencia que se aplican al software de otros fabricantes en este producto puede encontrarse en la página de documentación del producto en RSA Link. Al usar este producto, el usuario acepta regirse totalmente por los términos de los acuerdos de licencia.

#### **Nota sobre tecnologías de cifrado**

Es posible que este producto contenga tecnologías de cifrado. Muchos países prohíben o limitan el uso, la importación o la exportación de las tecnologías de cifrado, y las regulaciones actuales de uso, importación y exportación deben cumplirse cuando se use, importe o exporte este producto.

#### **Distribución**

Dell considera que la información de esta publicación es precisa en el momento de su publicación. La información está sujeta a cambios sin previo aviso.

febrero 2019

# **Contenido**

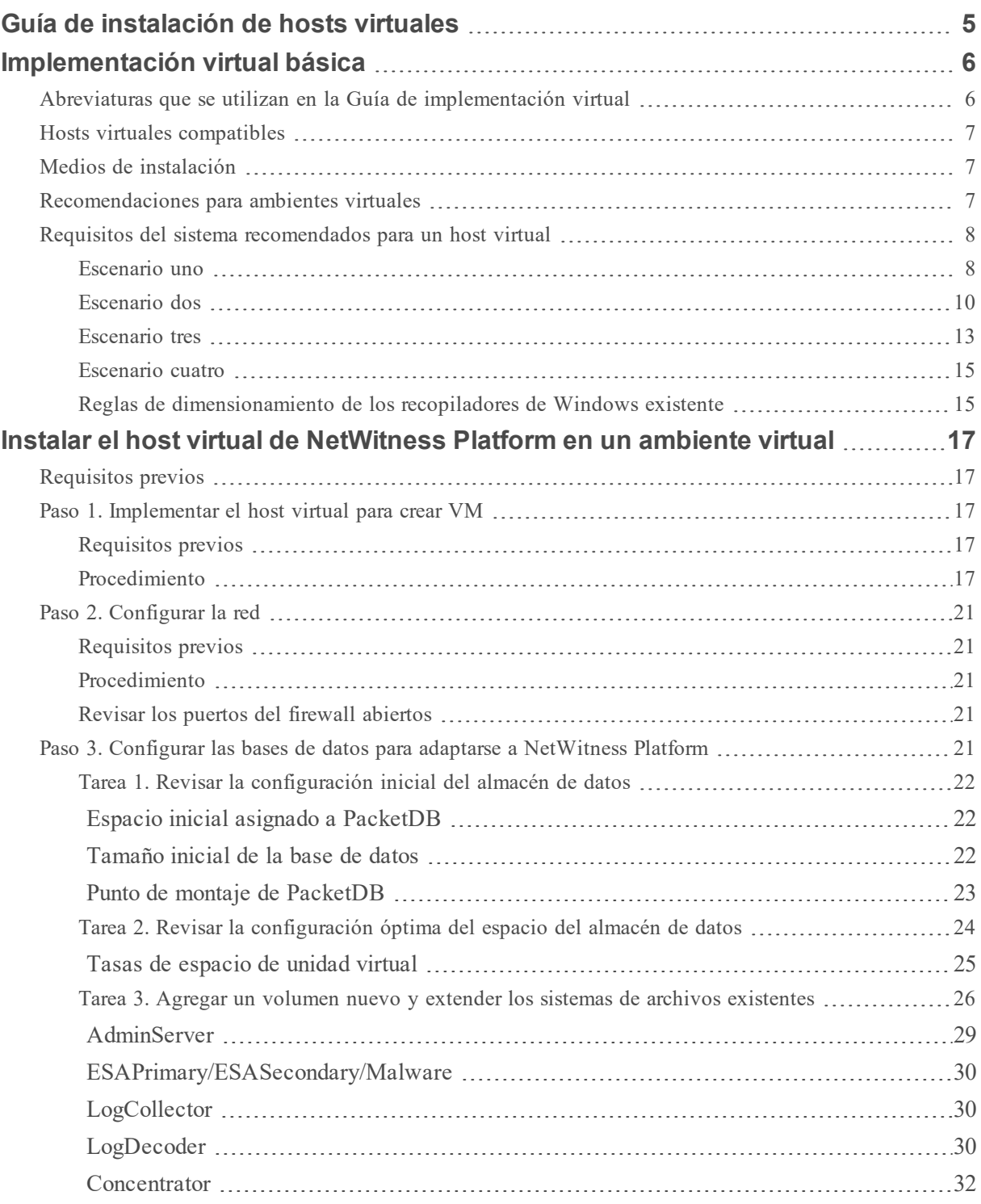

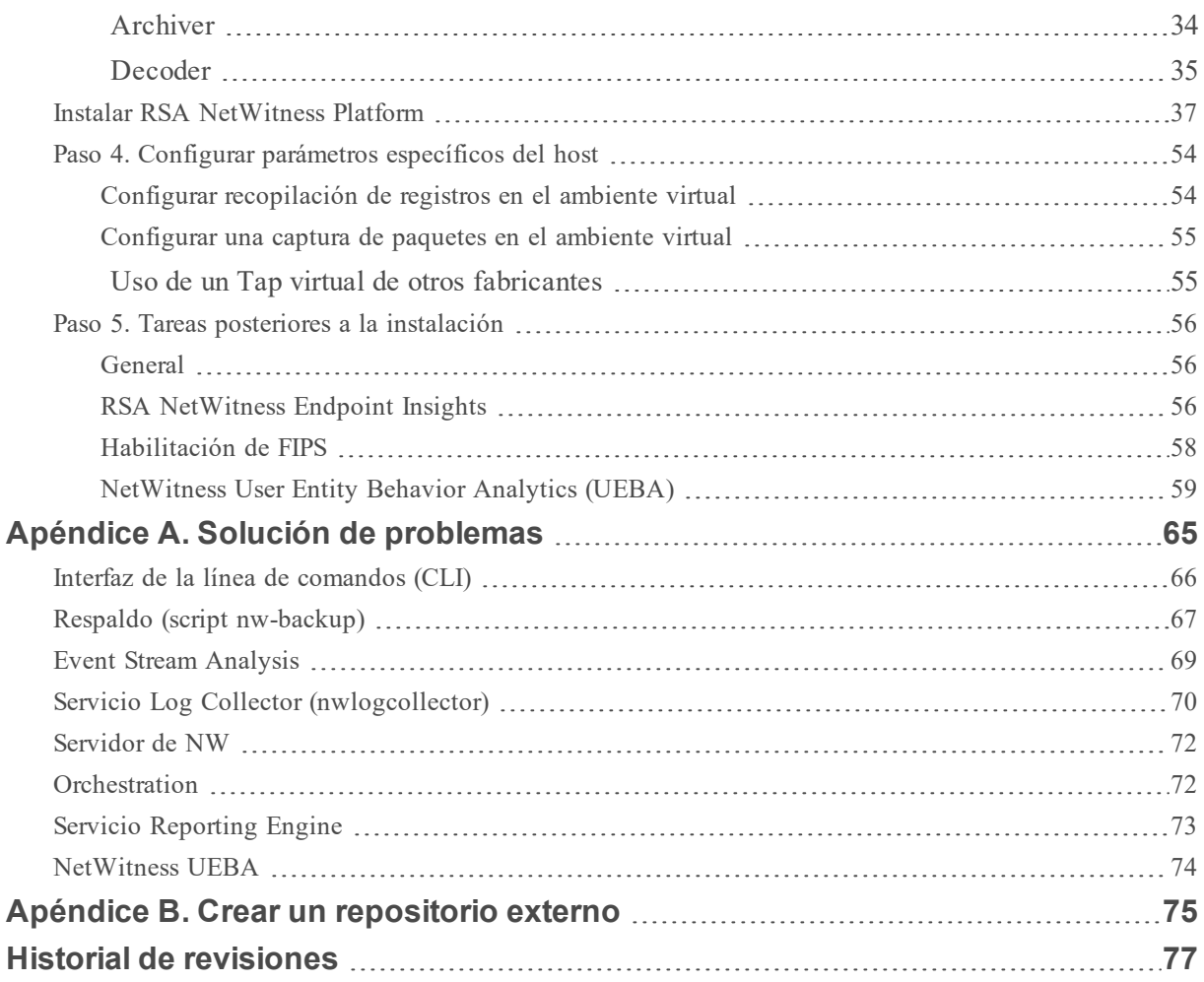

# <span id="page-4-0"></span>**Guía de instalación de hosts virtuales**

En este documento se proporcionan instrucciones sobre la instalación y la configuración de los hosts de RSA NetWitness® Platform 11.2.0.0 que se ejecutan en un ambiente virtual.

# <span id="page-5-0"></span>**Implementación virtual básica**

<span id="page-5-1"></span>Este tema presenta reglas y requisitos generales para la implementación de RSANetWitness Platform 11.2.0.0 en un ambiente virtual.

## **Abreviaturas que se utilizan en la Guía de implementación virtual**

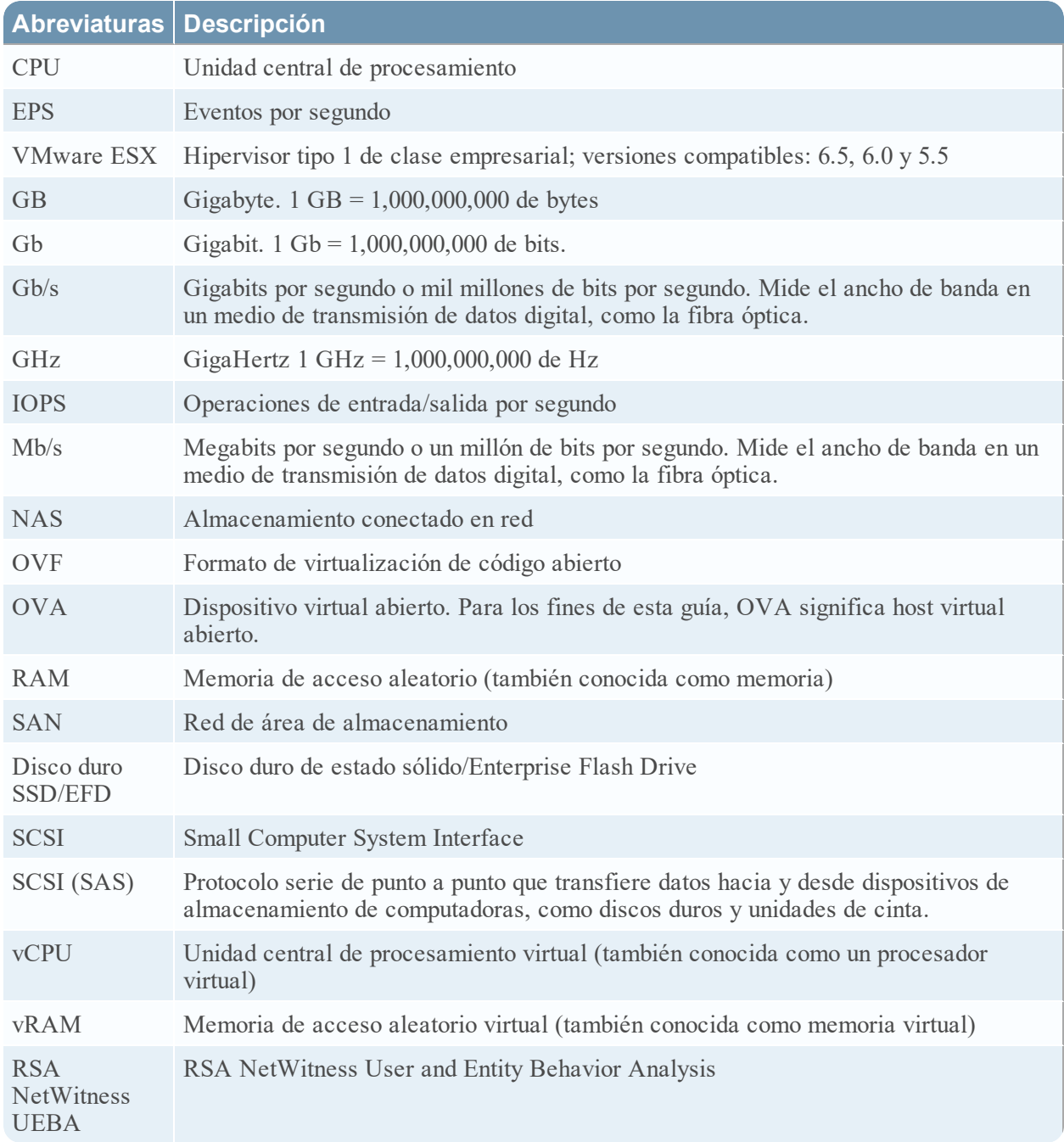

### <span id="page-6-0"></span>**Hosts virtuales compatibles**

Puede instalar los siguientes hosts de NetWitness Platform en el ambiente virtual como un host virtual y heredar características que proporciona el ambiente virtual:

- NetWitness Server
- Event Stream Analysis: ESA primario y ESA secundario
- Archiver
- Broker
- Concentrator
- Log Decoder
- Malware Analysis
- Decoder
- Remote Log Collector
- Endpoint Hybrid
- Endpoint Log Hybrid
- User and Entity Behavior Analysis (UEBA)

Debe conocer los siguientes conceptos de la infraestructura de VMware:

- VMware vCenter Server
- VMware ESXi
- Máquina virtual

Para obtener información sobre los conceptos de VMware, consulte la documentación del producto VMware.

<span id="page-6-1"></span>Los hosts virtuales se proporcionan como un OVA. Debe implementar el archivo OVA como máquina virtual en su infraestructura virtual.

## **Medios de instalación**

Los medios de instalación se encuentran en la forma de paquetes de OVA, los cuales están disponibles para descarga e instalación en Download Central ([https://download.rsasecurity.com](https://download.rsasecurity.com/)). Como parte del cumplimiento de pedidos, RSA le brinda acceso al OVA.

#### <span id="page-6-2"></span>**Recomendaciones para ambientes virtuales**

Los dispositivos virtuales instalados con los paquetes de OVA tienen la misma funcionalidad que los hosts de hardware de NetWitness Platform. Esto significa que, cuando implemente hosts virtuales, debe tener en cuenta el hardware de back-end. RSA recomienda realizar las siguientes tareas durante la configuración del ambiente virtual.

- <sup>l</sup> Según los requisitos de recursos de los diferentes componentes, siga las mejores prácticas para utilizar el sistema y el almacenamiento exclusivo de forma correcta.
- <sup>l</sup> Asegúrese de que las configuraciones de disco de back-end proporcionen una velocidad de escritura un 10 % superior a la captura sostenida y la tasa de recopilación requeridas para la implementación.
- <sup>l</sup> Cree directorios de Concentrator para las bases de datos de metadatos e índice en discos duros SSD/EFD.
- Si los componentes de la base de datos están separados de los componentes del sistema operativo (SO) instalado (es decir, en un sistema físico por separado), proporcione conectividad directa con:
	- Dos puertos SAN Fibre Channel de 8 Gb/s por host virtual, o
	- Conectividad de disco SAS de 6 GB/s.

**Nota:** 1.) Actualmente, NetWitness Platform no es compatible con el almacenamiento conectado en red (NAS) para las implementaciones virtuales.

2.) Decoder permite cualquier configuración de almacenamiento que pueda cumplir con el requisito de rendimiento sostenido. El vínculo Fibre Channel de 8 Gb/s estándar a una SAN no es suficiente para leer y escribir datos de paquetes a 10 Gb. Debe usar múltiples conexiones Fibre Channel cuando configura la conexión desde **Decoder 10G** a la SAN.

#### <span id="page-7-0"></span>**Requisitos del sistema recomendados para un host virtual**

En la siguiente tabla se señalan los requisitos recomendados de vCPU, vRAM e IOPS de lectura y escritura para los hosts virtuales en función de los EPS o la tasa de captura para cada componente.

- La asignación del almacenamiento se explica en el paso 3 "Configurar las bases de datos para adaptarse a NetWitness Platform".
- Las recomendaciones de vRAM y vCPU pueden variar según las tasas de captura, la configuración y el contenido habilitado.
- Las recomendaciones se probaron a tasas de recopilación de hasta 25,000 EPS para los registros y dos Gb/s para los paquetes, para no SSL.
- Las especificaciones de vCPU para todos los componentes que se enumeran en las siguientes tablas son

CPU Intel Xeon a 2.59 GHz.

• Todos los puertos se prueban para SSL a 15,000 EPS para los registros y a 1.5 Gb/s para los paquetes.

<span id="page-7-1"></span>**Nota:** Los valores recomendados anteriores podrían ser distintos para la instalación de 11.2.0.0 en el momento de instalar y probar las nuevas características y mejoras.

#### **Escenario uno**

Los requisitos que se muestran en estas tablas se calcularon en las siguientes condiciones.

- Todos los componentes estaban integrados.
- <sup>l</sup> El flujo de registros incluía un Log Decoder, un Concentrator y un Archiver.
- <sup>l</sup> El flujo de paquetes incluía un Network Decoder y un Concentrator.
- <sup>l</sup> La carga en segundo plano incluía informes diarios y por hora.
- Los gráficos estaban configurados.

## Log Decoder

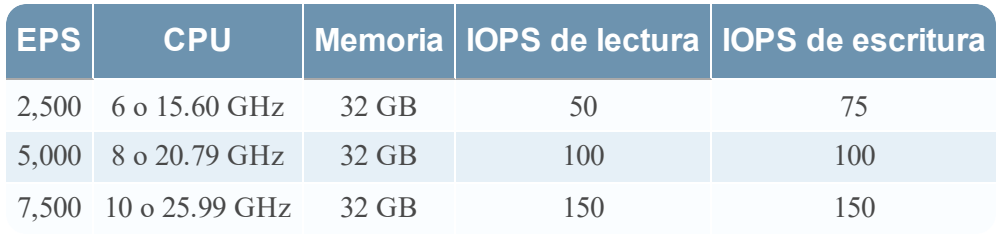

## Network Decoder

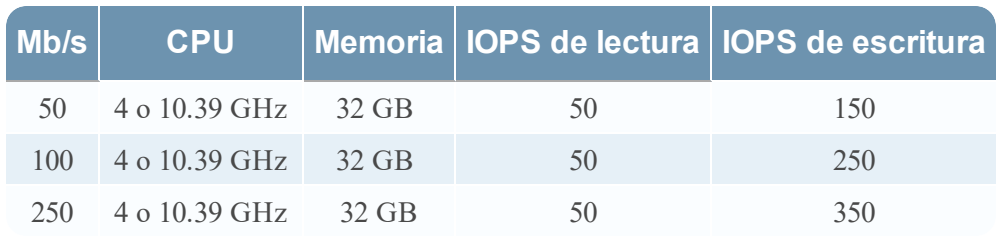

## Concentrator: Flujo de registros

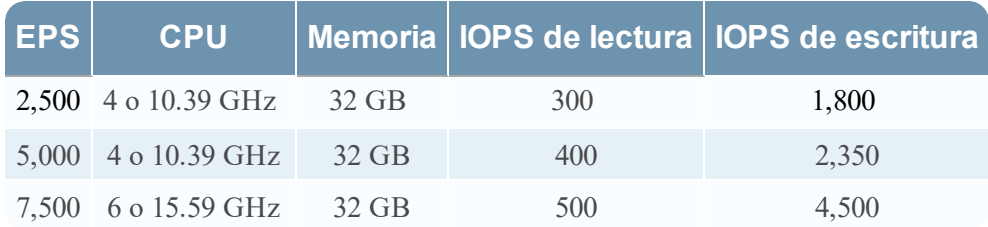

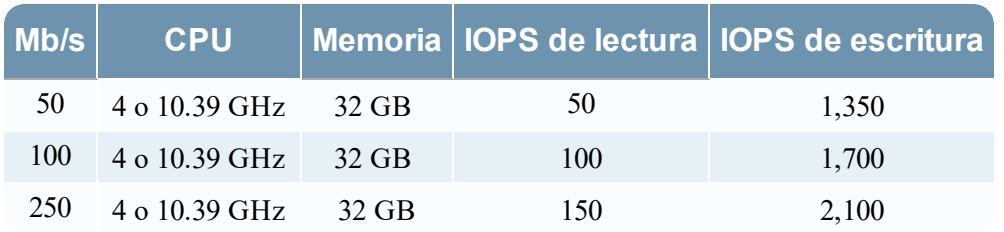

## Concentrator: Flujo de paquetes

## Archiver

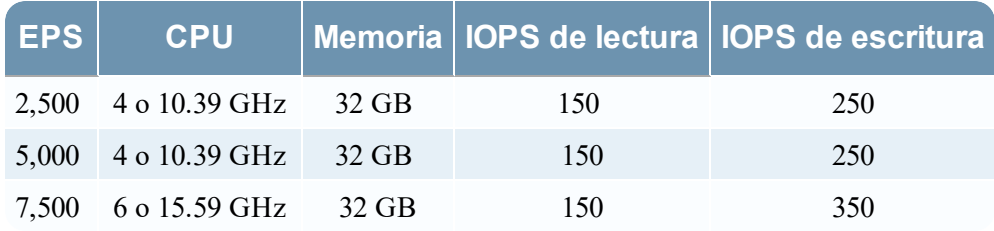

#### <span id="page-9-0"></span>**Escenario dos**

Los requisitos que se muestran en estas tablas se calcularon en las siguientes condiciones.

- Todos los componentes estaban integrados.
- El flujo de registros incluía un Log Decoder, un Concentrator, un Warehouse Connector y un Archiver.
- El flujo de paquetes incluía un Network Decoder, un Concentrator y un Warehouse Connector.
- Event Stream Analysis agregaba a 90,000 EPS desde tres Hybrid Concentrators.
- Respond recibía alertas de Reporting Engine y Event Stream Analysis.
- La carga en segundo plano incluía informes, gráficos, alertas, Investigation y Respond.
- Las alertas estaban configuradas.

## Log Decoder

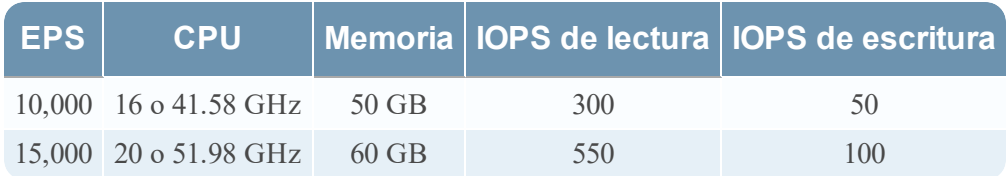

## Network Decoder

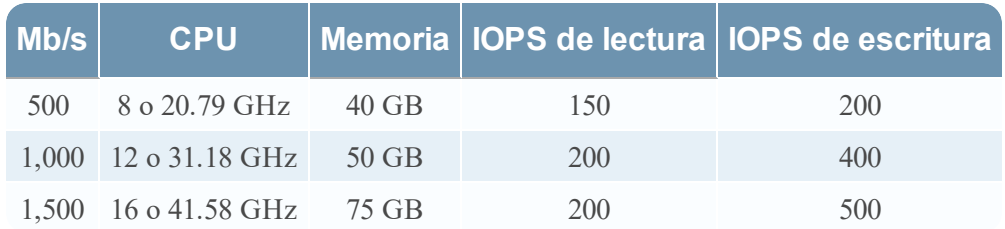

## Concentrator: Flujo de registros

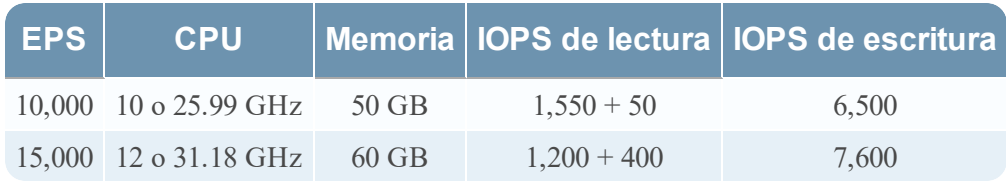

## Concentrator: Flujo de paquetes

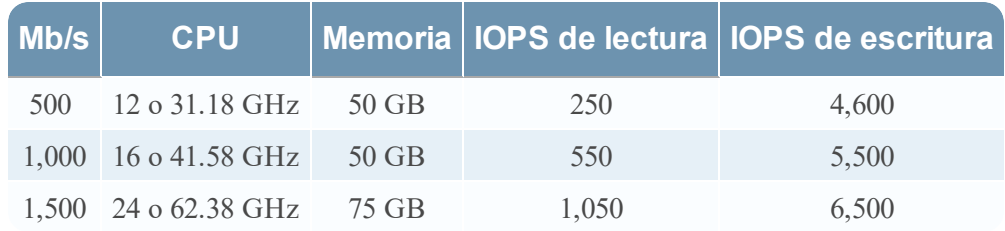

## Warehouse Connector: Flujo de registros

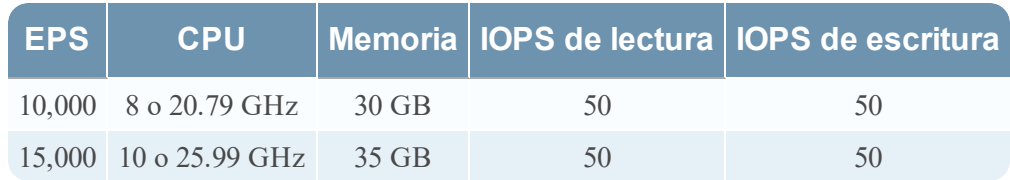

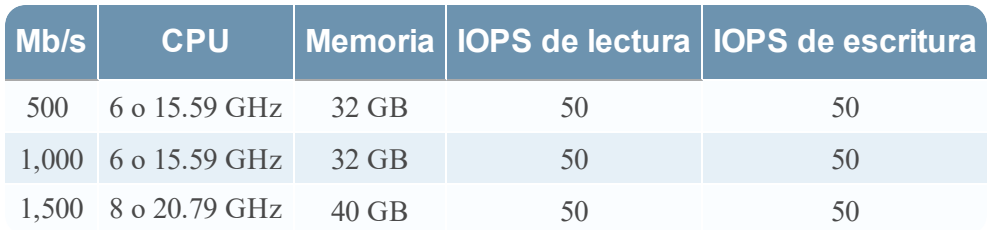

## Warehouse Connector: Flujo de paquetes

## Archiver: Flujo de registros

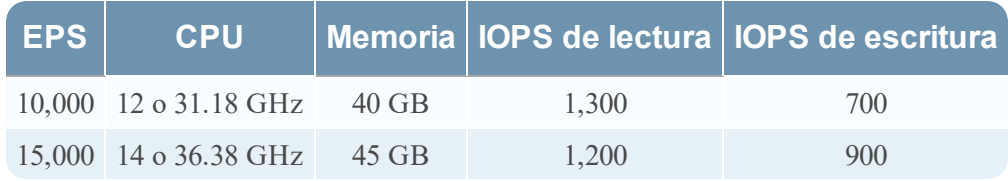

## Event Stream Analysis (ESA) con Context Hub

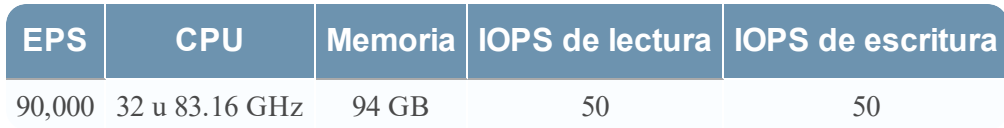

## NWS1: servidor de NetWitness y componentes colocalizados

NetWitness Server, Jetty, Broker, Respond y Reporting Engine se encuentran en la misma ubicación.

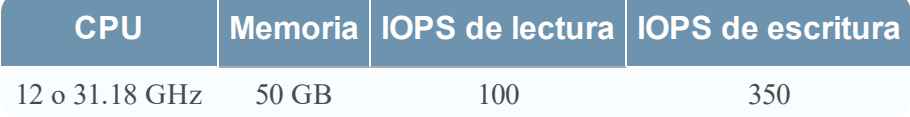

#### <span id="page-12-0"></span>**Escenario tres**

Los requisitos que se muestran en estas tablas se calcularon en las siguientes condiciones.

- Todos los componentes estaban integrados.
- <sup>l</sup> El flujo de registros incluía un Log Decoder y un Concentrator.
- <sup>l</sup> El flujo de paquetes incluía un Network Decoder y el Concentrator.
- Event Stream Analysis agregaba a 90,000 EPS desde tres Hybrid Concentrators.
- Respond recibía alertas de Reporting Engine y Event Stream Analysis.
- La carga en segundo plano incluía informes diarios y por hora.
- Los gráficos estaban configurados.

## Log Decoder

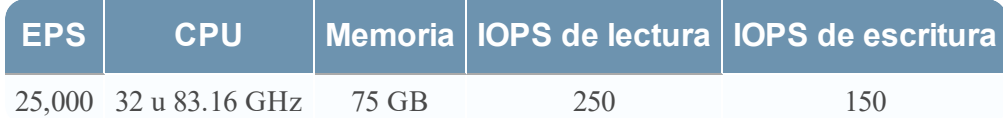

## Network Decoder

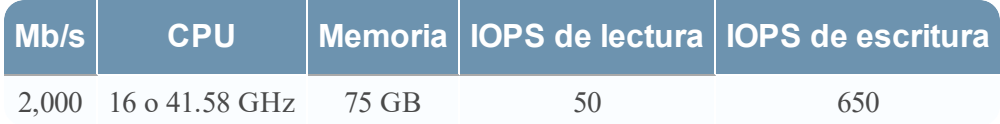

## Concentrator: Flujo de registros

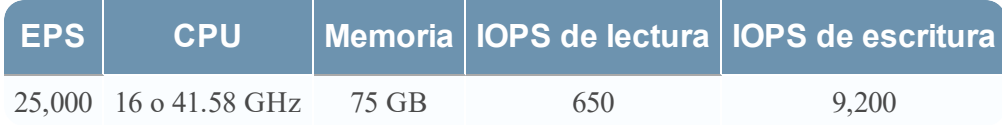

## Concentrator: Flujo de paquetes

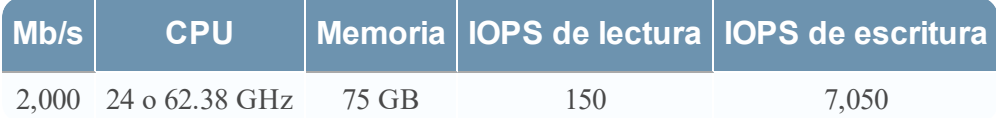

## Log Collector (local y remoto)

El Remote Log Collector es un servicio Log Collector que se ejecuta en un host remoto y el Remote Collector se implementa de manera virtual.

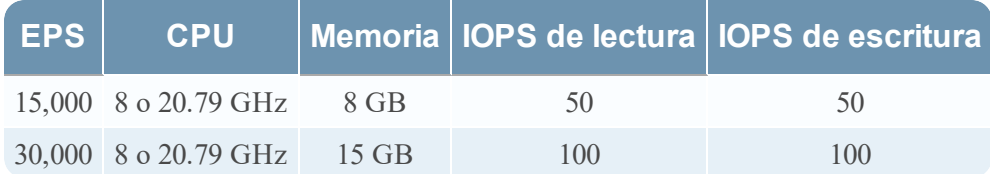

#### <span id="page-14-0"></span>**Escenario cuatro**

Los requisitos que se muestran en estas tablas se calcularon en las siguientes condiciones para Endpoint Hybrid.

- Todos los componentes estaban integrados.
- <sup>l</sup> El servidor de Endpoint está instalado.
- <sup>l</sup> El flujo de registros incluía un Log Decoder y un Concentrator.

## Endpoint Hybrid

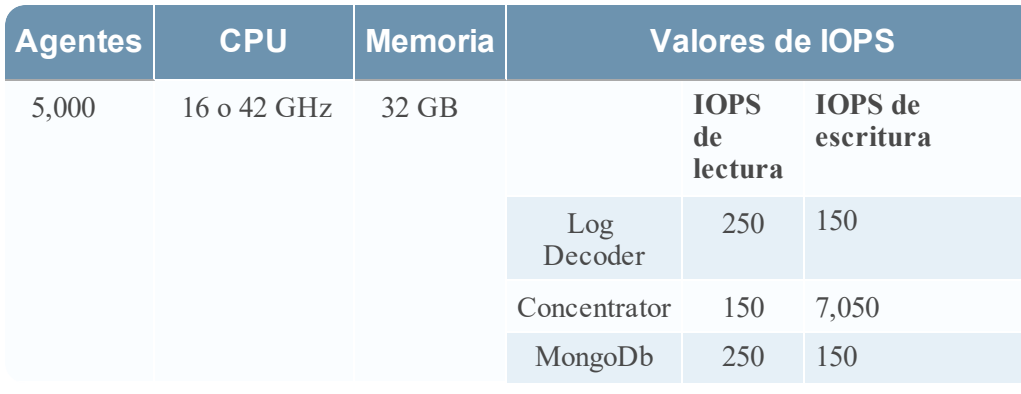

## Log Collector (local y remoto)

El Remote Log Collector es un servicio Log Collector que se ejecuta en un host remoto y el Remote Collector se implementa de manera virtual.

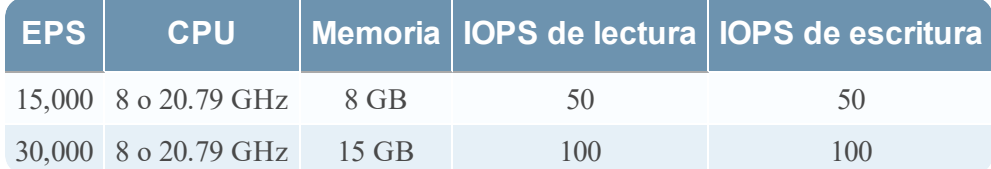

#### <span id="page-14-1"></span>**Reglas de dimensionamiento de los recopiladores de Windows existente**

Consulte *Actualización e instalación de la recopilación de Windows existente de RSA NetWitness Platform* para conocer las reglas de dimensionamiento del Recopilador de Windows existente.

#### UEBA

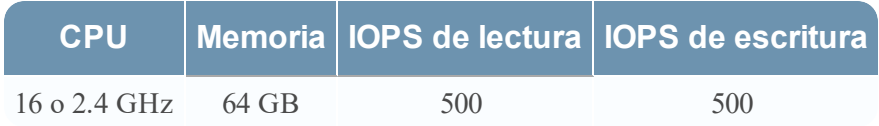

**Nota:** RSA recomienda implementar UEBA únicamente en un host virtual si el volumen de recopilación de registros es bajo. Si el volumen de recopilación de registros es de moderado a alto, RSA recomienda implementar UEBA en el host físico que se describe en "Especificaciones de hardware del host de RSA NetWitness UEBA" en la Guía de instalación de hosts físicos. Póngase en contacto con el servicio al cliente ([https://community.rsa.com/docs/DOC-1294\)](https://community.rsa.com/docs/DOC-1294) para obtener asesoría sobre la elección del host, virtual o físico, que debe utilizar para UEBA.

# <span id="page-16-0"></span>**Instalar el host virtual de NetWitness Platform en un ambiente virtual**

<span id="page-16-1"></span>Realice los siguientes procedimientos de acuerdo con su secuencia numerada para instalar RSA NetWitness® Platform en un ambiente virtual.

## **Requisitos previos**

Asegúrese de contar con:

- Un VMware ESX Server que cumpla los requisitos descritos en Descripción general de dispositivos virtuales. Las Versiones compatibles son 6.5, 6.0 y 5.5.
- <sup>l</sup> vSphere 4.1 Client, vSphere 5.0 Client o vSphere 6.0 Client instalados para iniciar sesión en VMware ESX Server.
- <span id="page-16-2"></span><sup>l</sup> Derechos de administrador para crear las máquinas virtuales en VMware ESX Server.

## **Paso 1. Implementar el host virtual para crear VM**

<span id="page-16-3"></span>Complete los siguientes pasos para implementar el archivo OVA en vCenter Server o ESX Server mediante vSphere Client.

#### **Requisitos previos**

Asegúrese de contar con:

- <sup>l</sup> Direcciones IP de red, máscara de red y direcciones IP de gateway para el host virtual.
- <sup>l</sup> Nombres de red de todos los hosts virtuales, si está creando un clúster.
- Información de DNS o host.
- <sup>l</sup> Contraseña para el acceso de los hosts virtuales. El nombre de usuario predeterminado es root y la contraseña predeterminada es netwitness.
- <span id="page-16-4"></span>• El archivo de paquete del host virtual de NetWitness Platform, por ejemplo, rsanw-11.2.0.xxxx.el7x86\_64.ova. (Este paquete se descarga desde Download Central [\[https://community.rsa.com\]](https://community.rsa.com/)).

#### **Procedimiento**

**Nota:** En las siguientes instrucciones se ilustra un ejemplo de la implementación de un host OVA en el ambiente ESXi. Las pantallas que ve pueden ser diferentes a las de este ejemplo.

Para implementar el host OVA:

- 1. Inicie sesión en el ambiente ESXi.
- 2. En el menú desplegable **Archivo**, seleccione **Implementar plantilla OVF**.

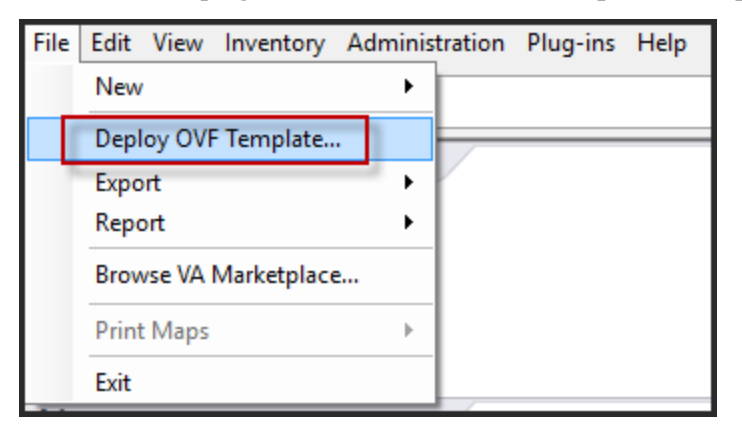

3. Aparecerá el cuadro de diálogo Implementar plantilla OVF. En el cuadro de diálogo **Deploy OVF Template**, seleccione el OVF del host que desea implementar en el ambiente

#### virtual (por ejemplo, **V11.2 GOLD\\rsanw-11.2.0.0.1948.el7-x86\_64.ova**) y haga clic en **Next**.

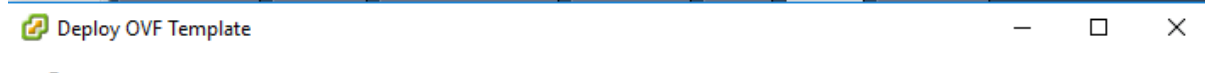

**Source** 

Select the source location.

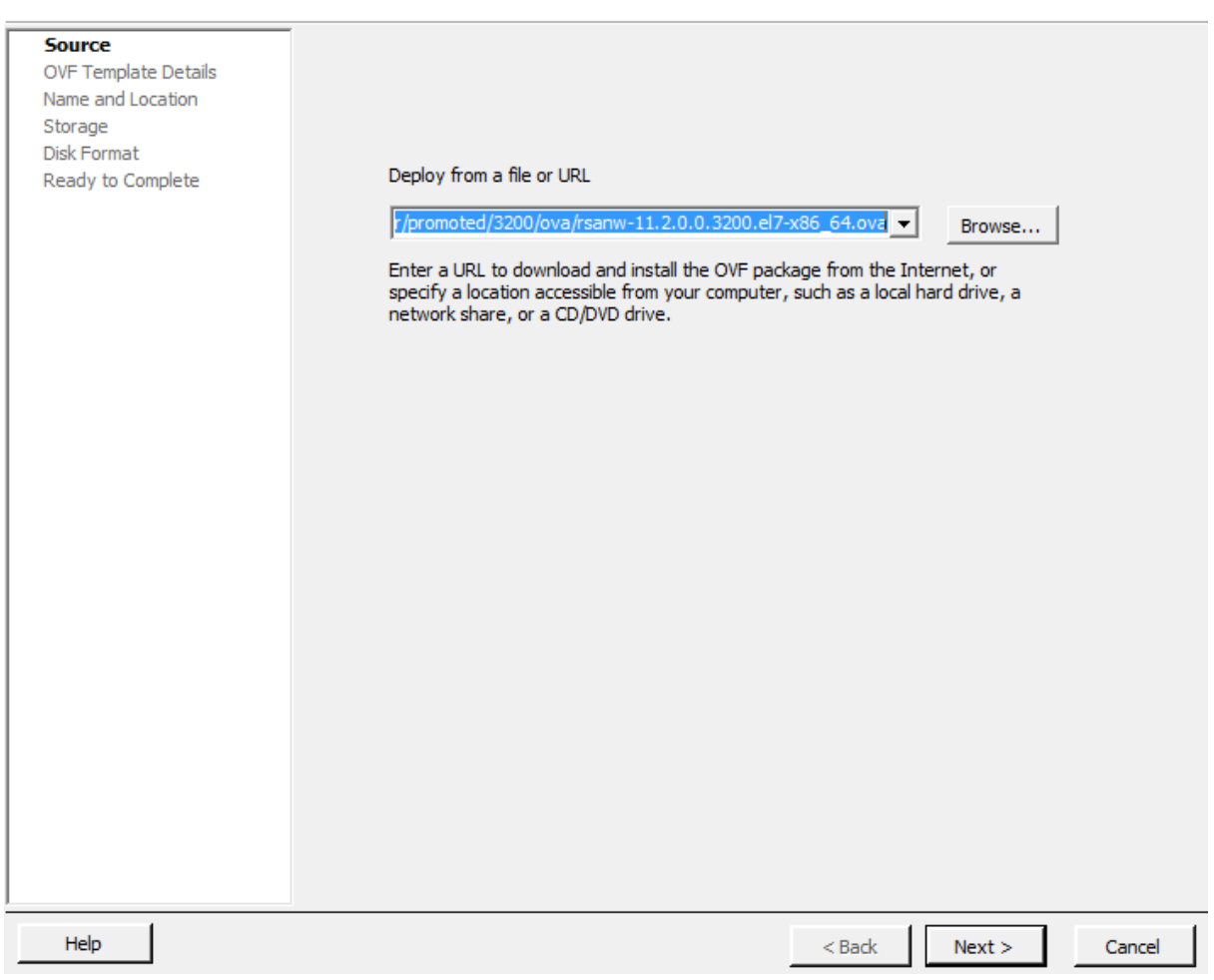

- 4. Aparece el cuadro de diálogo Nombre y Ubicación. El nombre designado no refleja el nombre de host del servidor. El nombre que aparece es útil como referencia del inventario desde dentro de ESXi.
- 5. Anote el nombre y haga clic en **Siguiente**. Aparecen las opciones de almacenamiento.

#### **Storage**

Where do you want to store the virtual machine files?

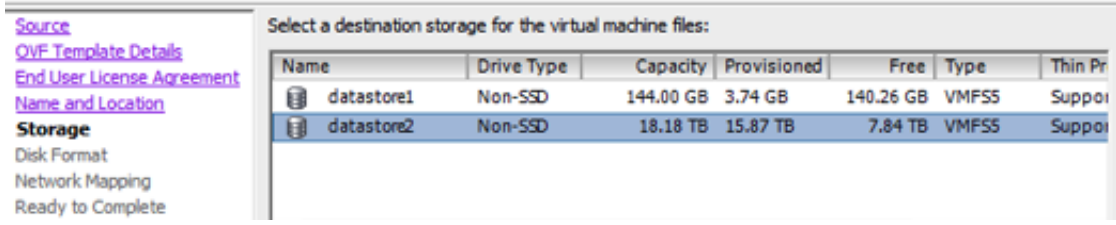

6. En las opciones de almacenamiento, designe la ubicación del almacén de datos para el host virtual.

**Nota:** Esta ubicación es exclusivamente para el sistema operativo (SO) del host. No se requiere que sea el mismo almacén de datos que se necesita cuando se instalan y configuran volúmenes adicionales para las bases de datos de NetWitness Platform en ciertos hosts (los cuales se analizan en las secciones siguientes).

7. Haga clic en **Siguiente**.

Aparece la opción Mapeo de red.

#### **Network Mapping**

What networks should the deploved template use?

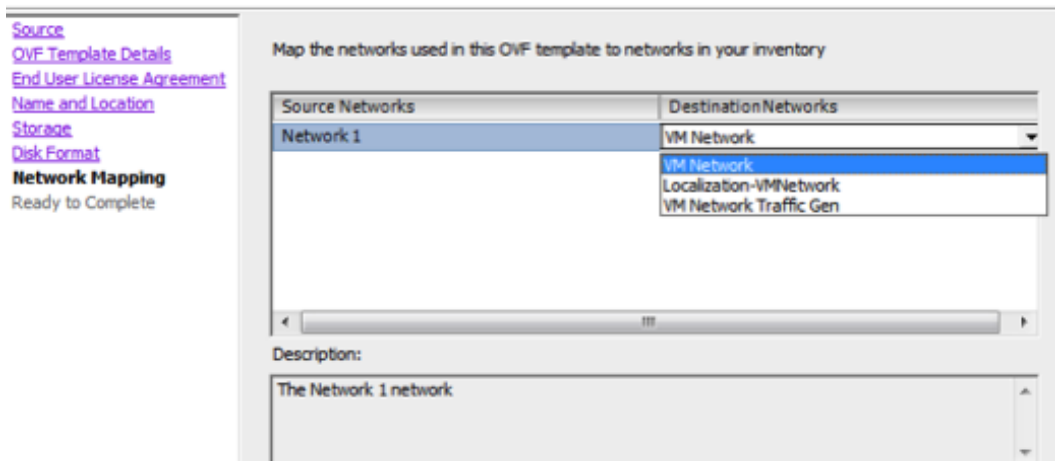

8. Deje los valores predeterminados y haga clic en **Siguiente**.

**Nota:** Si desea configurar Mapeo de red ahora, puede seleccionar opciones, pero RSA recomienda conservar los valores predeterminados y configurarlo después de configurar el OVA. El OVA se configura en el Paso 4: Configurar parámetros [específicos](#page-53-0) del host. Aparece una ventana de estado que muestra el estado de la implementación.

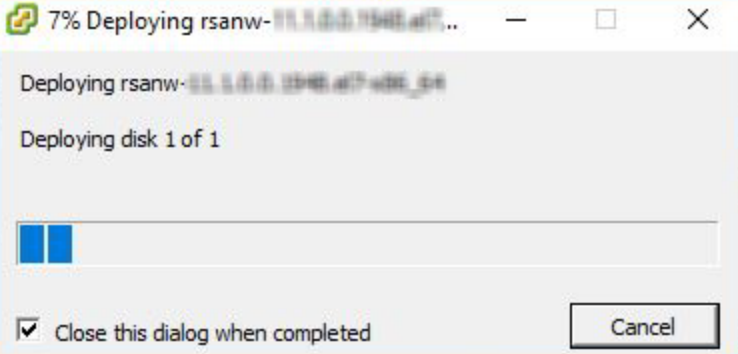

Después de finalizar el proceso, se presenta el nuevo OVA en el pool de recursos designado visible en ESXi desde vSphere. En este punto, el host virtual principal se instala, pero aún no se configura.

## <span id="page-20-0"></span>**Paso 2. Configurar la red**

<span id="page-20-1"></span>Realice los siguientes pasos para configurar la red del dispositivo virtual.

#### **Requisitos previos**

Asegúrese de contar con:

- Direcciones IP de red, máscara de red y direcciones IP de gateway para el host virtual.
- <sup>l</sup> Nombres de red de todos los hosts virtuales, si está creando un clúster.
- <span id="page-20-2"></span>• Información de DNS o host.

#### **Procedimiento**

<span id="page-20-3"></span>Ejecute los siguientes pasos para hacer que todos los hosts virtuales accedan a la red.

#### **Revisar los puertos del firewall abiertos**

Revise el tema *Arquitectura y puertos de red* de la *Guía de implementación* en la ayuda de NetWitness Platform, de modo que pueda configurar los servicios NetWitness Platform y los firewalls. Vaya a la Tabla maestra de [contenido](https://community.rsa.com/docs/DOC-81328) para buscar todos los documentos de NetWitness Platform Logs & Network 11.x.

<span id="page-20-4"></span>**Precaución:** No realice la instalación hasta que los puertos del firewall estén configurados.

#### **Paso 3. Configurar las bases de datos para adaptarse a NetWitness**

#### **Platform**

Cuando implementa bases de datos desde OVA, es posible que la asignación inicial de espacio de la base de datos no sea suficiente para admitir NetWitness Server. Debe revisar el estado de los almacenes <span id="page-21-0"></span>de datos después de la implementación inicial y expandirlos.

#### **Tarea 1. Revisar la configuración inicial del almacén de datos**

Revise la configuración del almacén de datos después de la implementación inicial con el fin de determinar si el espacio en las unidades es suficiente para adaptarse a las necesidades de su empresa. Por ejemplo, en este tema se revisa la configuración del almacén de datos de PacketDB en el host de Log Decoder después de que se implementa por primera vez desde un archivo de virtualización abierta (OVA).

#### <span id="page-21-1"></span>**Espacio inicial asignado a PacketDB**

El espacio asignado para PacketDB es de alrededor de 133.13 GB). En el siguiente ejemplo de la vista Explorar de NetWitness Platform se muestra el tamaño de PacketDB después de su implementación inicial desde un OVA.

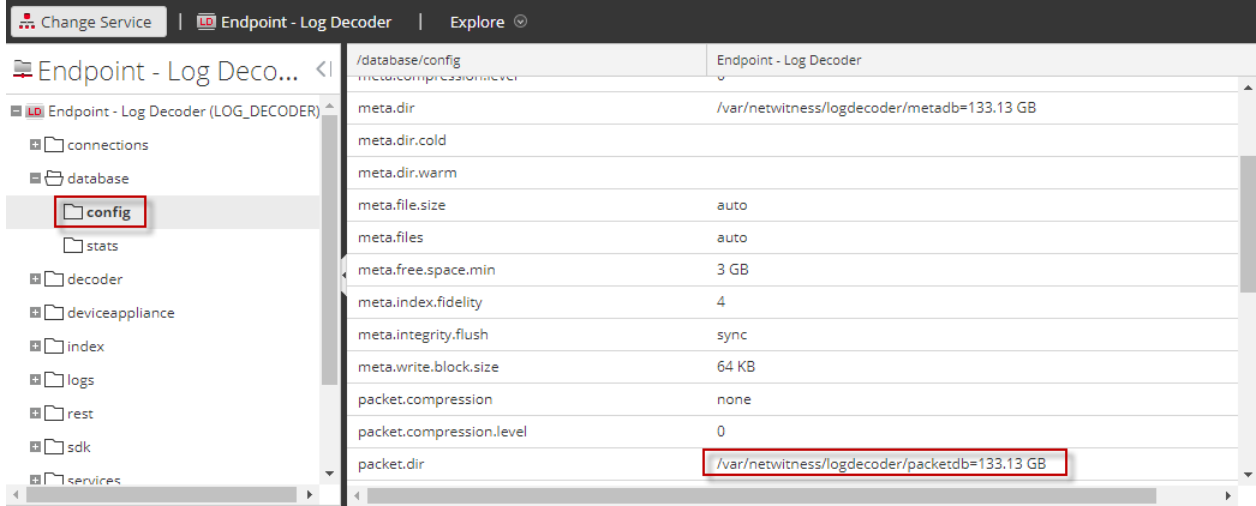

#### <span id="page-21-2"></span>**Tamaño inicial de la base de datos**

De forma predeterminada, el tamaño de la base de datos se establece en un 95 % del tamaño del sistema de archivos en el cual reside. Acceda al host de Log Decoder mediante el protocolo SSH e ingrese la cadena de comandos df -k para ver el sistema de archivos y su tamaño. La siguiente salida es un ejemplo de la información que devuelve esta cadena de comandos.

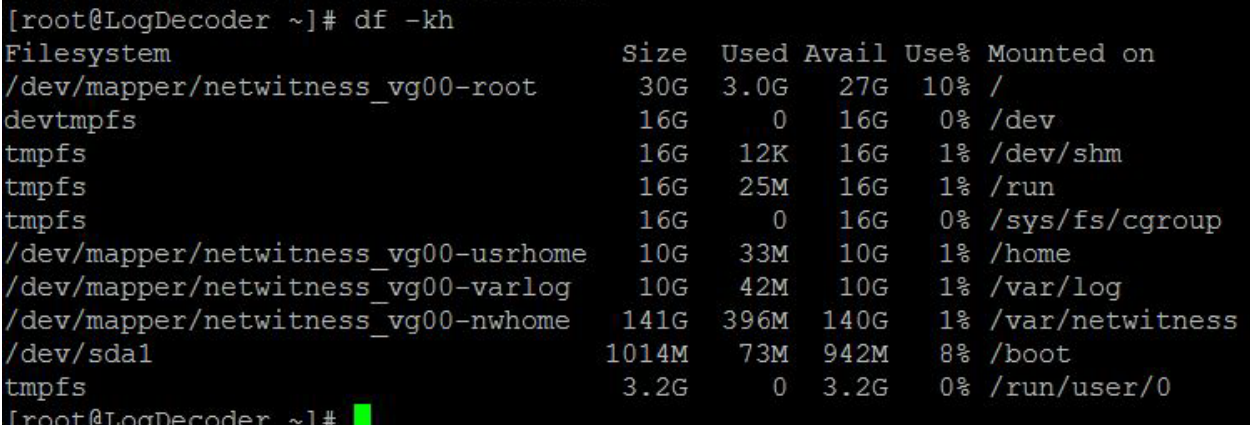

#### <span id="page-22-0"></span>**Punto de montaje de PacketDB**

La base de datos se monta en el volumen lógico packetdb del grupo de volúmenes netwitness\_vg00. netwitness\_vg00 y esto es donde se inicia su planificación de expansión para el sistema de archivos.

#### **Estado inicial de netwitness\_vg00**

Complete los siguientes pasos para revisar el estado de netwitness\_vg00.

- 1. Acceda al host de Log Decoder mediante el protocolo SSH.
- 2. Ingrese la cadena de comandos lvs (mostrar volúmenes lógicos) para determinar los volúmenes lógicos que están agrupados en netwitness\_vg00. [root@nwappliance32431 ~}# lvs netwitness\_vg00.

La siguiente salida es un ejemplo de la información que devuelve esta cadena de comandos.

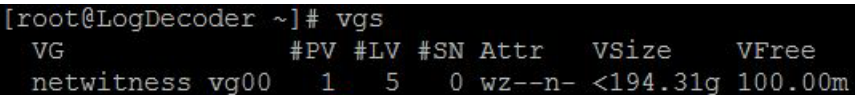

3. Ingrese la cadena de comandos pvs (mostrar volúmenes físicos) para determinar los volúmenes físicos que pertenecen a un grupo específico.

[root@nwappliance32431 ~}# pvs

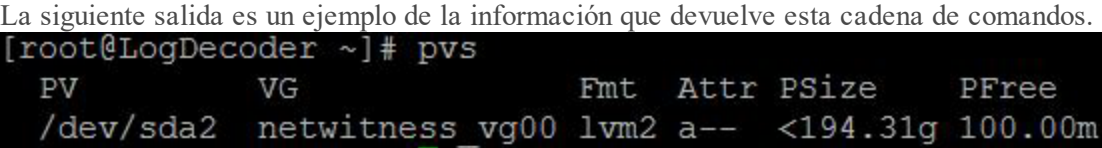

4. Ingrese la cadena de comandos vgs (mostrar grupos de volúmenes) para mostrar el tamaño total del grupo de volúmenes específico.

[root@nwappliance32431 ~}# vgs

La siguiente salida es un ejemplo de la información que devuelve esta cadena de comandos.

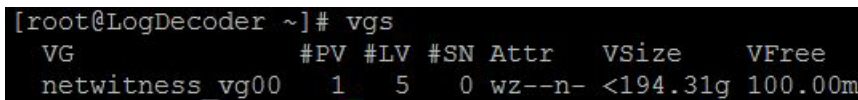

#### <span id="page-23-0"></span>**Tarea 2. Revisar la configuración óptima del espacio del almacén de datos**

Debe revisar las opciones de configuración del espacio del almacén de datos para los diferentes hosts con el fin de obtener el rendimiento óptimo de la implementación virtual de NetWitness Platform. Las áreas de almacenamiento de datos se requieren para la configuración de los hosts virtuales y el tamaño correcto depende del host.

**Nota:** (1.) Consulte el tema "**Técnicas de optimización**" de la Guía de [ajuste](https://community.rsa.com/docs/DOC-41417) de la base de datos de RSA NetWitness [PlatformCore](https://community.rsa.com/docs/DOC-41417) para obtener recomendaciones sobre cómo optimizar el espacio del almacén de datos. (2.) Póngase en contacto con Atención al cliente con el fin de obtener ayuda para configurar sus unidades virtuales y utilizar Sizing & Scoping Calculator.

#### <span id="page-24-0"></span>**Tasas de espacio de unidad virtual**

En la siguiente tabla se proporcionan configuraciones óptimas para hosts de paquetes y registros. Se proporcionan ejemplos de particionamiento y dimensionamiento para la captura de paquetes y ambientes de recopilación de registros al final de este tema.

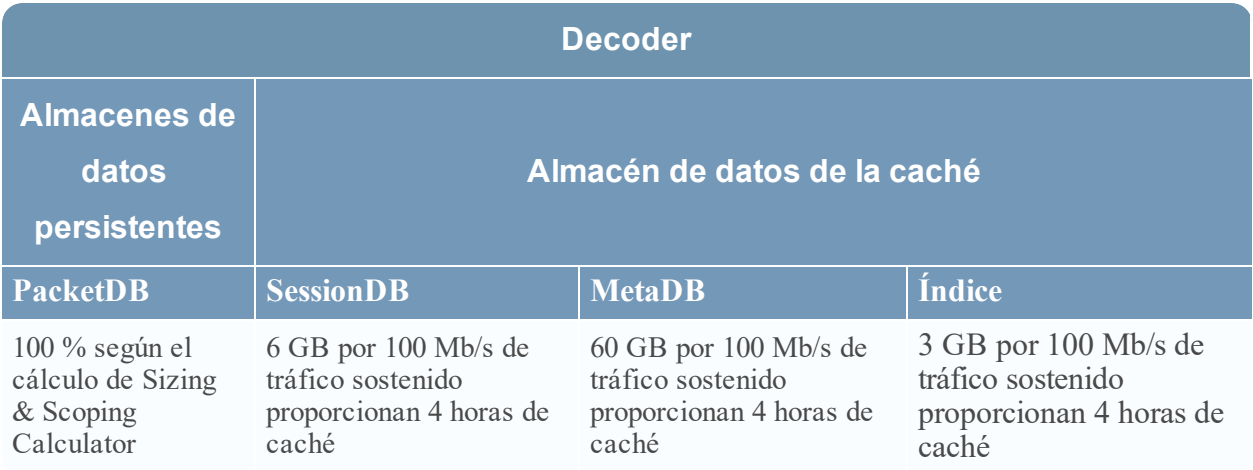

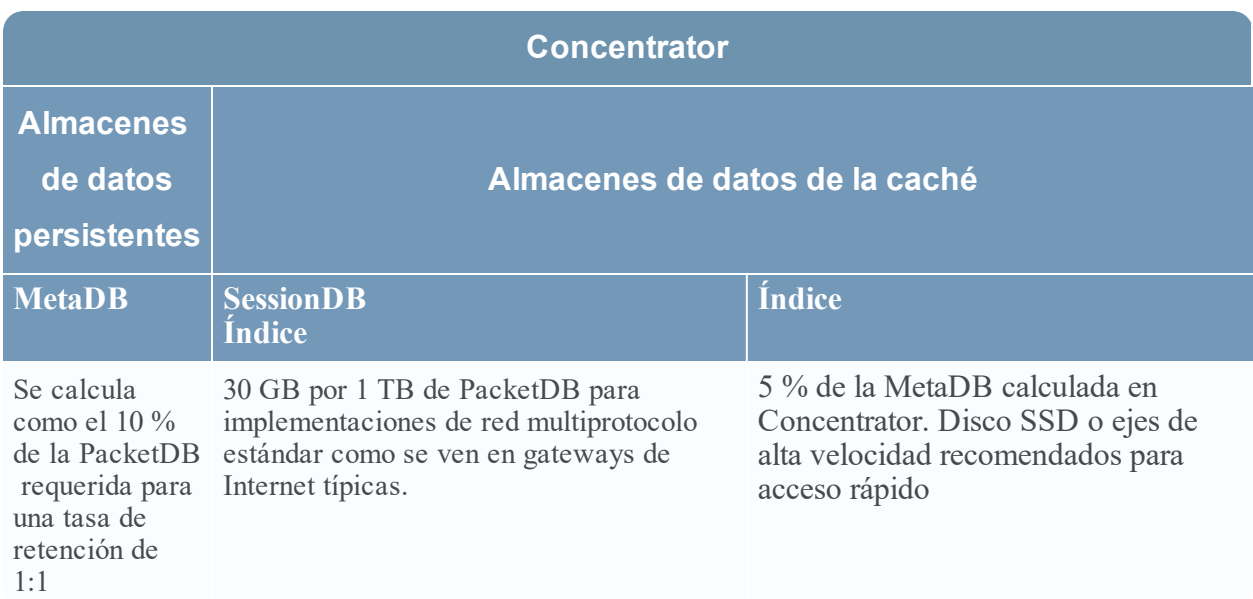

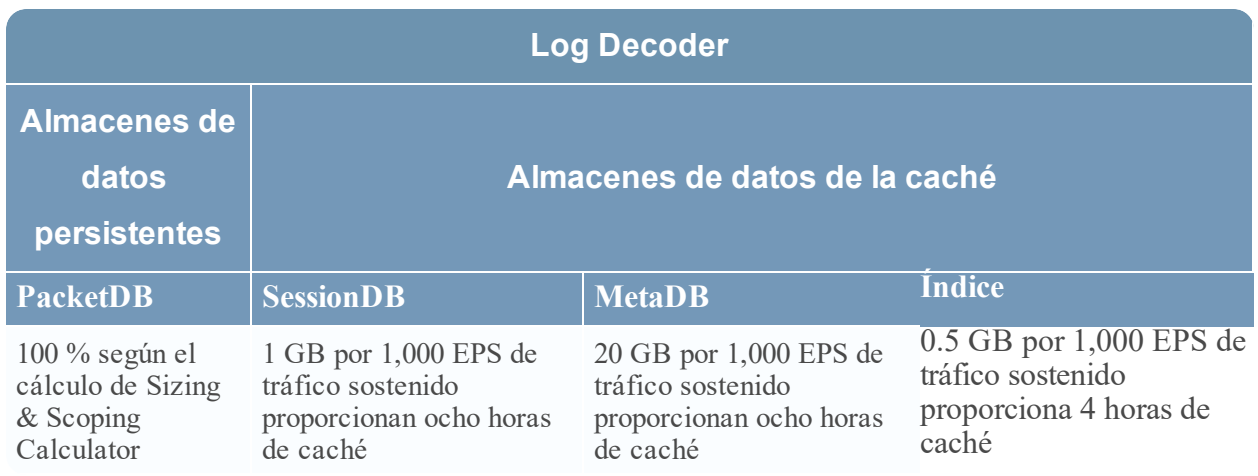

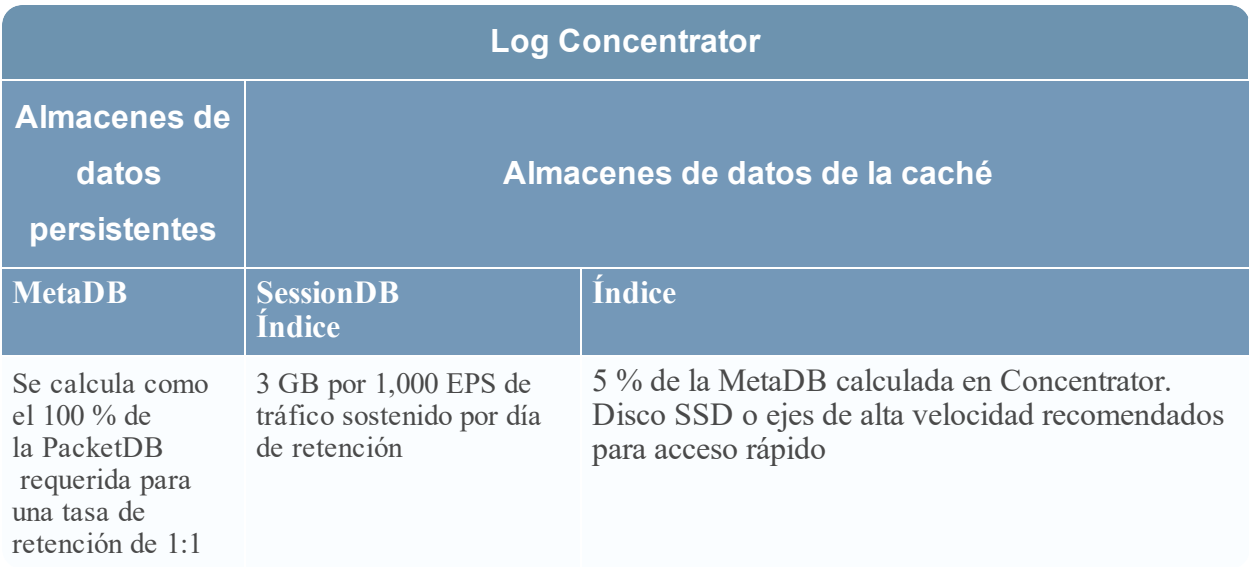

#### <span id="page-25-0"></span>**Tarea 3. Agregar un volumen nuevo y extender los sistemas de archivos**

#### **existentes**

Después de revisar la configuración inicial del almacén de datos, puede determinar que debe agregar un volumen nuevo. En este tema se utiliza un host virtual de Packet/Log Decoder como ejemplo.

Realice estas tareas en el siguiente orden.

- 1. Agregar un disco nuevo
- 2. Crear volúmenes nuevos en el disco nuevo
- 3. Crear un volumen físico de LVM en la partición nueva
- 4. Extender el grupo de volúmenes con el volumen físico
- 5. Expandir el sistema de archivos
- 6. Iniciar los servicios
- 7. Asegurarse de que los servicios estén en ejecución
- 8. Volver a configurar los parámetros de Log Decoder

#### **Agregar un disco nuevo**

En este procedimiento se muestra cómo agregar un disco de 100 GB nuevo en el mismo almacén de datos.

**Nota:** El procedimiento para agregar un disco en otro almacén de datos es similar al procedimiento que se muestra aquí.

1. Apague la máquina, edite las **Propiedades de máquinas virtuales**, haga clic en la pestaña **Hardware** y, a continuación, en **Agregar**.

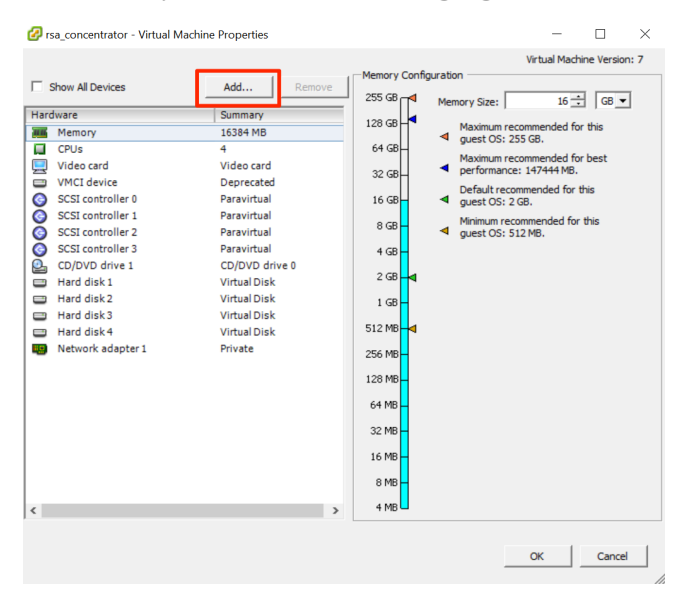

2. Seleccione **Disco duro** como el tipo de dispositivo.

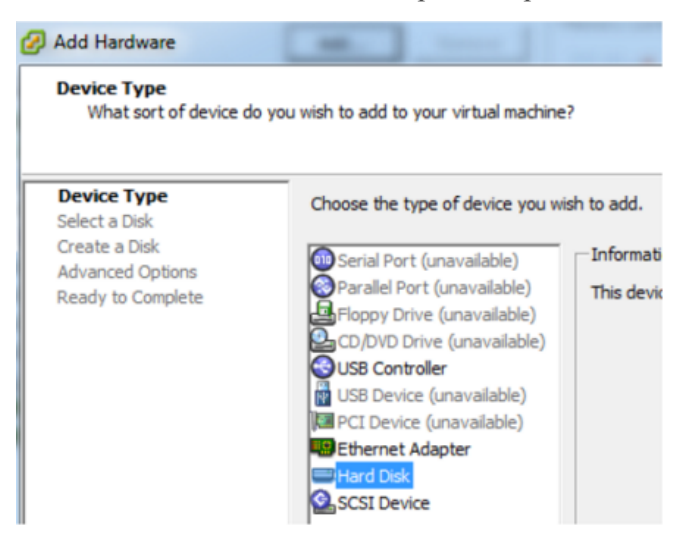

3. Seleccione **Crear un nuevo disco virtual**.

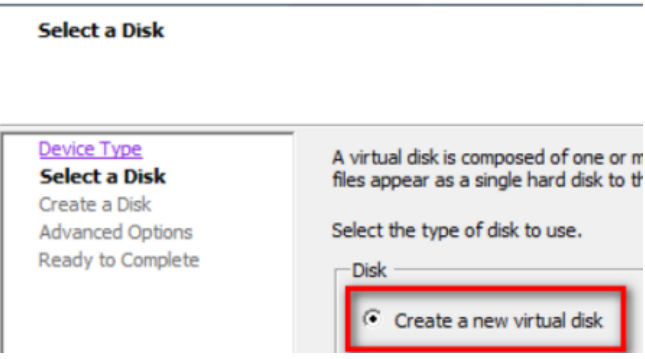

4. Seleccione el tamaño del disco nuevo y dónde desea crearlo (en el mismo almacén de datos o en otro).

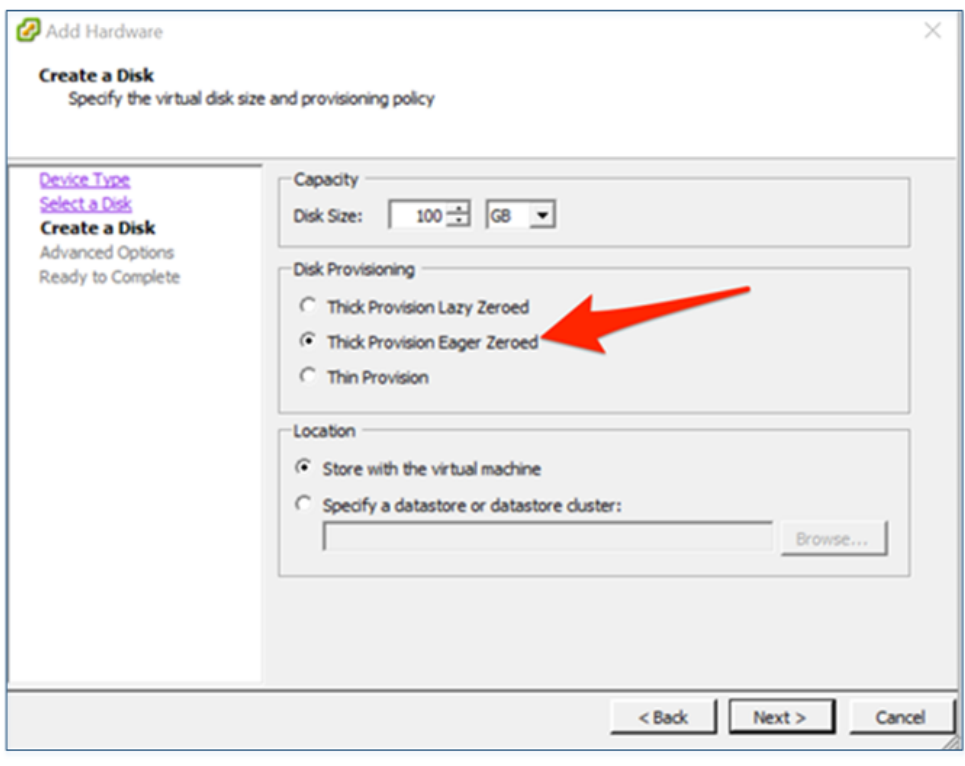

**Precaución:** Por motivos de rendimiento, asigne todo el espacio.

5. Apruebe el nodo del dispositivo virtual propuesto.

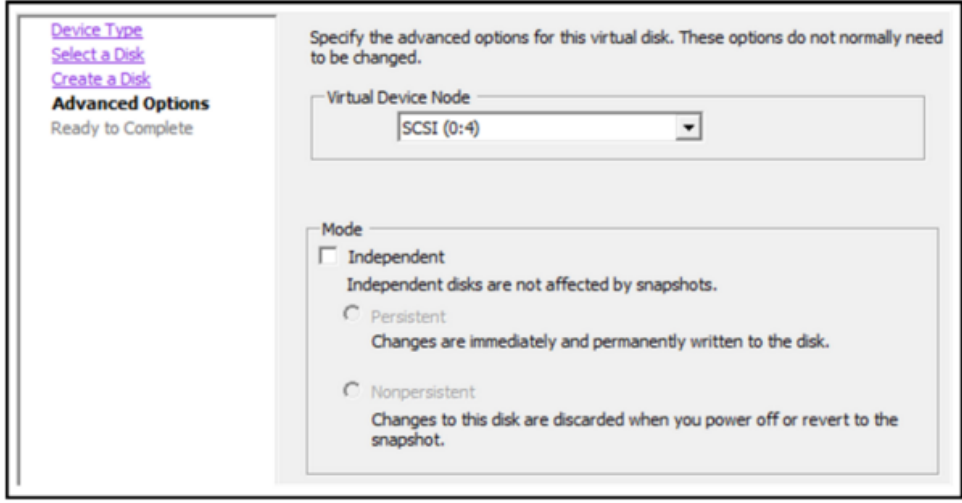

**Nota:** El nodo del dispositivo virtual puede variar, pero es pertinente a los mapeos de /dev/sdX.

6. Confirme los ajustes.

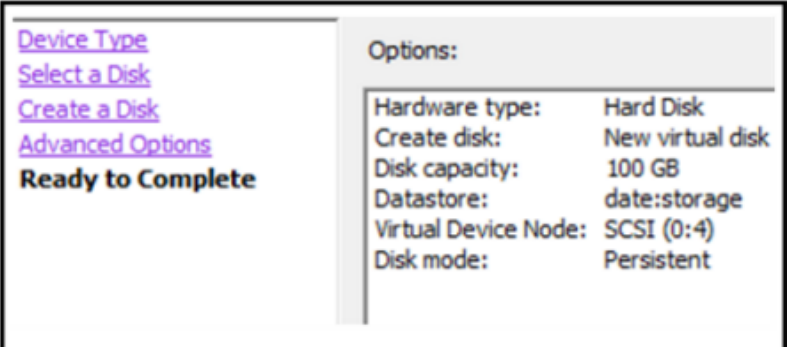

#### **Extending File Systems**

<span id="page-28-0"></span>Follow the instructions provides to extend the file systems for the various components.

#### **AdminServer**

Attach external disk for extension of /var/netwitness/ (refer to the steps in attaching the disk) partition. Create an additional disk with suffix as nwhome.

If a single disk is attached, follow these steps:

- 1. Execute lsblk and get the physical volume name, for example if you attach one 2TB disk.
- 2. pvcreate  $v$  name  $>$  . ex suppose the PV name is /dev/sdc
- 3. vgextend netwitness\_vg00 /dev/sdc
- 4. lvextend –L 1.9T /dev/netwitness\_vg00/nwhome
- 5. xfs growfs /dev/mapper/netwitness vg00-nwhome

RSA recommended partition for AdminServer (Can be changed based on the retention days)

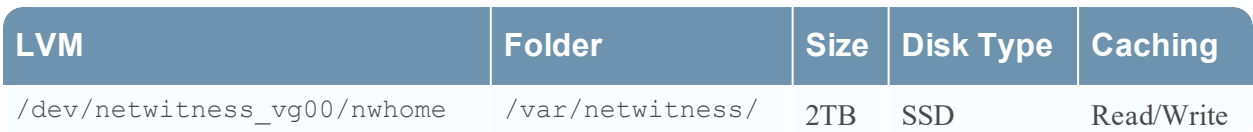

#### <span id="page-29-0"></span>**ESAPrimary/ESASecondary/Malware**

Attach external disk for extension of /var/netwitness/ partition, create an external disk with suffix as nwhome.

If a single disk is attached, follow these steps:

- 1. Execute lsblk and get the physical volume name, for example, if you attach one 6TB disk
- 2. pvcreate  $\langle$ pv name> . ex suppose the PV name is /dev/sdc
- 3. vgextend netwitness\_vg00 /dev/sdc
- 4. lvextend -L 5.9T /dev/netwitness vg00/nwhome
- 5. xfs growfs /dev/mapper/netwitness vg00-nwhome

RSA recommended partition for ESAPrimary/ESASecondary (Can be changed based on the retention days)

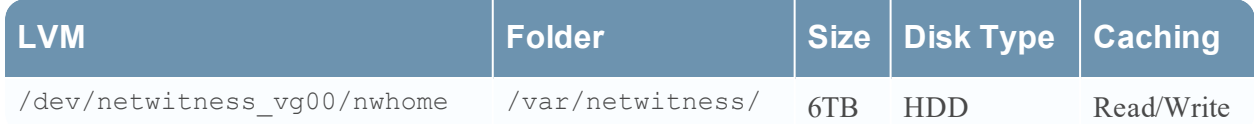

#### <span id="page-29-1"></span>**LogCollector**

Attach an external disk for extension of /var/netwitness/ partition, create an external disk with suffix as nwhome.

- 1. Execute lsblk and get the physical volume name, for example if you attach one 500GB disk
- 2. pvcreate  $\langle$ pv name> . ex suppose the PV name is /dev/sdc
- 3. vgextend netwitness\_vg00 /dev/sdc
- 4. lvextend –L 600G /dev/netwitness\_vg00/nwhome
- 5. xfs growfs /dev/mapper/netwitness vg00-nwhome

RSA recommended partition for LogCollector (Can be changed based on the retention days)

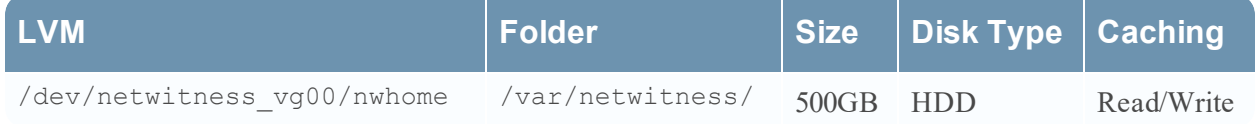

#### <span id="page-29-2"></span>**LogDecoder**

Attach an external disk for extension of /var/netwitness/ partition, create an external disk with suffix as nwhome, attach other external disks for Logdecoder database partition. For extending /var/netwitness partition follow these steps:

#### **Nota:** No other partition should reside on this partition, only to be used for /var/netwitness/partition

- 1. Execute lsblk and get the physical volume name, suppose if you had add attach one 2TB disk
- 2. pvcreate <pv name> . ex suppose the PV name is /dev/sdc
- 3. vgextend netwitness\_vg00 /dev/sdc
- 4. lvextend -L 1.9T /dev/netwitness vg00/nwhome
- 5. xfs growfs /dev/mapper/netwitness vg00-nwhome

Other partitions are also required. Create the following four partitions on volume group logdecodersmall

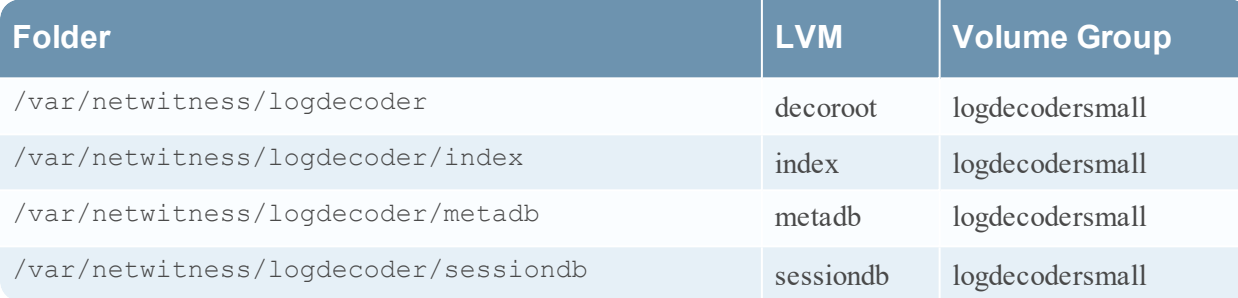

Follow these steps to create the partitions:

- 1. Execute lsblk and get the physical volume names from the output
- 2. pvcreate /dev/sdd
- 3. vgcreate –s 32 logdecodersmall /dev/sdd
- 4. lvcreate -L <disk size> -n <lvm\_name> logdecodersmall
- 5. mkfs.xfs /dev/logdecodersmall/<lvm\_name>

6. Repeat steps 5 and 6 for all the LVM's mentioned

The following four partitions should be on volume group logdecoder and should be in single RAID 0 array

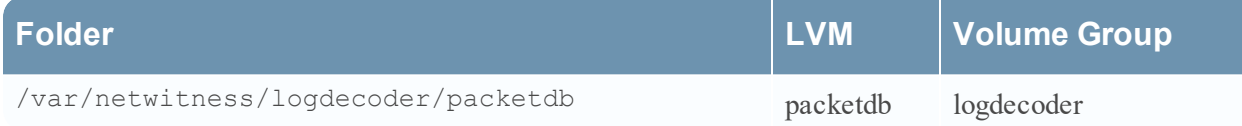

Follow these steps:

- 1. Execute lsblk and get the physical volume names from the output
- 2. pvcreate /dev/sde
- 3. vgcreate –s 32 logdecoder /dev/sde
- 4. lvcreate -L <disk size> -n packetdb logdecoder
- 5. mkfs.xfs /dev/logdecoder/packetdb

RSA recommends below sizing partition for LogDecoder (Can be changed based on the retention days)

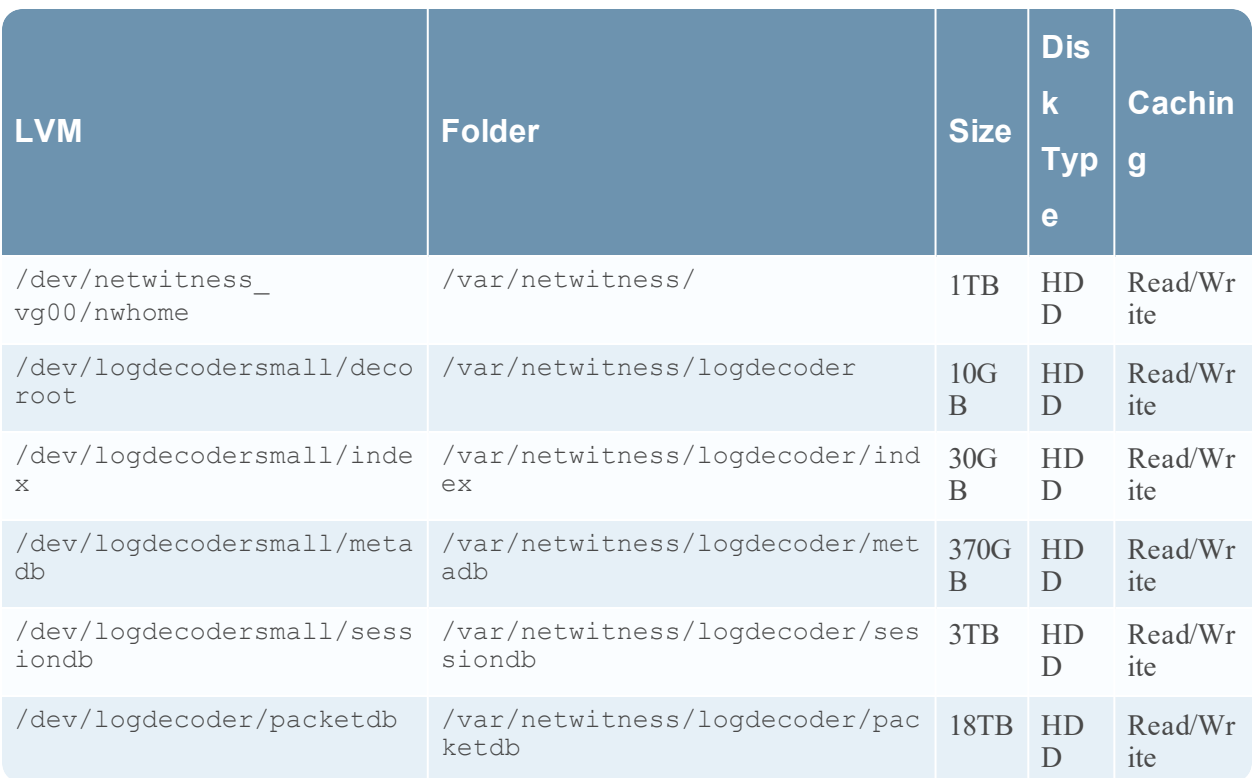

Create each directory and mount the LVM on it in a serial manner, except /var/netwitness which will be already created.

```
Nota: Create the folder /var/netwitness/logdecoder and mount on
/dev/logdecodersmall/decoroot then create the other folders and mount them.
```
After that add the below entries in  $/etc/f$  stab in the same order and mount them using mount  $-a$ .

```
/dev/logdecodersmall/decoroot /var/netwitness/logdecoder xfs noatime,nosuid 1
2
/dev/logdecodersmall/index /var/netwitness/logdecoder/index xfs noatime,nosuid
1 2
/dev/logdecodersmall/metadb /var/netwitness/logdecoder/metadb xfs
noatime,nosuid 1 2
/dev/logdecodersmall/sessiondb /var/netwitness/logdecoder/sessiondb xfs
noatime,nosuid 1 2
/dev/logdecoder/packetdb /var/netwitness/logdecoder/packetdb xfs
noatime,nosuid 1 2
```
#### <span id="page-31-0"></span>**Concentrator**

Attach external disk for extension of /var/netwitness/ partition, Create an external disk with suffix as nwhome, attach other external disks for Concentrator database partition. If there are multiple disks, create a Raid 0 array.

For extending /var/netwitness partition follow below steps:

**Nota:** No other partition should reside on this partition, only to be used for /var/netwitness/partition

1. Execute lsblk and get the physical volume name, for example if if you attach one 2TB disk

- 2. pvcreate <pv\_name> . ex suppose the PV name is /dev/sdc
- 3. vgextend netwitness\_vg00 /dev/sdc

4. lvextend –L 1.9T /dev/netwitness\_vg00/nwhome

Below four partition are also required on volume group concentrator and should be in single RAID 0 array

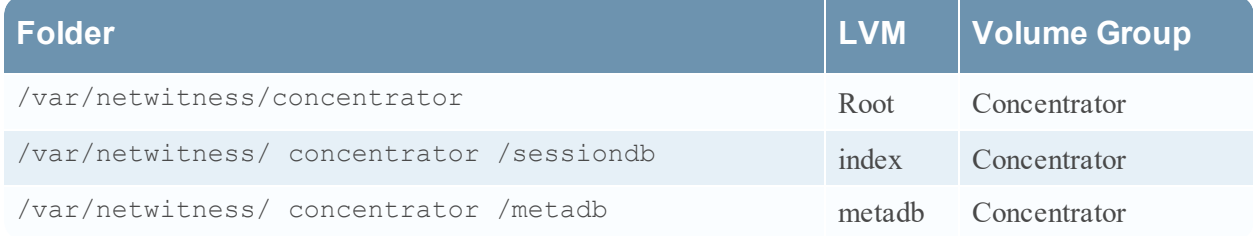

Follow these steps:

- 1. Execute lsblk and get the physical volume names from the output
- 2. pvcreate /dev/md0
- 3. vgcreate –s 32 concentrator /dev/md0
- 4. lvcreate -L <disk size> -n <lvm name> concentrator
- 5. mkfs.xfs /dev/concentrator/<lvm\_name>
- 6. Repeat steps 5 and 6 for all the LVM's mentioned

Below four partitions should be on volume group index and should be in single RAID 0 array

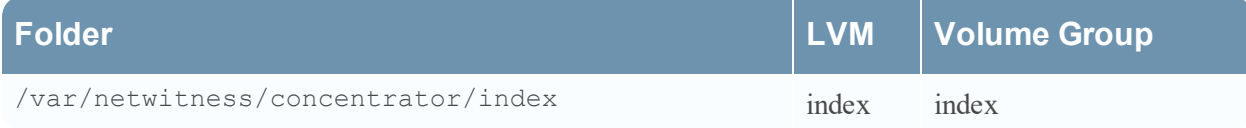

Follow these steps:

- 1. Execute lsblk and get the physical volume names from the output
- 2. pvcreate /dev/md1
- 3. vgcreate –s 32 index /dev/md1
- 4. lvcreate –L <disk\_size> -n index index
- 5. mkfs.xfs /dev/index/index

RSA recommends below sizing partition for Concentrator (Can be changed based on the retention days)

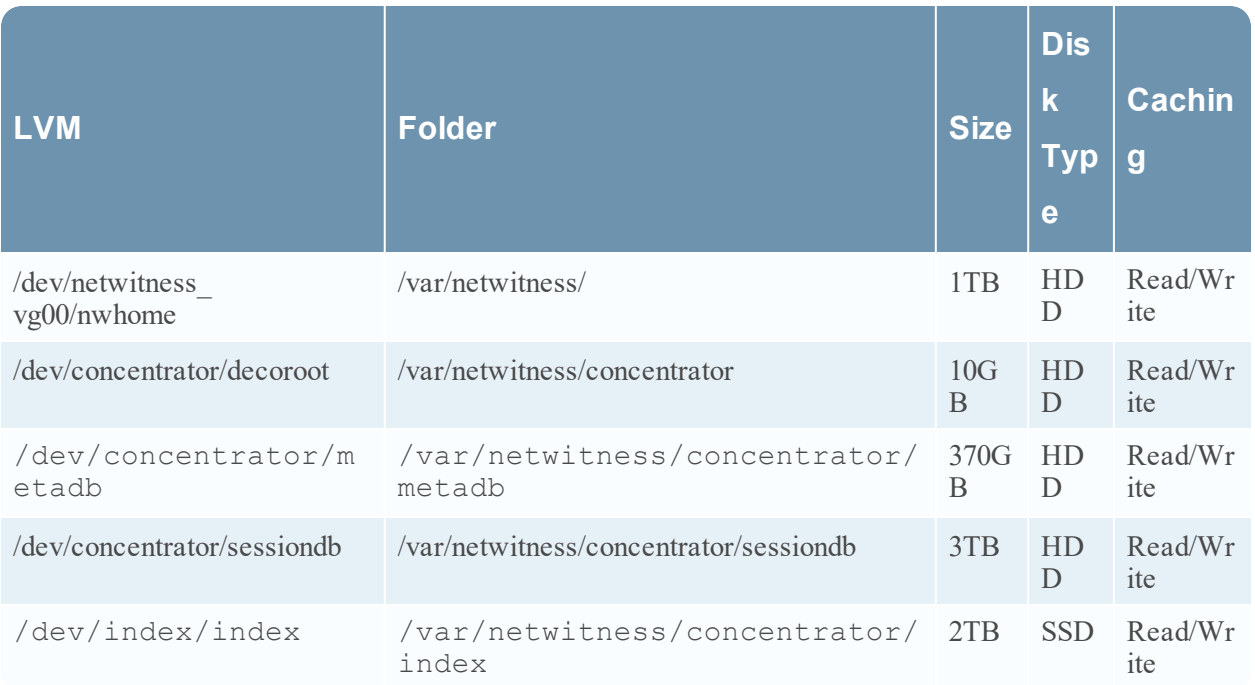

Create each directory and mount the LVM on it in a serial manner, except /var/netwitness which will be already created.

**Nota:** Create the folder /var/netwitness/concentrator and mount on /dev/concentrator/decoroot then create the other folders and mount them.

After that add the below entries in /etc/fstab in the same order

```
/dev/concentrator/root /var/netwitness/concentrator xfs noatime,nosuid 1 2
```

```
/dev/concentrator/sessiondb /var/netwitness/concentrator/sessiondb xfs
noatime,nosuid 1 2
```

```
/dev/concentrator/metadb /var/netwitness/concentrator/metadb xfs
noatime,nosuid 1 2 2
```
<span id="page-33-0"></span>/dev/index/index /var/netwitness/concentrator/index xfs noatime,nosuid 1 2

#### **Archiver**

Attach an external disk for extension of /var/netwitness/ partion, create an external disk with suffix as nwhome, attach other external disks for Archiver database partition. If there are multiple disks, create a Raid 0 array.

For extending /var/netwitness partition follow these steps:

**Nota:** No other partition should reside on this partition, only to be used for /var/netwitness/partition

- 1. Execute lsblk and get the physical volume name, suppose if you had add attach one 2TB disk
- 2. pvcreate  $\langle$ pv name> . ex suppose the PV name is /dev/sdc
- 3. vgextend netwitness\_vg00 /dev/sdc
- 4. lvextend -L 1.9T /dev/netwitness vg00/nwhome

Below four partitions are required lon volume group archiver and should be in single RAID 0 array

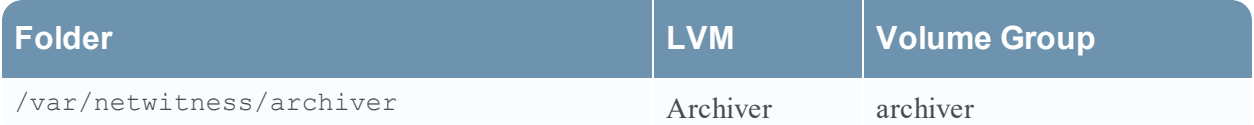

Follow these steps:

- 1. Execute lsblk and get the physical volume names from the output
- 2. pvcreate /dev/md0
- 3. vgcreate –s 32 archiver /dev/md0
- 4. lvcreate -L <disk size> -n archiver archiver
- 5. mkfs.xfs /dev/archiver/archiver

RSA recommends below sizing partition for archiver (Can be changed based on the retention days)

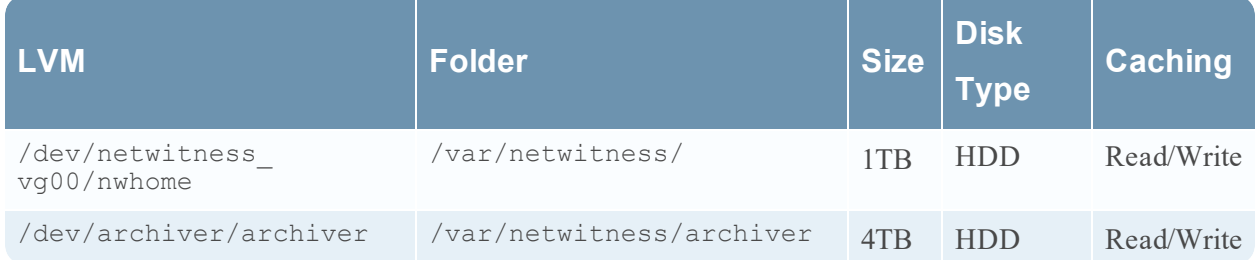

Create each directory and mount the LVM on it in a serial manner, except /var/netwitness which will be already created.

After that add the below entries in /etc/fstab in the same order

```
/dev/archiver/archiver /var/netwitness/archiver xfs noatime,nosuid 1 2
```
#### **Decoder**

Attach an external disk for extension of /var/netwitness/ partition, create an external disk with suffix as nwhome, attach other external disks for decoder database partition. For extending /var/netwitness partition follow these steps:

**Nota:** No other partition should reside on this partition, only to be used for /var/netwitness/partition

1. Execute lsblk and get the physical volume name, suppose if you had add attach one 2TB disk

2. pvcreate  $\langle$ pv name> . ex suppose the PV name is /dev/sdc

- 3. vgextend netwitness\_vg00 /dev/sdc
- 4. lvextend -L 1.9T /dev/netwitness vg00/nwhome
- 5. xfs growfs /dev/mapper/netwitness vg00-nwhome

Below four partition should be on volume group decodersmall

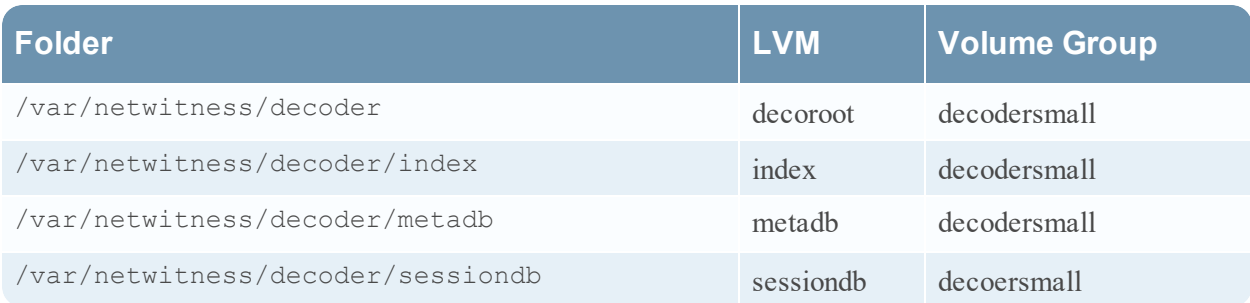

Follow these steps:

- 1. Execute lsblk and get the physical volume names from the output
- 2. pvcreate /dev/sdd
- 3. vgcreate –s 32 logdecodersmall /dev/sdd
- 4. lvcreate –L <disk\_size> -n <lvm\_name> logdecodersmall
- 5. mkfs.xfs /dev/logdecodersmall/<lvm\_name>
- 6. Repeat steps 5 and 6 for all the LVM's mentioned

Below partition should be on volume group logdecoder and should be in single RAID 0 array Below four partition should be on volume group logdecoder and should be in single RAID 0 array

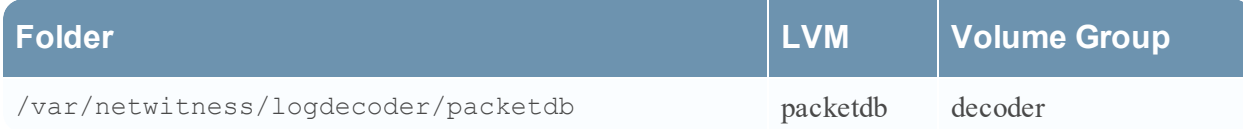

- 1. Execute lsblk and get the physical volume names from the output
- 2. pvcreate /dev/sde
- 3. vgcreate –s 32 decoder /dev/sde
- 4. lvcreate –L <disk\_size> -n packetdb decoder
- 5. mkfs.xfs /dev/decoder/packetdb

RSA recommends below sizing partition for Decoder (Can be changed based on the retention days)

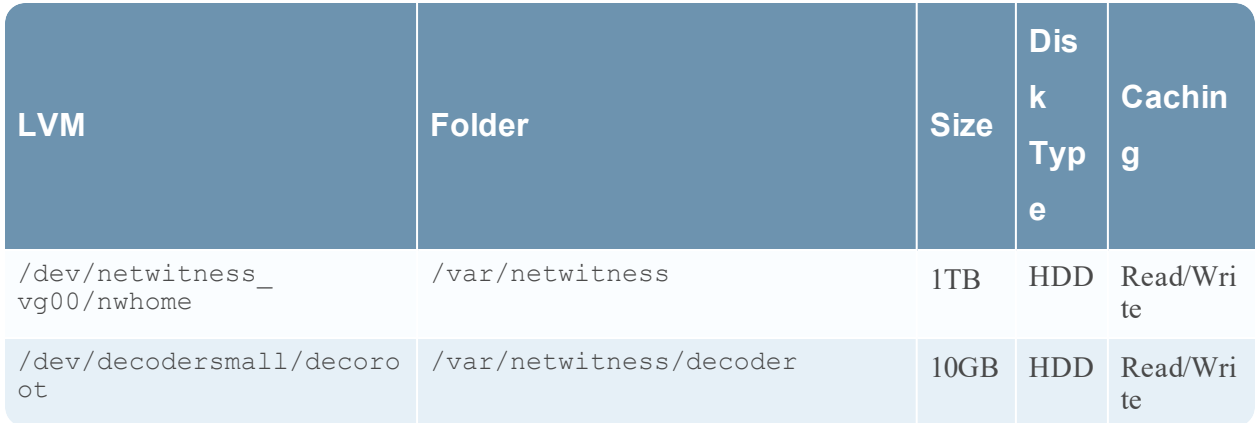
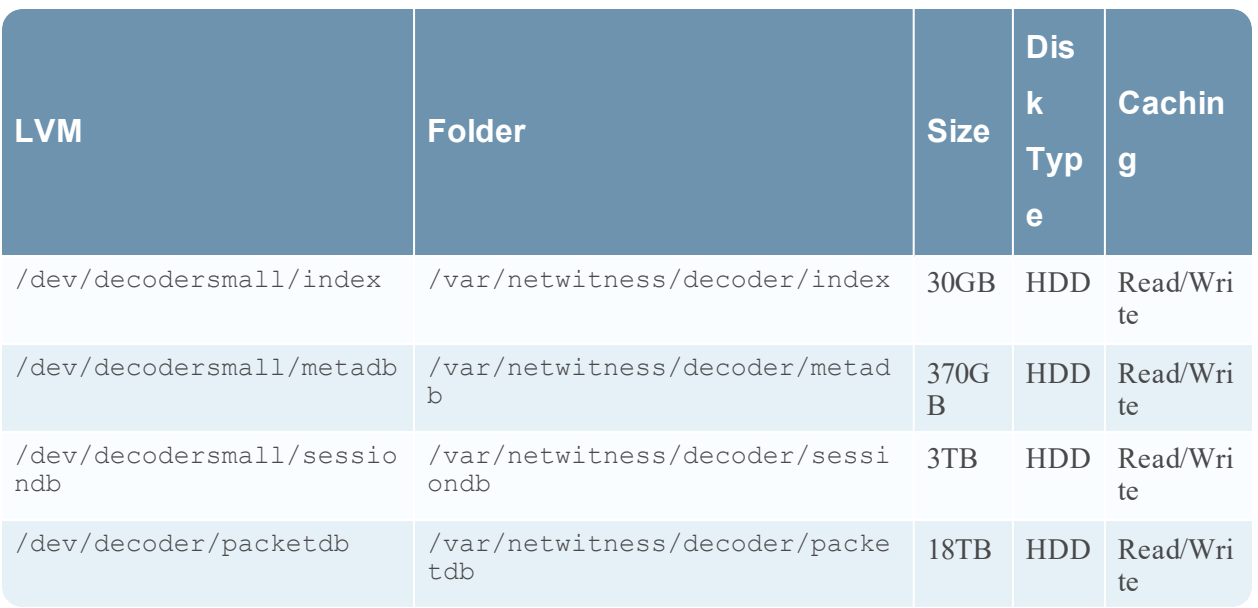

Create each directory and mount the LVM on it in serial manner, except /var/netwitness which will be already created.

**Nota:** Create the folder /var/netwitness/decoder and mount on /dev/decodersmall/decoroot then create the other folders and mount them.

After that add the below entries in  $/etc/f$  stab in the same order and mount them using mount  $-a$ . /dev/decodersmall/decoroot /var/netwitness/decoder xfs noatime,nosuid 1 2 /dev/decodersmall/index /var/netwitness/decoder/index xfs noatime,nosuid 1 2 /dev/decodersmall/metadb /var/netwitness/decoder/metadb xfs noatime,nosuid 1 2 /dev/decodersmall/sessiondb /var/netwitness/decoder/sessiondb xfs noatime,nosuid 1 2 /dev/decoder/packetdb /var/netwitness/decoder/packetdb xfs noatime,nosuid 1 2

## **Instalar RSA NetWitness Platform**

Existen dos tareas principales que debe realizar en el orden en que se enumeran a continuación para instalar NetWitness Platform11.2

- 1. Tarea 1: Instalar 11.2.0.0 en el host del servidor de NetWitness (NW)
- <span id="page-36-0"></span>2. Tarea 2: Instalar 11.2.0.0 en otros hosts de componentes

#### **Tarea 1: Instalar 11.2.0.0 en el host del servidor de NW**

En el host que implementó para el servidor de NW, esta tarea instala:

• La plataforma ambiental del servidor de NW 11.2.0.0.

- <sup>l</sup> Los componentes del servidor de NW (es decir, servidor de Admin, servidor de Config, servidor de Orchestration, servidor de Integration, Broker, servidor de Investigate, Reporting Engine, servidor de Respond y servidor de Security).
- Un repositorio con los archivos RPM requeridos para instalar los otros componentes o servicios funcionales.
- 1. Implemente el ambiente 11.2.0.0:
	- a. Agregue una nueva VM.
	- b. Configure el almacenamiento.
	- c. Configure los firewalls.
- 2. Ejecute el comando nwsetup-tui. Esto inicia el programa de instalación y se muestra el EULA.

**Nota:** 1.) Cuando navegue por los indicadores del programa de instalación, use las flechas hacia abajo y hacia arriba para desplazarse entre los campos y use la tecla de tabulación para desplazarse hacia y desde los comandos (como <Sí>, <No>, <Aceptar> y <Cancelar>). Presione Intro para registrar la respuesta de los comandos y moverse al siguiente indicador.

2.) El programa de instalación adopta la combinación de colores del escritorio o de la consola que usa para acceder al host.

3.) Si especifica servidores DNS durante la ejecución del programa de instalación (nwsetuptui), DEBEN ser válidos (válido en este contexto significa válido durante la configuración) y ser accesibles para que nwsetup-tui pueda continuar. Los servidores DNS configurados erróneamente hacen que la configuración falle. Si después de la configuración necesita acceder a un servidor DNS al que no se pudo acceder durante la configuración (por ejemplo, para reubicar un host después de la configuración que tenga un conjunto diferente de servidores DNS), consulte [\(Opcional\)](#page-55-0) Tarea 1: Volver a configurar servidores DNS después de 11.2 en Tareas posteriores a la instalación.

Si no especifica servidores DNS durante nwsetup-tui , debe seleccionar **1 El repositorio local (en el servidor de NW)** en el indicador **Repositorio de actualizaciones** de **NetWitness Platform** en el paso 12 (los servidores DNS no están definidos, de modo que el sistema no puede acceder al repositorio externo).

By clicking "Accept", you (the "Customer") hereby agree, on behalf of your company or organization, to be bound by the terms and conditions of the End User License Agreement (the "EULA") located at https://www.rsa.com/content/dam/rsa/PDF/shrinkwrap-license-combined.pdf with RSA Security LLC ("RSA", or appropriate affiliate entity in the relevant jurisdiction). In addition, Customer hereby agrees and acknowledges that, if Customer chooses to host its data with any third party or in a public cloud environment, RSA has no responsibility for the storage or protection of any Customer data or for any associated security breach notifications. The terms herein and in the EULA shall supersede any relevant terms in any other agreement between the Customer and RSA. For customers of the RSA NetWitness® products, all data analyzed in connection herewith shall be at a cost to Customer based on RSA's then current 92%

<Accept >

<Decline>

3. Use la tecla de tabulación para ir a **Aceptar** y presione Intro.

Se muestra el indicador **¿Es este el host que desea para el servidor de NW 11.2?**.

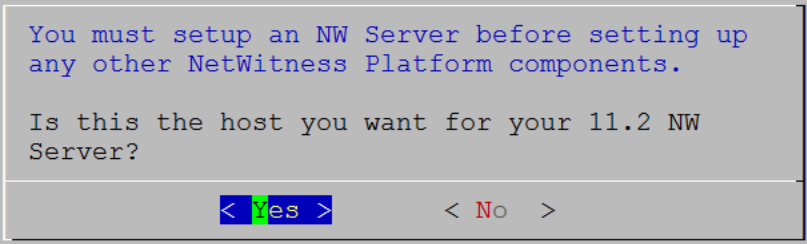

4. Use la tecla de tabulación para ir a **Sí** y presione Intro.

**Precaución:** Si elige el host incorrecto para el servidor de NW y completa la configuración, debe iniciar el programa de instalación (paso 3) y completar todos los pasos subsiguientes para corregir este error.

Se muestra el indicador **Instalar** o **Actualizar** (la opción **Recuperar** no se aplica a la instalación. Es para Recuperación ante desastres en 11.2).

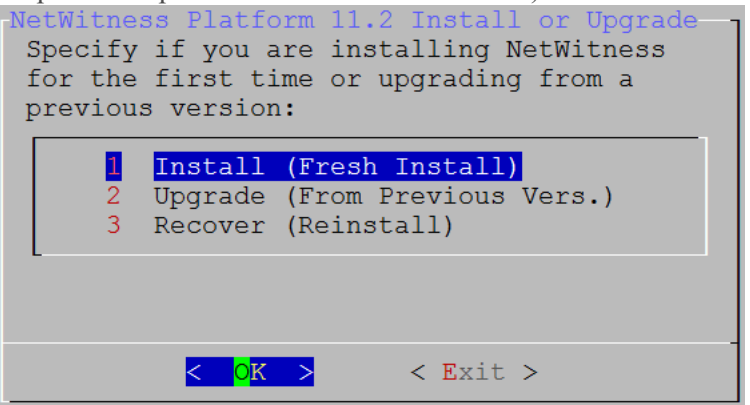

5. Presione **Intro**. La opción **Instalar (instalación nueva)** está seleccionada de manera predeterminada.

Se muestra el indicador **Nombre del host**.

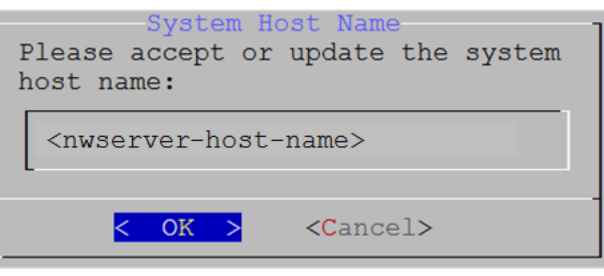

**Precaución:** Si incluye "." en un nombre de host, el nombre de host también debe incluir un nombre de dominio válido.

6. Presione **Intro** si desea mantener este nombre. Si no edita el nombre del host, use la tecla de tabulación para ir a **Aceptar** y presione Intro para cambiarlo.

7. Se muestra el indicador **Contraseña maestra**.

Los caracteres de la siguiente lista son compatibles para Contraseña maestra y Contraseña de implementación:

- Símbolos: !  $\omega \# \% \wedge +$ ,
- Números: 0-9
- Caracteres en minúscula: a-z
- Caracteres en mayúscula: A-Z

Ningún carácter ambiguo es compatible para Contraseña maestra y Contraseña de implementación. Por ejemplo:  $( ) / \langle 1 \vert 1 \vert 1 \rangle \ldots$  :

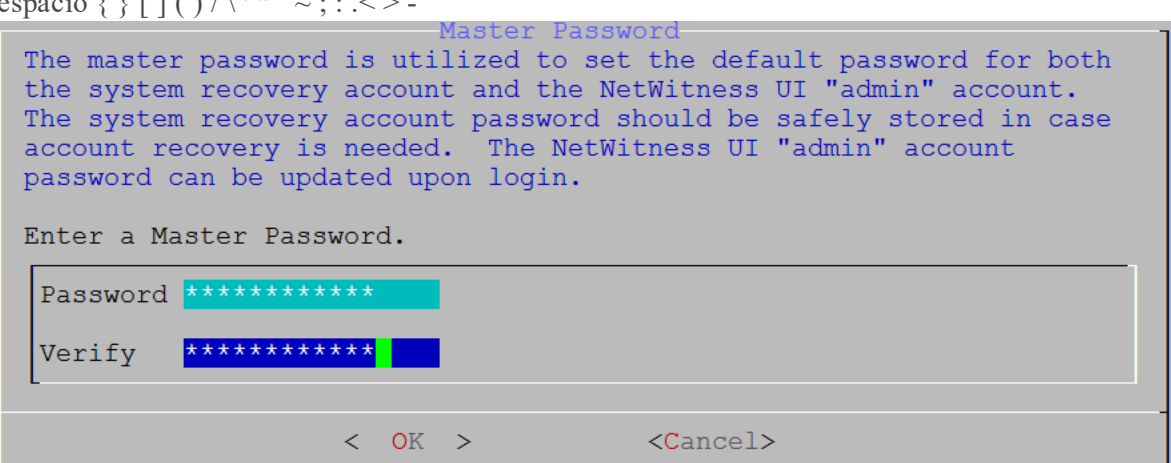

8. Se muestra el indicador **Contraseña maestra**.

Los caracteres de la siguiente lista son compatibles para Contraseña maestra y Contraseña de implementación:

- Símbolos: !  $\omega \# \% \wedge +$
- $\bullet$  Números: 0-9
- <sup>l</sup> Caracteres en minúscula: a-z
- <sup>l</sup> Caracteres en mayúscula: A-Z

Ningún carácter ambiguo es compatible para Contraseña maestra y Contraseña de implementación. Por ejemplo:

espacio { } [ ] ( ) / \' " ` ~ ; : .< > -

9. Use la flecha hacia abajo para desplazarse hasta **Contraseña** y escriba una contraseña, use la flecha hacia abajo para desplazarse hasta **Verificar** y vuelva a escribir la contraseña, use la tecla de tabulación para ir a **Aceptar** y presione Intro.

Se muestra el indicador **Contraseña de implementación**.

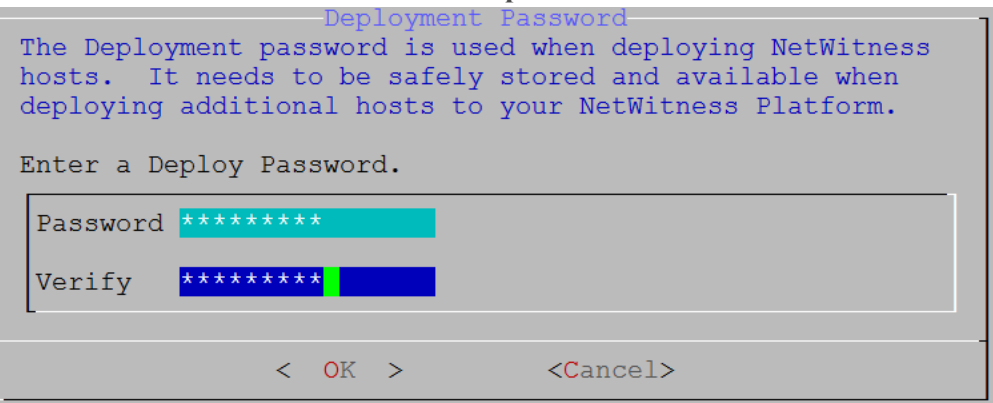

10. Escriba la **Contraseña**, use la flecha hacia abajo para desplazarse hasta **Verificar**, vuelva a escribir la contraseña, use la tecla de tabulación para ir a **Aceptar** y presione Intro.

Se muestra uno de los siguientes indicadores condicionales.

<sup>l</sup> Si el programa de instalación encuentra una dirección IP válida para este host, se muestra el siguiente indicador.

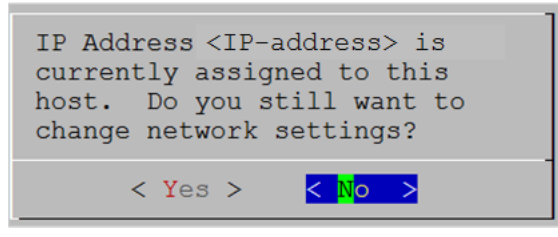

Presione **Intro** si desea usar esta dirección IP y evitar cambiar la configuración de red. Use la tecla de tabulación para ir a **Sí** y presione **Intro** si desea cambiar la configuración de IP que se encontró en el host.

<sup>l</sup> Si está usando una conexión de protocolo SSH, se muestra la siguiente advertencia.

**Nota:** Si se conecta directamente desde la consola del host, no se mostrará la siguiente advertencia.

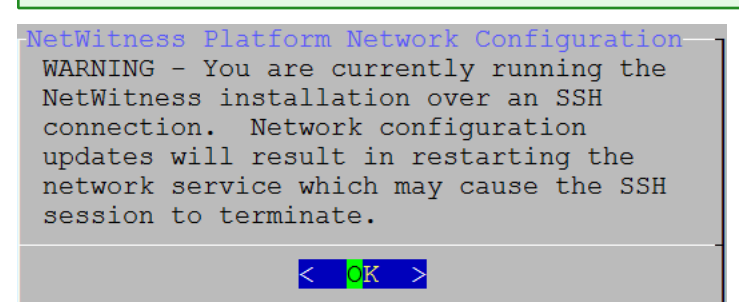

Presione **Intro** para cerrar el indicador de advertencia.

**Nota:** Si se conecta directamente desde la consola del host, no se mostrará la advertencia mencionada anteriormente.

- <sup>l</sup> Si el programa de instalación encontró una configuración de IP y usted decidió usarla, se muestra el indicador **Repositorio de actualizaciones**. Vaya al paso 12 para completar la instalación.
- <sup>l</sup> Si no se encontró ninguna configuración de IP o si decidió cambiar la configuración de IP existente, se muestra el indicador **Configuración de red**.

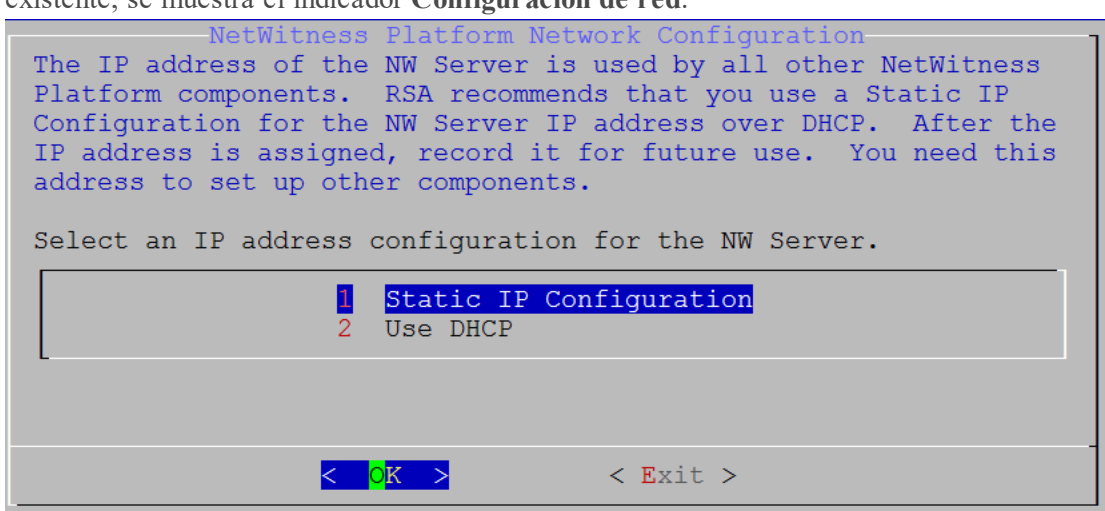

11. Use la tecla de tabulación para ir a **Aceptar** y presione **Intro** para usar **Dirección IP estática**. Si desea usar **DHCP**, use la flecha hacia abajo para desplazarse hasta 2 Usar DHCP y presione **Intro**.

Se muestra el indicador **Configuración de red**.

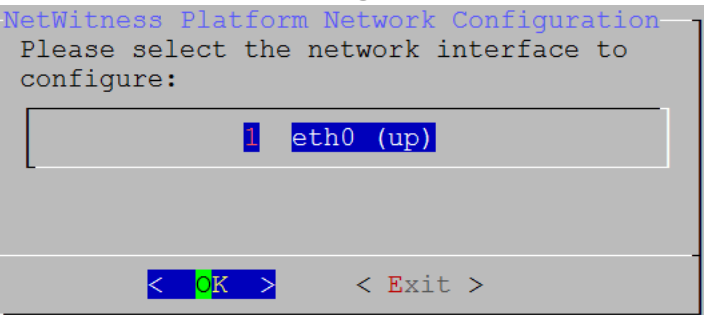

12. Use la flecha hacia abajo para desplazarse hasta la interfaz de red que desea, use la tecla de tabulación para ir a **Aceptar** y presione **Intro**. Si no desea continuar, use la tecla de tabulación para ir a **Salir**

Se muestra el indicador **Configuración de IP estática**.

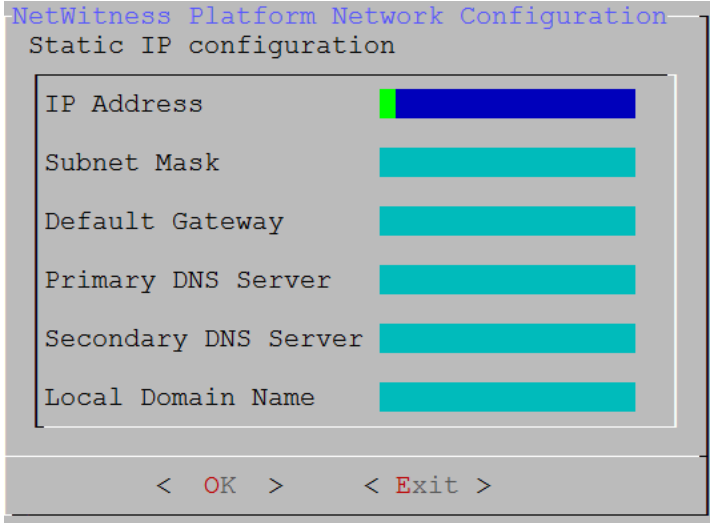

13. Escriba los valores de configuración (con la flecha hacia abajo para desplazarse de un campo a otro), use la tecla de tabulación para ir a **Aceptar** y presione **Intro**.

Si no completa todos los campos obligatorios, se muestra un mensaje de error All fields are required (los campos **Servidor DNS secundario** y **Nombre de dominio local** no son obligatorios). Si usa la sintaxis o la longitud de caracteres incorrectas para alguno de los campos, se muestra un mensaje de error <field-name> no válido.

**Precaución:** Si selecciona un **servidor DNS**, asegúrese de que sea el servidor DNS correcto y que el host pueda acceder a él antes de continuar con la instalación.

Se muestra el indicador **Repositorio de actualizaciones**.

14. Seleccione el mismo repositorio que seleccionó cuando instaló el host del servidor de NW para todos los hosts.

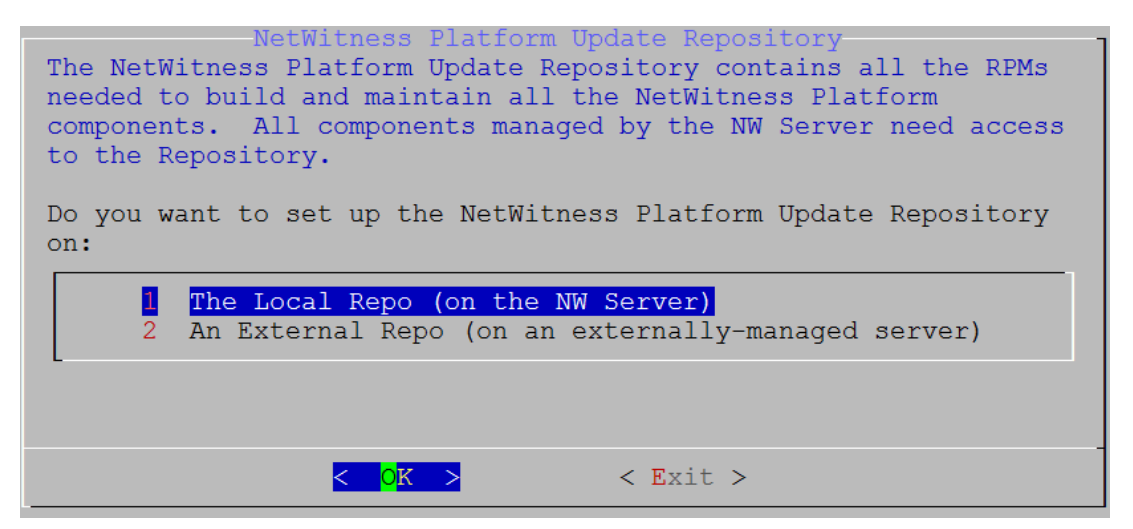

Presione **Intro** para elegir **Repositorio local** en el servidor de NW. Si desea usar un repositorio externo, use la flecha hacia abajo para desplazarse hasta **Repositorio externo**, use la tecla de tabulación para ir a **Aceptar** y presione **Intro**. Si selecciona **1 El repositorio local (en el servidor de NW)** en el programa de instalación, asegúrese de que estén conectados los medios adecuados al host (medios que contienen el archivo ISO, por ejemplo, una unidad de compilación) desde los cuales puede instalar NetWitness Platform 11.2.0.0.

15. Use las flechas hacia abajo y hacia arriba para seleccionar **2 Un repositorio externo (en un servidor administrado externamente)**.

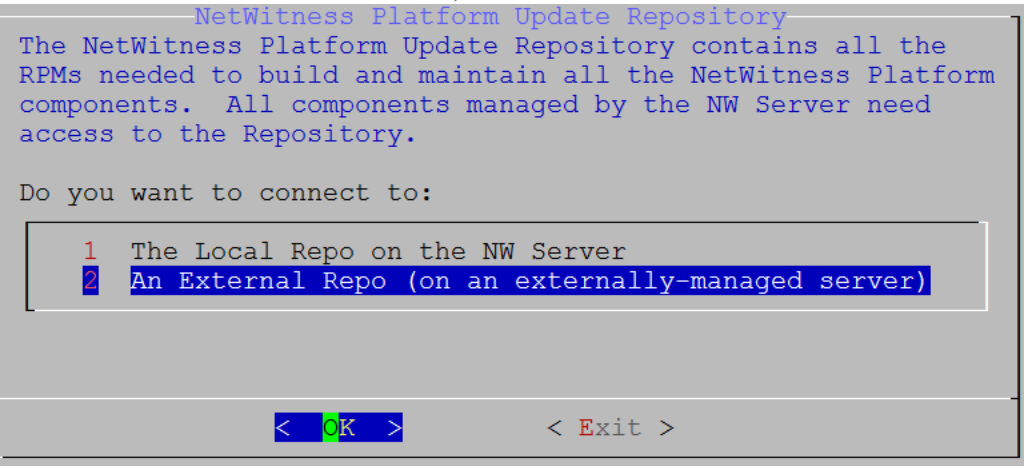

Se muestra el indicador **URL de repositorio de actualización externo**. Consulte Apéndice B. Crear un [repositorio](#page-74-0) externo para obtener instrucciones sobre cómo configurar un repositorio externo. Vaya a la Tabla maestra de [contenido](https://community.rsa.com/docs/DOC-81328) para buscar todos los documentos de NetWitness Platform Logs & Network 11.x.

16. Ingrese la dirección URL base del repositorio externo de NetWitness Platform que aparece en las instrucciones que se siguieron en el Apéndice B. Crear un [repositorio](#page-74-0) externo (por ejemplo, **http:/testserver/netwitness-repo**) y haga clic en **Aceptar**.

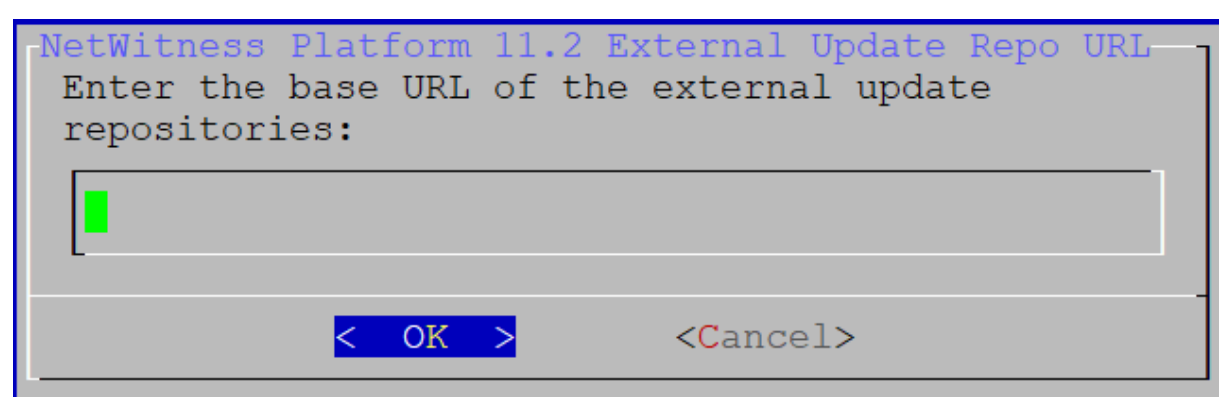

Se muestra el indicador **Deshabilitar** o usar la configuración estándar del **firewall**.

17. Use la tecla de tabulación para ir a **No** (valor predeterminado) y presione **Intro** para usar la configuración del firewall estándar. Use la tecla de tabulación para ir a **Sí**

y presione **Intro** para deshabilitar la configuración del firewall estándar.

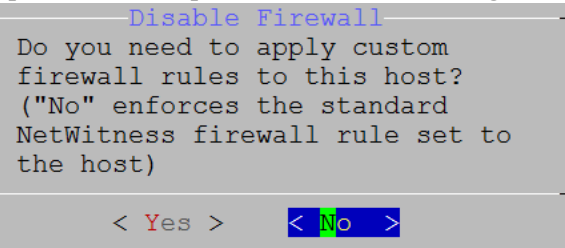

<sup>l</sup> Si selecciona **Sí**, confirma su selección. Si desea usar la configuración del firewall estándar, seleccione **No**.

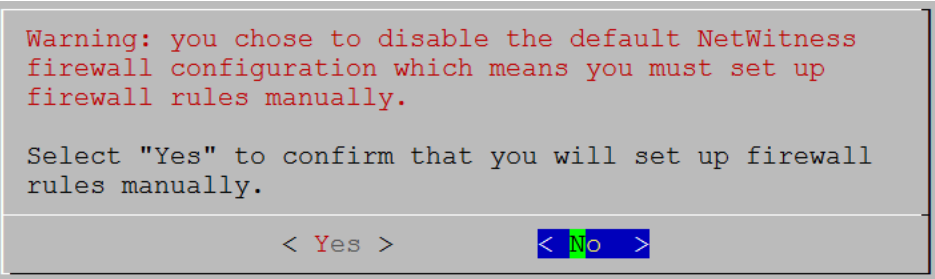

Se muestra el indicador **Iniciar instalación/actualización**.

18. Presione **Intro** para instalar 11.2.0.0 en el servidor que no es de NW (el valor predeterminado es **Instalar ahora**).

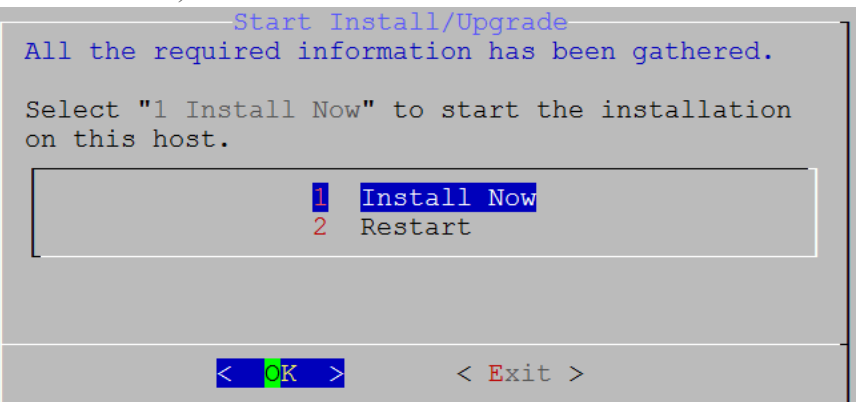

Cuando se muestra **Instalación completa**, ya actualizó el servidor de NW 10.6.6 al servidor de NW 11.2.

**Nota:** Pase por alto los errores de código hash similares a los errores que se muestran en la siguiente captura de pantalla que aparecen cuando inicia el comando nwsetup-tui. Yum no usa MD5 para ninguna de las operaciones de seguridad, de modo que no afectan la seguridad del sistema.

# ValueError: error:3207A06D:lib(50):B\_HASH\_init:cr new<br>Checksum type 'md5' disabled (skipped due to only\_if)<br>(skipped due to only\_if)<br>\* file[/etc/yum.repos.d/CentOS-Base.repo] action delete (up to date)<br>\* ruby\_block[yum-cache-reload-CentOS-Base] action nothing (skipped due to action :nothing) (up to date) \* yum\_repository[Remove CentOS-CR repository] action delete "yum\_repository[kemove centos-ck repository] action defect<br>
"execute[yum clean all CentOS-CR] action runERROR:root:code for hash md5 was not found.<br>
Traceback (most recent call last):<br>
File "/usr/lib64/python2.7/hashlib.py

f(usedforsecurity=False)

#### **Tarea 2: Instalar 11.2 en otros hosts de componentes**

Para un servicio funcional, realice las siguientes tareas en un host de servidor que no es de NW.

- Instale la plataforma ambiental de 11.2.0.0.
- <sup>l</sup> Aplique los archivos RPM 11.2.0.0 al servicio desde el repositorio de actualizaciones del servidor de NW.
- 1. Implemente OVA 11.2.0.0.
- 2. Ejecute el comando nwsetup-tui para configurar el host. Esto inicia el programa de instalación y se muestra el EULA.

**Nota:** Si especifica servidores DNS durante la ejecución del programa de instalación (nwsetuptui), DEBEN ser válidos (válido en este contexto significa válido durante la configuración) y ser accesibles para que nwsetup-tui pueda continuar. Los servidores DNS configurados erróneamente hacen que la configuración falle. Si después de la configuración necesita acceder a un servidor DNS al que no se pudo acceder durante la configuración (por ejemplo, para reubicar un host después de la configuración que tenga un conjunto diferente de servidores DNS), consulte [\(Opcional\)](#page-55-0) Tarea 1: Volver a configurar servidores DNS después de 11.2 en Tareas posteriores a la instalación.

Si no especifica servidores DNS durante nwsetup-tui , debe seleccionar **1 El repositorio local (en el servidor de NW)** en el indicador **Repositorio de actualizaciones** de **NetWitness Platform** en el paso 12 (los servidores DNS no están definidos, de modo que el sistema no puede acceder al repositorio externo).

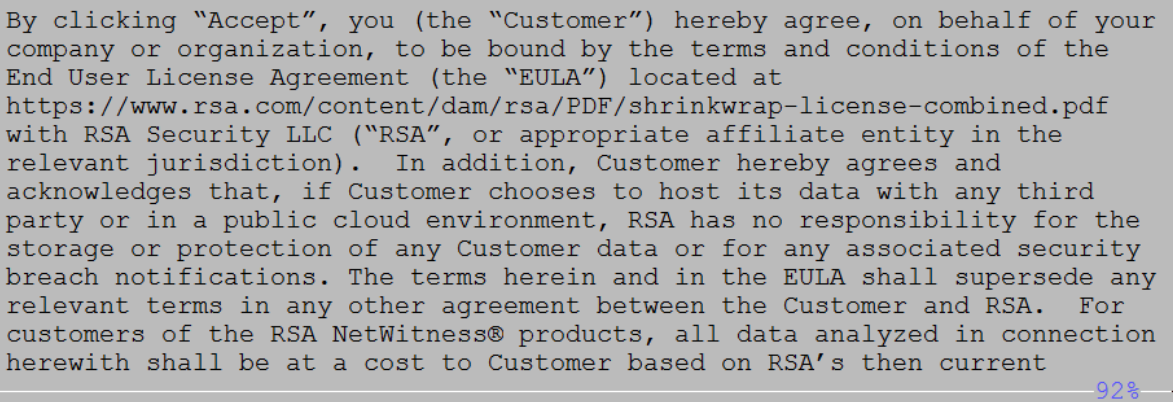

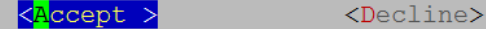

3. Use la tecla de tabulación para ir a **Aceptar** y presione Intro.

Se muestra el indicador **¿Es este el host que desea para el servidor de NW 11.2?**.

**Precaución:** Si elige el host incorrecto para el servidor de NW y completa la instalación, debe reiniciar el programa de instalación y completar los pasos del 2 al 14 de Tarea 1: Instalar [11.2.0.0](#page-36-0) en el host del [servidor](#page-36-0) de NW para corregir este error.

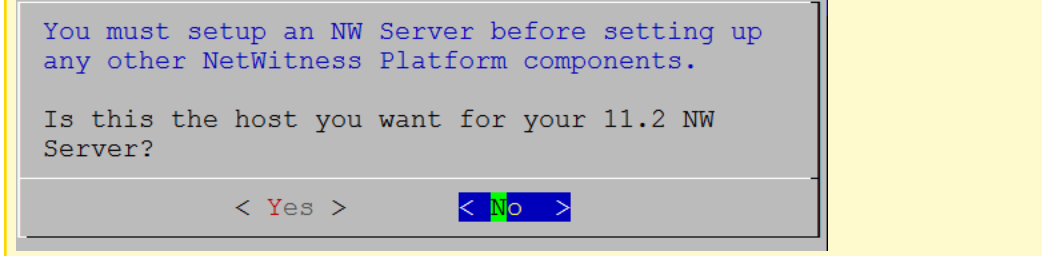

4. Presione **Intro** (No).

Se muestra el indicador **Instalar** o **Actualizar** (la opción **Recuperar** no se aplica a la instalación. Es para Recuperación ante desastres en 11.2).

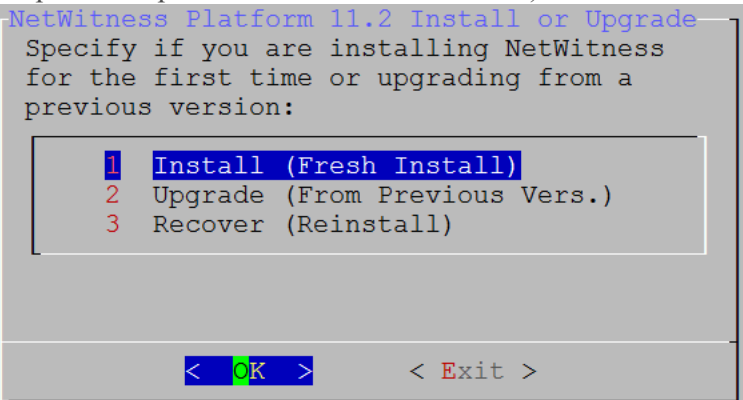

5. Presione Intro. La opción **Instalar (instalación nueva)** está seleccionada de manera predeterminada. Se muestra el indicador **Nombre del host**.

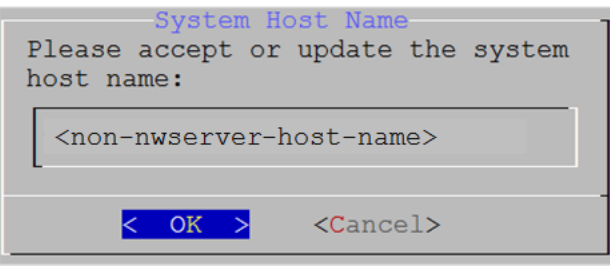

**Precaución:** Si incluye "." en un nombre de host, el nombre de host también debe incluir un nombre de dominio válido.

6. Si desea mantener este nombre, presione **Intro**. Si desea cambiar este nombre, edítelo, use la tecla de tabulación para ir a **Aceptar** y presione **Intro**

**Precaución:** Si cambia la contraseña de usuario **deploy\_admin** en la interfaz del usuario de NetWitness Platform (**ADMIN**>**Seguridad** >Seleccionar **deploy-admin** - **Restablecer contraseña**),

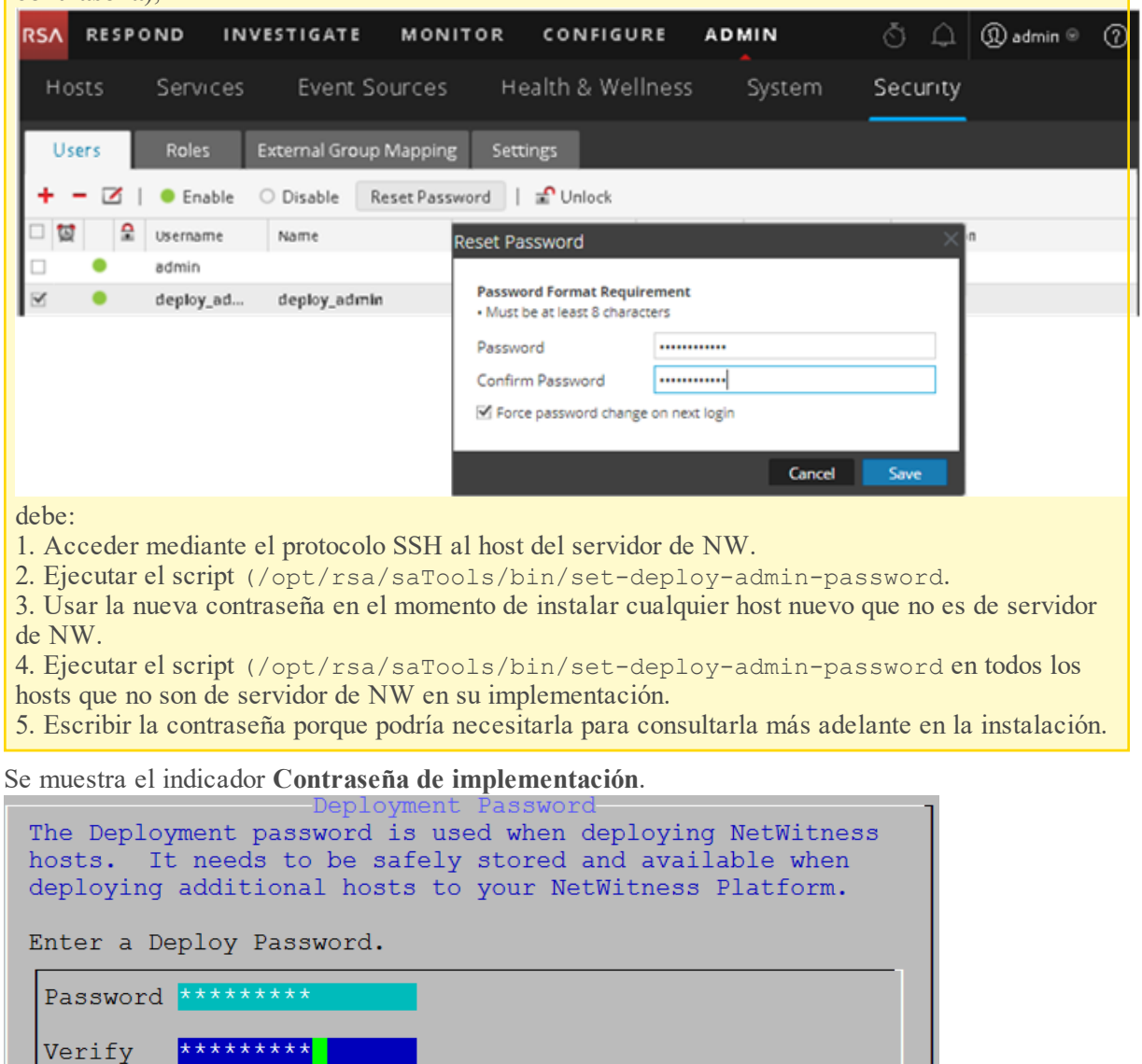

**Nota:** Debe usar la misma contraseña de implementación que usó cuando instaló el servidor de NW.

 $<$  OK  $>$ 

 $<$ Cancel>

7. Escriba la **Contraseña**, use la flecha hacia abajo para desplazarse hasta **Verificar**, vuelva a escribir la contraseña, use la tecla de tabulación para ir a **Aceptar** y presione **Intro**.

Se muestra uno de los siguientes indicadores condicionales.

<sup>l</sup> Si el programa de instalación encuentra una dirección IP válida para este host, se muestra el siguiente indicador.

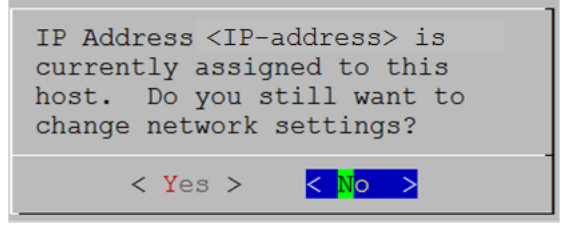

Presione **Intro** si desea usar esta dirección IP y evitar cambiar la configuración de red. Use la tecla de tabulación para ir a **Sí** y presione **Intro** si desea cambiar la configuración de IP que se encontró en el host.

<sup>l</sup> Si está usando una conexión de protocolo SSH, se muestra la siguiente advertencia.

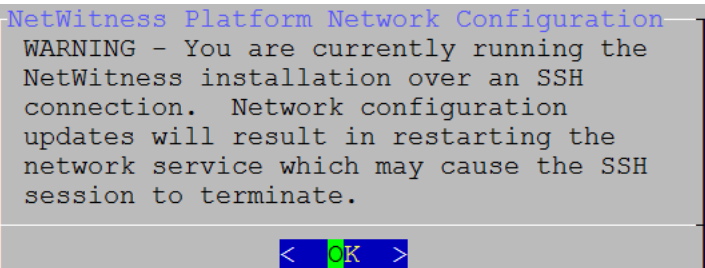

Presione **Intro** para cerrar el indicador de advertencia.

**Nota:** Si se conecta directamente desde la consola del host, no se mostrará la advertencia mencionada anteriormente.

- <sup>l</sup> Si el programa de instalación encontró una configuración de IP y usted decidió usarla, se muestra el indicador **Repositorio de actualizaciones**. Vaya al paso 11 para completar la instalación.
- <sup>l</sup> Si no se encontró ninguna configuración de IP o si decidió cambiar la configuración de IP

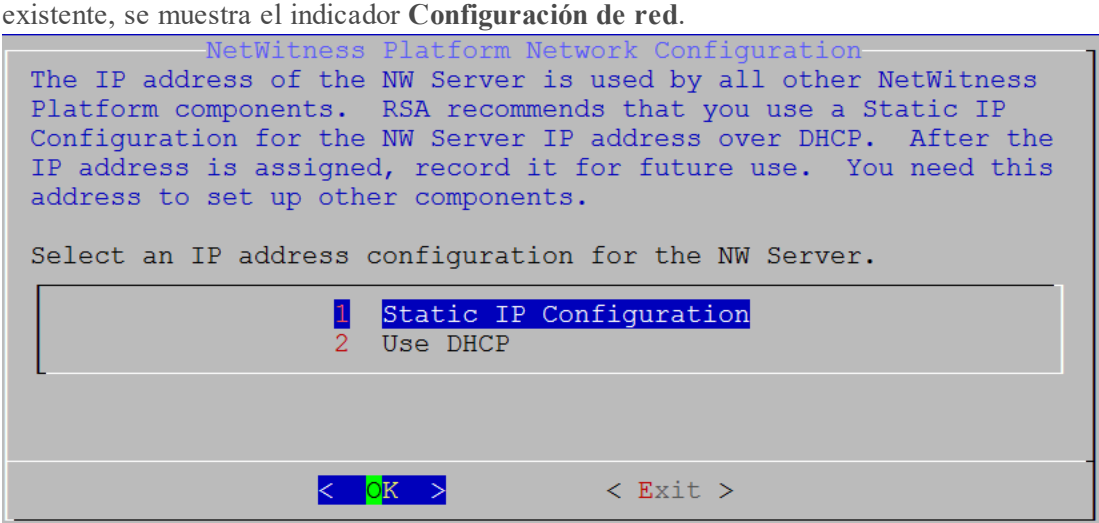

8. Use la tecla de tabulación para ir a **Aceptar** y presione **Intro** para usar **Dirección IP estática**. Si desea usar **DHCP**, use la flecha hacia abajo para desplazarse hasta **2 Usar DHCP** y presione **Intro**.

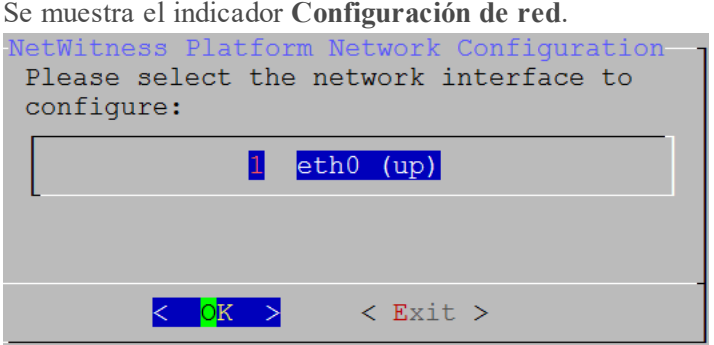

9. Use la flecha hacia abajo para desplazarse hasta la interfaz de red que desea, use la tecla de tabulación para ir a **Aceptar** y presione **Intro**. Si no desea continuar, use la tecla de tabulación para ir a **Salir**

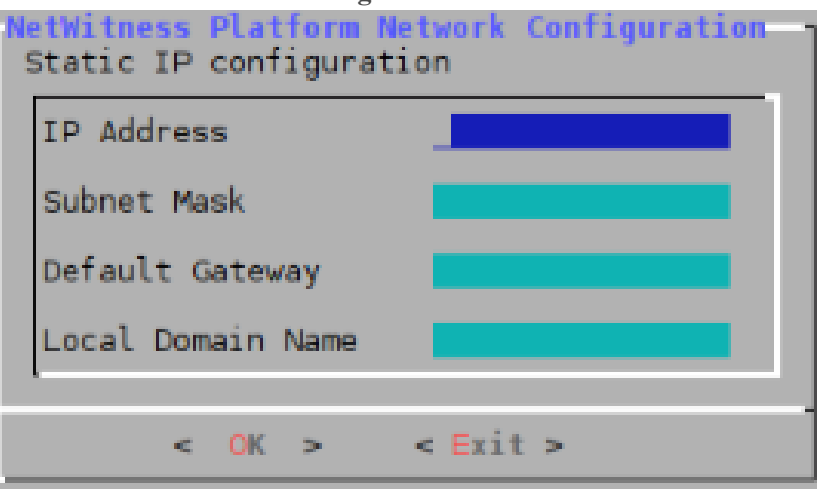

Se muestra el indicador **Configuración de IP estática**.

10. Escriba los valores de configuración (con la flecha hacia abajo para desplazarse de un campo a otro), use la tecla de tabulación para ir a **Aceptar** y presione **Intro**.

Si no completa todos los campos obligatorios, se muestra un mensaje de error All fields are required (los campos **Servidor DNS secundario** y **Nombre de dominio local** no son obligatorios). Si usa la sintaxis o la longitud de caracteres incorrectas para alguno de los campos, se muestra un mensaje de error Invalid <field-name> .

**Precaución:** Si selecciona un **servidor DNS**, asegúrese de que sea el servidor DNS correcto y que el host pueda acceder a él antes de continuar con la instalación.

Se muestra el indicador **Repositorio de actualizaciones**.

11. Use las flechas hacia abajo y hacia arriba para seleccionar **2 Un repositorio externo (en un servidor administrado externamente)**, use la tecla de tabulación para ir a **Aceptar** y presione **Intro**.

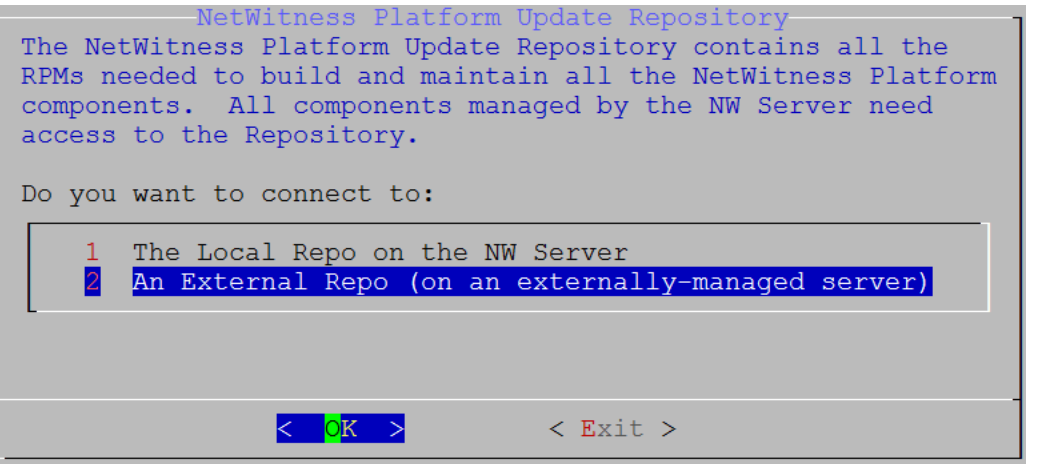

Se muestra el indicador **URL de repositorio de actualización externo**.

Los repositorios otorgan acceso a las actualizaciones de RSA y a las actualizaciones de CentOS.

12. Ingrese la URL base del repositorio externo de NetWitness Platform que se usó para configurar el servidor de NW en la sección anterior (por ejemplo, **http://testserver/netwitness-repo**) y haga clic en **Aceptar**.

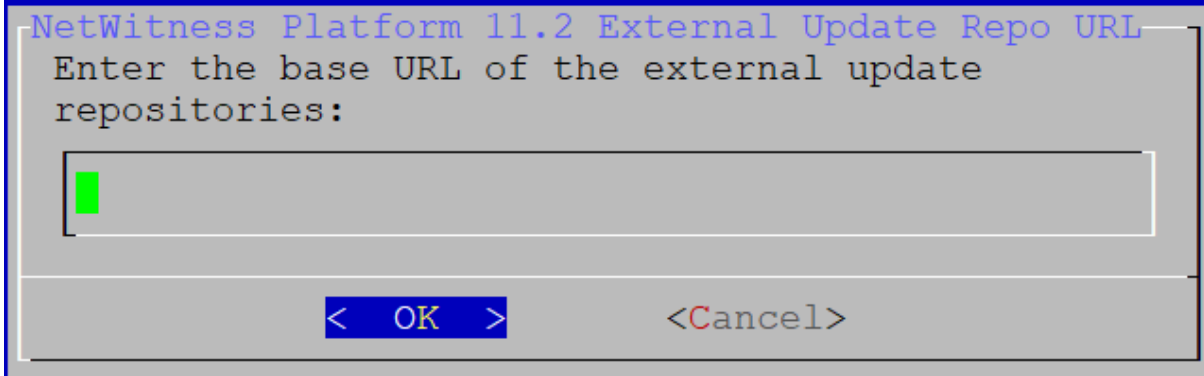

Se muestra la **dirección IP del servidor de NW**.

13. Escriba la dirección IP del servidor de NW, use la tecla de tabulación para ir a **Aceptar** y presione **Intro**.

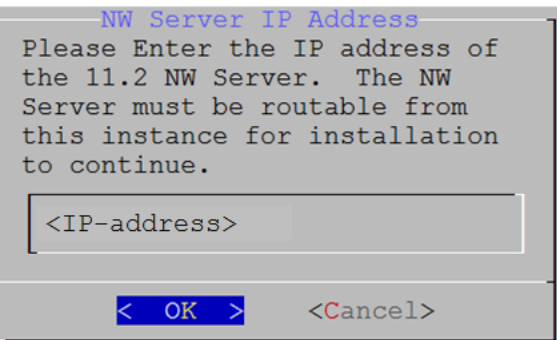

Se muestra el indicador de **deshabilitación** o uso de la configuración del **firewall** estándar.

14. Use la tecla de tabulación para ir a **No** (valor predeterminado) y presione **Intro** para usar la configuración del firewall estándar. Use la tecla de tabulación para ir a **Sí** y presione **Intro** para deshabilitar la configuración del firewall estándar.

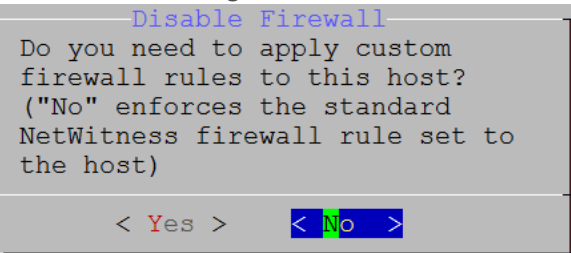

**Si selecciona Sí, confirme su selección.** 

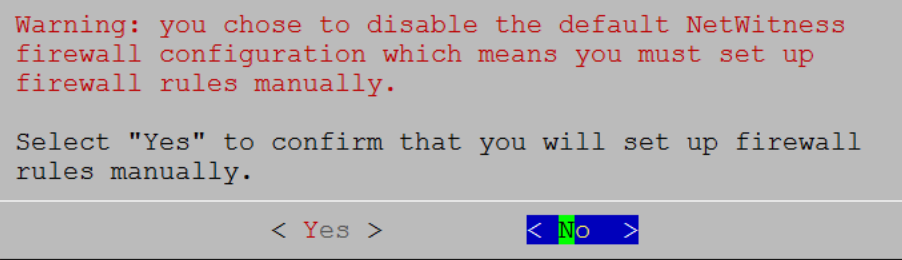

<sup>l</sup> Si selecciona **No**, se aplica la configuración del firewall estándar.

Se muestra el indicador **Iniciar instalación**.

15. Presione **Intro** para instalar 11.2.0.0 en el servidor que no es de NW (el valor predeterminado es **Instalar ahora**).

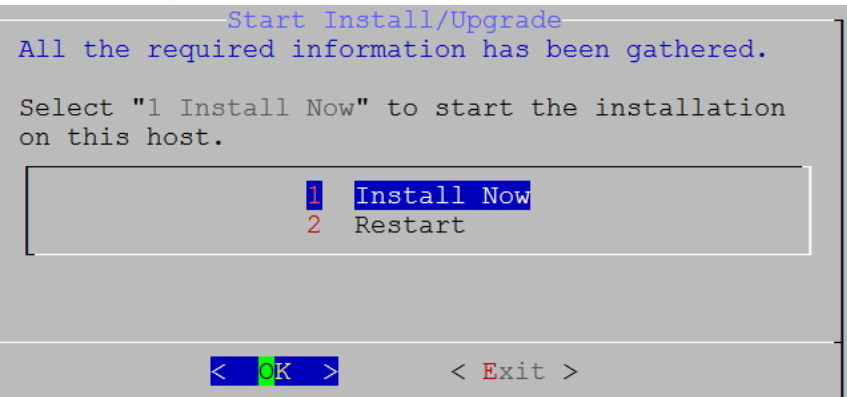

Cuando se muestra **Instalación completa**, tiene un host genérico con un sistema operativo compatible con NetWitness Platform 11.2.0.0.

- 16. Instale un servicio de componentes en el host de servidor que no es de NW.
	- a. Inicie sesión en NetWitness Platform y haga clic en **ADMINISTRAR** > **Hosts**. El cuadro de diálogo **Nuevos hosts** se muestra con la vista **Hosts** atenuada en segundo plano.

**Nota:** Si no se muestra el cuadro de diálogo **Nuevos hosts**, haga clic en **Descubrir** en la barra de herramientas de la vista Hosts.

b. Seleccione el host en el cuadro de diálogo **Nuevos hosts** y haga clic en **Habilitar**. El cuadro de diálogo **Nuevos hosts** se cierra y el host se muestra en la vista **Hosts**.

- c. Seleccione ese host (por ejemplo, **Event Stream Analysis**) y haga clic en . Se muestra el cuadro de diálogo **Instalar servicios**.
- d. Seleccione el tipo de host adecuado (por ejemplo, **ESA primario**) en **Tipo de host** y haga clic en **Instalar**.

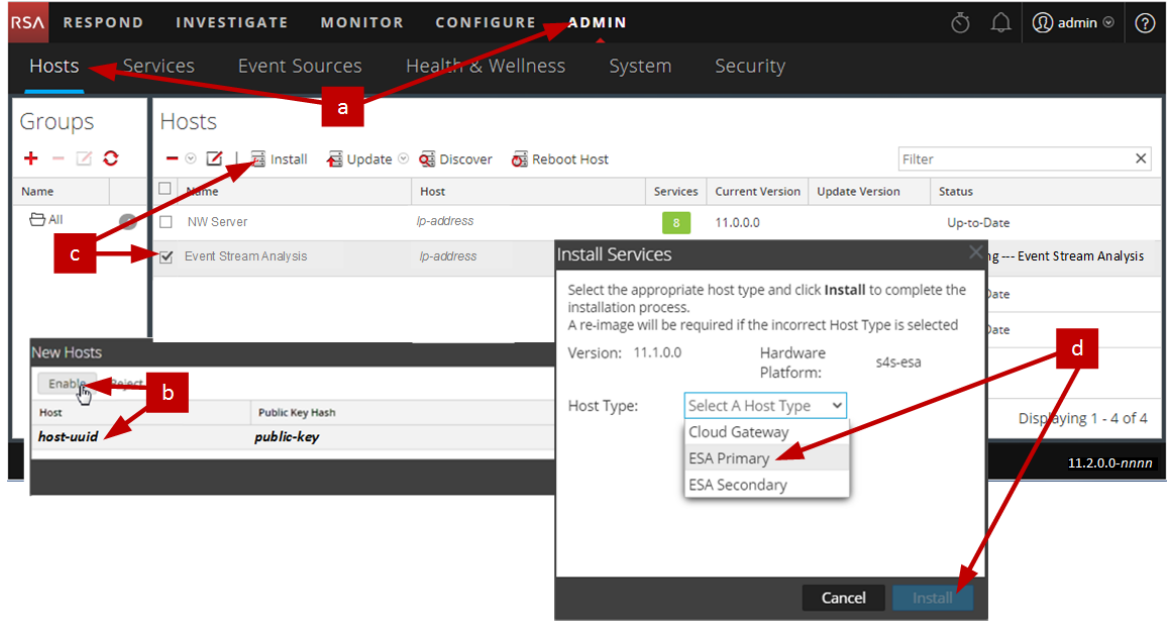

Se completó la instalación del host que no es de servidor de NW en NetWitness Platform.

- 17. Complete los requisitos de licencia para los servicios instalados. Consulte la *Guía de administración de licencia de NetWitness Platform 11.2* para obtener más información. Vaya a la Tabla maestra de [contenido](https://community.rsa.com/docs/DOC-81328) para buscar todos los documentos de NetWitness Platform Logs & Network 11.x.
- 18. Complete los pasos del 1 al 16 para el resto de los componentes que no son de servidor de NW de NetWitness Platform.

### **Paso 4. Configurar parámetros específicos del host**

Ciertos parámetros específicos de las aplicaciones se requieren para configurar la recopilación de registros y la captura de paquetes en el ambiente virtual.

#### **Configurar recopilación de registros en el ambiente virtual**

La recopilación de registros se puede llevar a cabo fácilmente mediante el envío de los registros a la dirección IP que especificó para el Decoder. La interfaz de administración del Decoder permite seleccionar la interfaz adecuada para escuchar el tráfico si aún no se selecciona una de forma predeterminada.

#### **Configurar una captura de paquetes en el ambiente virtual**

Existen dos opciones para la captura de paquetes en un ambiente VMware. Lo primero es configurar el vSwitch en modo promiscuo y lo segundo es utilizar un tap virtual de otros fabricantes.

#### **Configurar un vSwitch en modo promiscuo**

La opción de poner un switch, ya sea virtual o físico, en modo promiscuo, el cual también se describe como un puerto SPAN (servicios de Cisco) y espejeado de puertos, no está exenta de limitaciones. Ya sea virtual o física, según la cantidad y el tipo de tráfico que se está copiando, la captura de paquetes puede llevar fácilmente a la sobresuscripción del puerto, lo cual significa la pérdida de paquetes. Los taps, ya sean físicos o virtuales, están diseñados y destinados para capturar el 100 % del tráfico deseado, sin pérdida.

El modo promiscuo está desactivado de manera predeterminada y no debe activarse a menos que se necesite específicamente. El software que se ejecuta en una máquina virtual puede ser capaz de monitorear todo el tráfico que pasa por un vSwitch si se le permite ingresar al modo promiscuo y causar pérdida de paquetes debido a la sobresuscripción del puerto.

Para configurar un grupo de puertos o switch virtual para permitir el modo promiscuo:

- 1. Inicie sesión en el host ESXi/ESX o vCenter Server mediante vSphere Client.
- 2. Seleccione el host ESXi/ESX en el inventario.
- 3. Seleccione la pestaña **Configuración**.
- 4. En la sección **Hardware**, haga clic en **Redes**.
- 5. Seleccione **Propiedades** del switch virtual para el cual desea activar el modo promiscuo.
- 6. Seleccione el switch virtual o grupo de puertos que desea modificar y haga clic en **Editar**.
- 7. Haga clic en la pestaña **Seguridad**. En el menú desplegable **Modo promiscuo**, seleccione **Aceptar**.

#### **Uso de un Tap virtual de otros fabricantes**

Los métodos de instalación de un tap virtual varían según el proveedor. Consulte la documentación de su proveedor para obtener instrucciones sobre la instalación. Por lo general, los taps virtuales son fáciles de integrar, y la interfaz del usuario del tap simplifica la selección y el tipo de tráfico que se copiará.

Los taps virtuales encapsulan el tráfico capturado en un túnel GRE. Según el tipo que seleccione, cualquiera de estos escenarios puede aplicarse:

- <sup>l</sup> Se requiere un host externo para terminar el túnel y el host externo dirige el tráfico a la interfaz de Decoder.
- <sup>l</sup> El túnel envía el tráfico directamente a la interfaz de Decoder, donde NetWitness Platform maneja su desencapsulado.

### **Paso 5. Tareas posteriores a la instalación**

En este tema se enumeran las tareas que debe completar después de instalar 11.2.

- General
- RSA NetWitness® Endpoint Insights
- Habilitación de FIPS
- RSA NetWitness User Entity Behavior Analytics (UEBA)

#### <span id="page-55-0"></span>**General**

#### **(Opcional) Tarea 1: Volver a configurar servidores DNS después de 11.2**

En NetWitness Server, realice los siguientes pasos para volver a configurar los servidores DNS en NetWitness Platform 11.2.

- 1. Inicie sesión en el host del servidor con sus credenciales root .
- 2. Edite el archivo /etc/netwitness/platform/resolv.dnsmasq:
	- a. Reemplace la dirección IP correspondiente a nameserver.

Si es necesario reemplazar ambos servidores DNS, reemplace las entradas IP para ambos hosts por direcciones válidas.

En el siguiente ejemplo se muestran dos entradas de DNS modificadas.

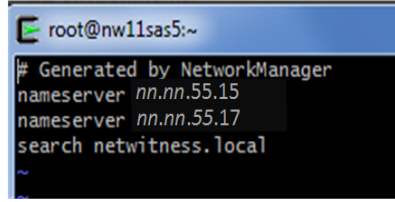

En el siguiente ejemplo se muestran los nuevos valores de DNS.

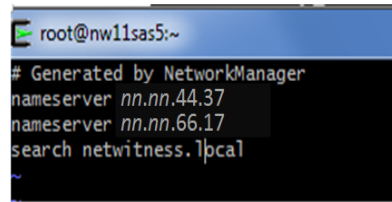

- b. Guarde el archivo /etc/netwitness/platform/resolv.dnsmasq.
- c. Reinicie el DNS interno ejecutando el siguiente comando: systemctl restart dnsmasq

#### **RSA NetWitness Endpoint Insights**

#### **(Opcional) Tarea 2: Instalar Endpoint Hybrid o Endpoint Log Hybrid**

Debe instalar uno de los siguientes servicios para instalar NetWitness Platform Endpoint Insights en la implementación:

- Endpoint Hybrid
- Endpoint Log Hybrid

**Precaución:** Solamente puede instalar una instancia de los servicios anteriores en la implementación.

**Nota:** Debe instalar Endpoint Hybrid o Endpoint Log Hybrid en el dispositivo serie 5 o Dell R730.

- 1. Complete los pasos del 1 al 14 para el host físico o los pasos del 1 al 15 para los hosts virtuales como se describe en "Tarea 2: Instalar 11.2 en otros hosts de componentes" en la sección "Tareas de instalación" de la *Guía de instalación de hosts físicos de NetWitness Platform para la versión 11.2*. Vaya a la Tabla maestra de [contenido](https://community.rsa.com/docs/DOC-81328) para buscar todos los documentos de NetWitness Platform Logs & Network 11.x.
- 2. Inicie sesión en NetWitness Platform y haga clic en **ADMINISTRAR** > **Hosts**. El cuadro de diálogo Nuevos hosts se muestra con la vista Hosts atenuada en segundo plano.

**Nota:** Si no se muestra el cuadro de diálogo **Nuevos hosts**, haga clic en **Descubrir** en la barra de herramientas de la vista Hosts.

- 3. Seleccione el host en el cuadro de diálogo **Nuevos hosts** y haga clic en **Habilitar**. El cuadro de diálogo Nuevos hosts se cierra y el host se muestra en la vista Hosts.
- 4. Seleccione ese host en la vista **Hosts** (por ejemplo, **Endpoint**) y haga clic en . Se muestra el cuadro de diálogo Instalar servicios.

5. Seleccione el servicio adecuado, ya sea **Endpoint Hybrid** o **Endpoint Log Hybrid**, y haga clic en **Instalar**.

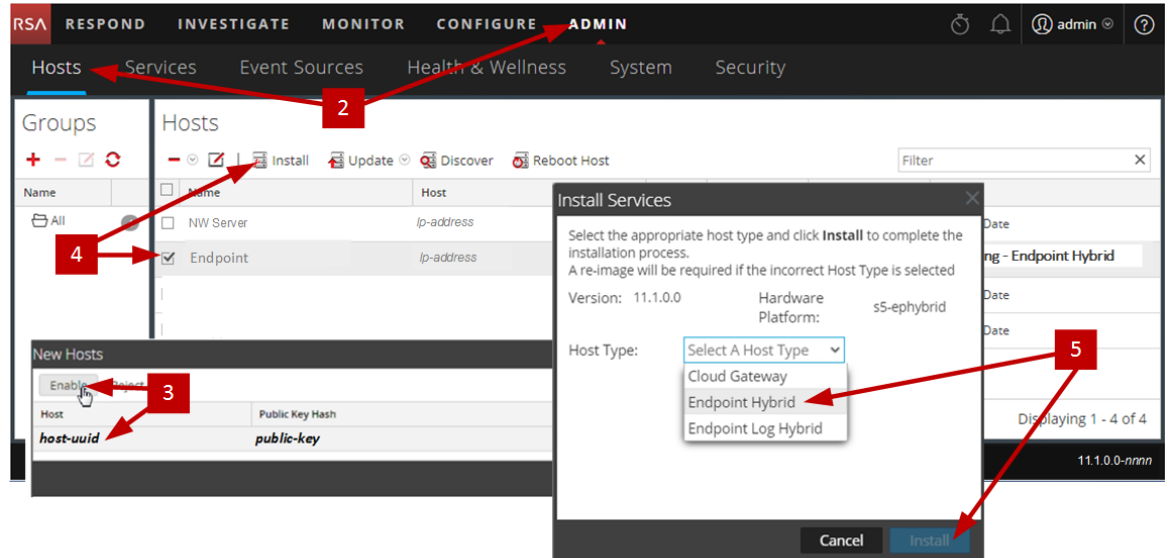

**Endpoint Hybrid** se usa como un ejemplo en la siguiente captura de pantalla.

- 6. Asegúrese de que todos los servicios Endpoint Hybrid o Endpoint Log Hybrid estén en ejecución.
- 7. Configure el reenvío de metadatos de terminales. Consulte la *Guía de configuración de Endpoint Insights* para obtener instrucciones sobre cómo configurar el reenvío de metadatos de terminales. Vaya a la Tabla maestra de [contenido](https://community.rsa.com/docs/DOC-81328) para buscar todos los documentos de NetWitness Platform Logs & Network 11.x.
- 8. Instale el agente de Endpoint Insights.

Consulte la *Guía de instalación de agentes de Endpoint Insights* para obtener instrucciones detalladas sobre cómo instalar el agente. Vaya a la Tabla maestra de [contenido](https://community.rsa.com/docs/DOC-81328) para buscar todos los documentos de NetWitness Platform Logs & Network 11.x.

#### **Habilitación de FIPS**

#### **(Opcional) Tarea 3: Habilitar el modo FIPS**

El estándar de procesamiento de información federal (FIPS) está habilitado en todos los servicios, excepto en Log Collector, Log Decoder y Decoder. FIPS no se puede deshabilitar en ningún servicio, excepto en Log Collector, Log Decoder y Decoder. Para obtener información acerca de cómo habilitar FIPS para estos servicios, consulte el tema "Activar o desactivar FIPS" en la *Guía de mantenimiento del sistema de RSA NetWitness Platform*. Vaya a la Tabla maestra de [contenido](https://community.rsa.com/docs/DOC-81328) para buscar todos los documentos de NetWitness Platform Logs & Network 11.x.

### **NetWitness User Entity Behavior Analytics (UEBA)**

#### **(Opcional) Tarea 3: Instalar NetWitness UEBA**

#### **Requisito previo: Aumentar el almacenamiento para la implementación virtual**

De manera predeterminada, las máquinas virtuales se implementan con aproximadamente 104 GB en el montaje de almacenamiento. Para instalar NetWitness UEBA, debe aumentar el espacio de almacenamiento en el ambiente virtual a al menos 800 GB.

#### **Instalar NetWitness UEBA**

Para configurar NetWitness UEBA en NetWitness Platform 11.2, debe instalar y configurar el servicio NetWitness UEBA.

En el siguiente procedimiento se muestra cómo instalar el servicio NetWitness UEBA en un tipo de host de NetWitness UEBA y cómo configurar el servicio.

1. Complete los pasos del 1 al 14 para el host físico o los pasos del 1 al 15 para los hosts virtuales como se describe en "Tarea 2: Instalar 11.2 en otros hosts de componentes" en la sección "Tareas de instalación" de la *Guía de instalación de hosts físicos de NetWitness Platform para la versión 11.2*. Vaya a la Tabla maestra de [contenido](https://community.rsa.com/docs/DOC-81328) para buscar todos los documentos de NetWitness Platform Logs & Network 11.x.

**Nota:** La contraseña de la interfaz del usuario del servidor Web de Kibana y Ariflow es la misma que la contraseña de administrador de la implementación. Asegúrese de registrar esta contraseña y de guardarla en un lugar seguro.

2. Inicie sesión en NetWitness Platform y vaya a **ADMINISTRAR** > **Hosts**. El cuadro de diálogo Nuevos hosts se muestra con la vista Hosts atenuada en segundo plano.

**Nota:** Si no se muestra el cuadro de diálogo **Nuevos hosts**, haga clic en **Descubrir** en la barra de herramientas de la vista Hosts.

- 3. Seleccione el host en el cuadro de diálogo **Nuevos hosts** y haga clic en **Habilitar**. El cuadro de diálogo Nuevos hosts se cierra y el host se muestra en la vista Hosts.
- 4. Seleccione ese host en la vista **Hosts** (por ejemplo, **UEBA**) y haga clic en  $\overline{E}$  Install  $\odot$ . Se muestra el cuadro de diálogo Instalar servicios.

5. Seleccione el tipo de host **UEBA** y haga clic en **Instalar**.

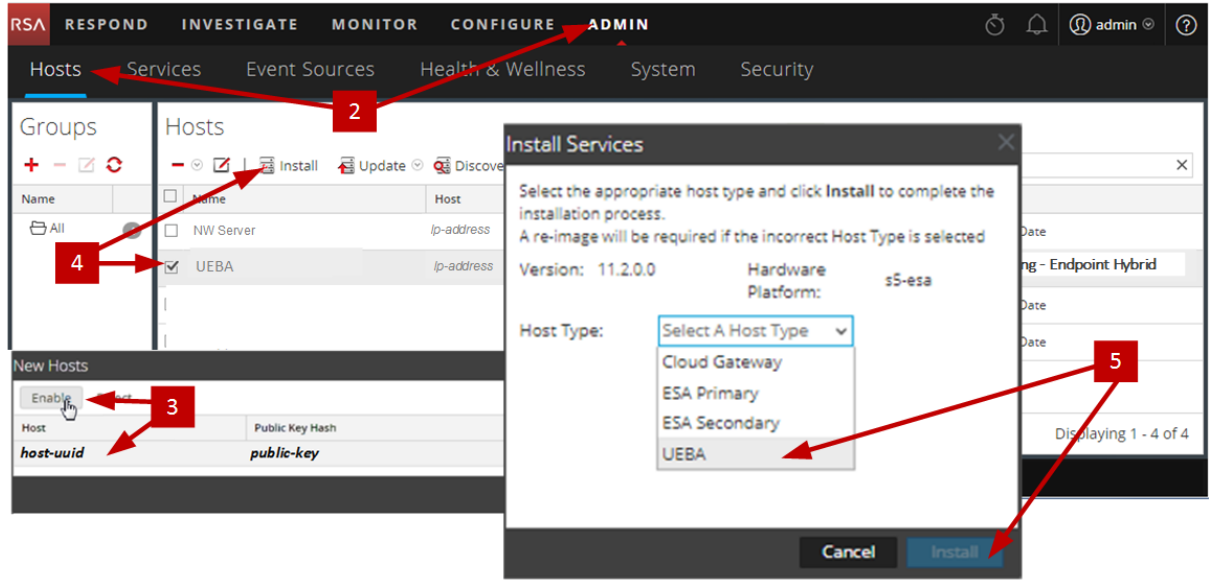

- 6. Asegúrese de que el servicio UEBA esté en ejecución.
- 7. Complete los requisitos de licencia para NetWitness UEBA. Consulte la *Guía de administración de licencia de NetWitness Platform 11.2* para obtener más información. Vaya a la Tabla maestra de [contenido](https://community.rsa.com/docs/DOC-81328) para buscar todos los documentos de NetWitness

Platform Logs & Network 11.x.

**Nota:** NetWitness Platform es compatible con la licencia de User and Entity Behavior Analytics (UEBA). Esta licencia se utiliza en función de la cantidad de usuarios. La licencia de prueba de uso inmediato es una licencia de prueba de 90 días. En el caso de las licencias de UEBA, el período de prueba de 90 días comienza desde el momento en que el servicio UEBA se implementa en el producto NetWitness Platform.

8. Configure NetWitness UEBA.

Debe configurar un origen de datos (Broker o Concentrator), la fecha de inicio de la recopilación de datos históricos y los esquemas de datos.

**IMPORTANTE:** Si la implementación tiene varios Concentrators, RSA recomienda asignar el Broker en la parte superior de la jerarquía de implementación para el origen de datos NetWitness UEBA.

a. Determine la primera fecha en la NWDB del esquema de datos que planea elegir (AUTHENTICATION, FILE, ACTIVE\_DIRECTORY o cualquier combinación de estos esquemas) para especificar en startTime en el paso c. Si planea especificar varios esquemas, utilice la primera fecha entre todos los esquemas. Si no está seguro del esquema de datos que debe elegir, puede especificar los tres esquemas de datos (es decir, AUTHENTICATION, FILE y ACTIVE\_ DIRECTORY) para que UEBA ajuste los modelos con los que puede ser compatible en función de los registros de Windows disponibles. Puede utilizar uno de los siguientes métodos para determinar la fecha del origen de datos.

- <sup>l</sup> Utilice la fecha de retención de datos (es decir, si la duración de la retención de datos es 48 horas, startTime = <48 horas antes de la hora actual>).
- Busque la primera fecha en la NWDB.
- b. Cree una cuenta de usuario para el origen de datos (Broker o Concentrator) para autenticarse en el origen de datos.
	- i. Inicie sesión en NetWitness Platform.
	- ii. Vaya a **Administrar** > **Servicios**.
	- iii. Localice el servicio del origen de datos (Broker o Concentrator).

Seleccione ese servicio y elija (Acciones) > **Ver** > **Seguridad**.

iv. Cree un nuevo usuario y asígnele la función "Analistas".

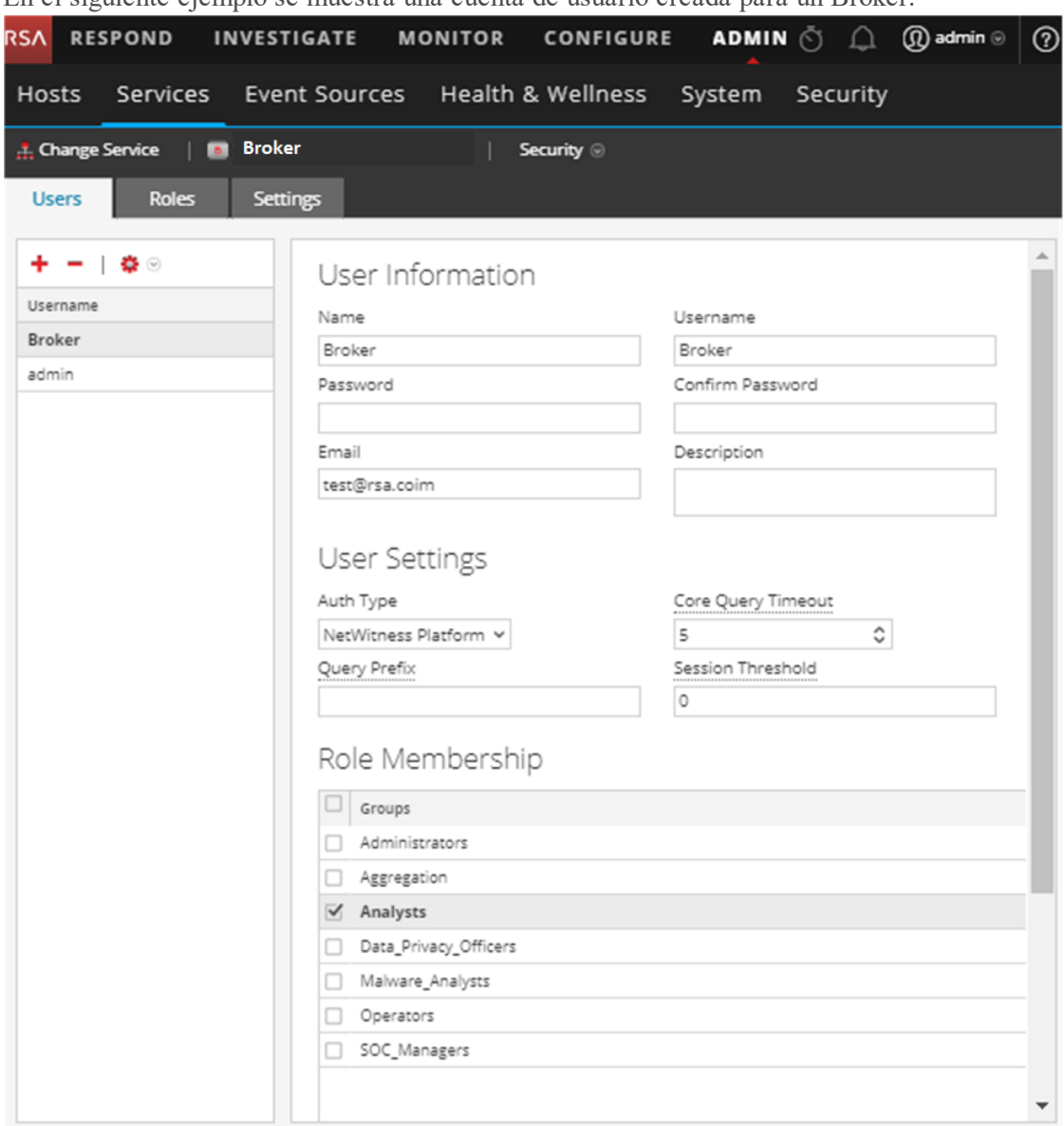

En el siguiente ejemplo se muestra una cuenta de usuario creada para un Broker.

c. Acceda mediante el protocolo SSH al host del servidor de NetWitness UEBA.

#### d. Ejecute los siguientes comandos.

```
/opt/rsa/saTools/ueba-server-config -u <user> -p <password> -h <host> -o
<type> -t <startTime> -s <schemas> -v
```
Donde:

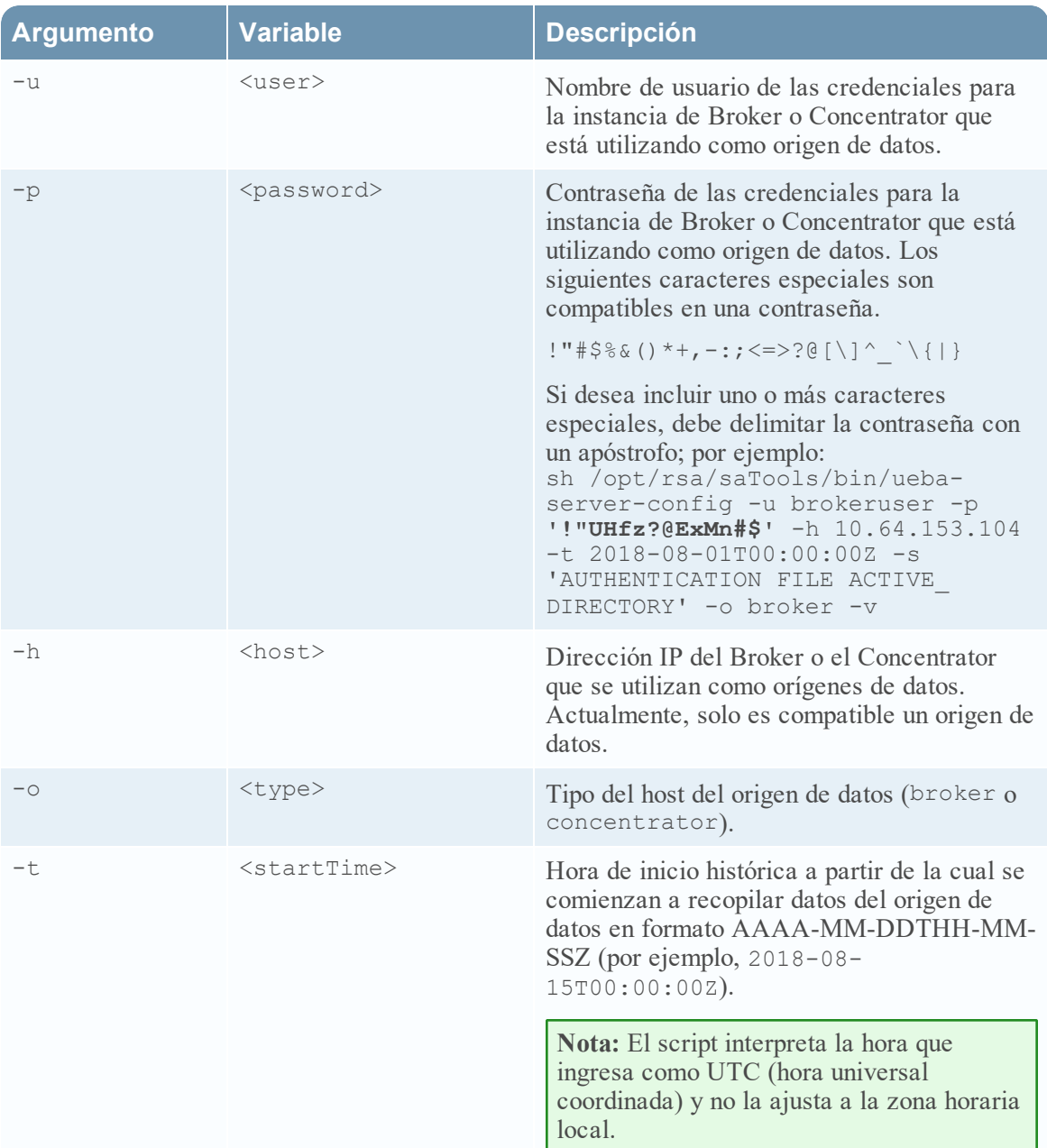

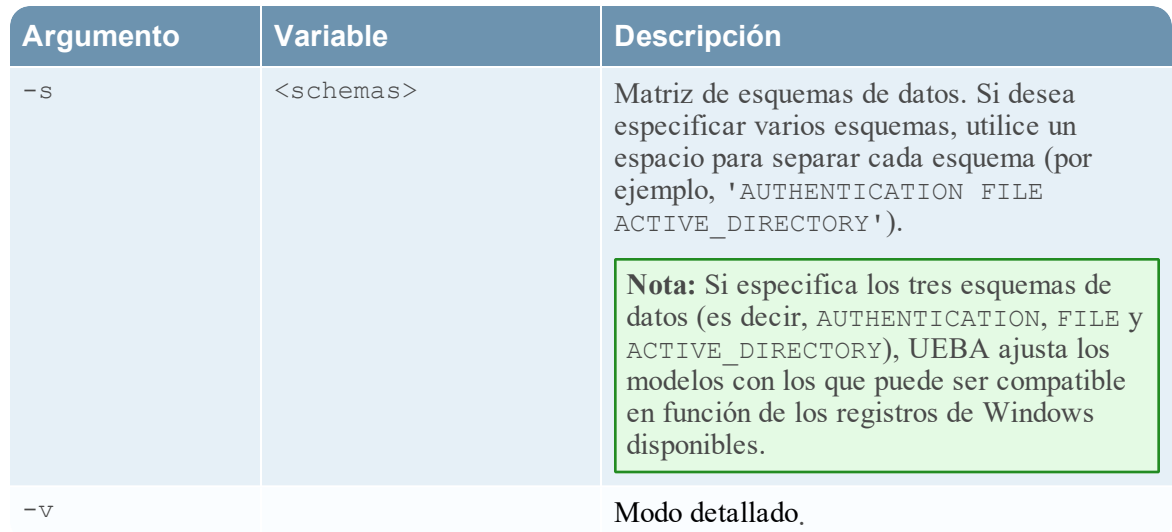

9. Complete la configuración de NetWitness UEBA de acuerdo con las necesidades de la organización. Consulte la *Guía del usuario de RSA NetWitness UEBA* para obtener más información. Vaya a la Tabla maestra de [contenido](https://community.rsa.com/docs/DOC-81328) para buscar todos los documentos de NetWitness Platform Logs & Network 11.x.

# **Apéndice A. Solución de problemas**

En esta sección se describen las soluciones a problemas que podría encontrar durante las instalaciones y las actualizaciones. En la mayoría de los casos, NetWitness Platform crea mensajes de registro cuando encuentra estos problemas.

**Nota:** Si no puede resolver algún problema de actualización con los siguientes métodos de solución de problemas, póngase en contacto con el servicio al cliente ([https://community.rsa.com/docs/DOC-](https://community.rsa.com/docs/DOC-1294)[1294\)](https://community.rsa.com/docs/DOC-1294).

Esta sección incluye documentación sobre la solución de problemas para los siguientes servicios, características y procesos.

- $\bullet$  Interfaz de la línea de [comandos](#page-65-0) (CLI)
- Script de [respaldo](#page-66-0)
- Event Stream [Analysis](#page-68-0)
- Servicio Log Collector ([nwlogcollector](#page-69-0))
- [Orchestration](#page-71-0)
- [Servidor](#page-71-1) de NW
- [Reporting](#page-72-0) Engine
- [NetWitness](#page-73-0) UEBA

## <span id="page-65-0"></span>**Interfaz de la línea de comandos (CLI)**

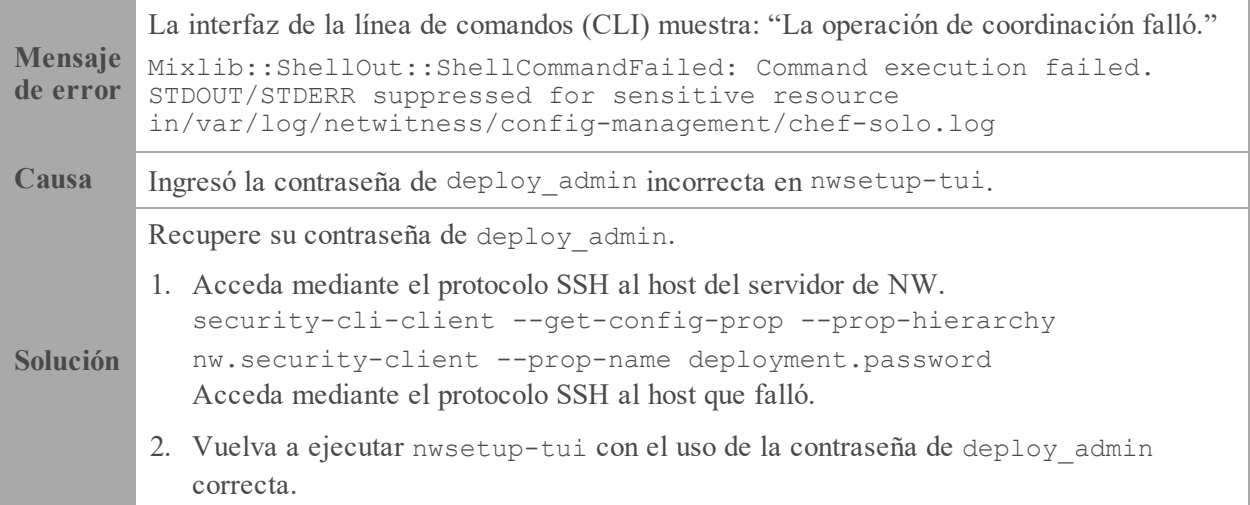

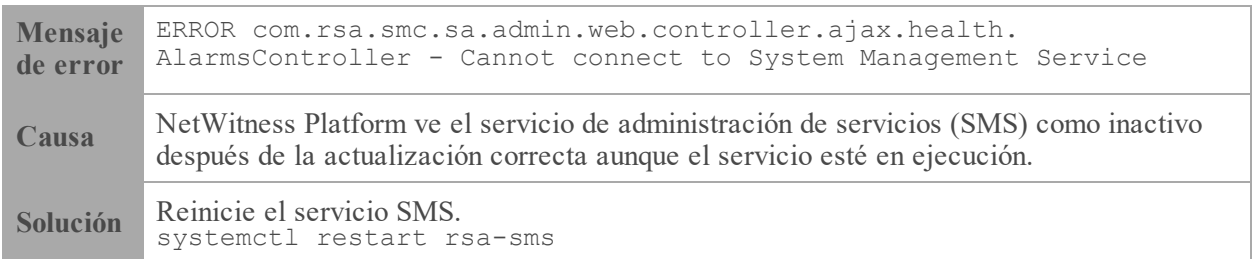

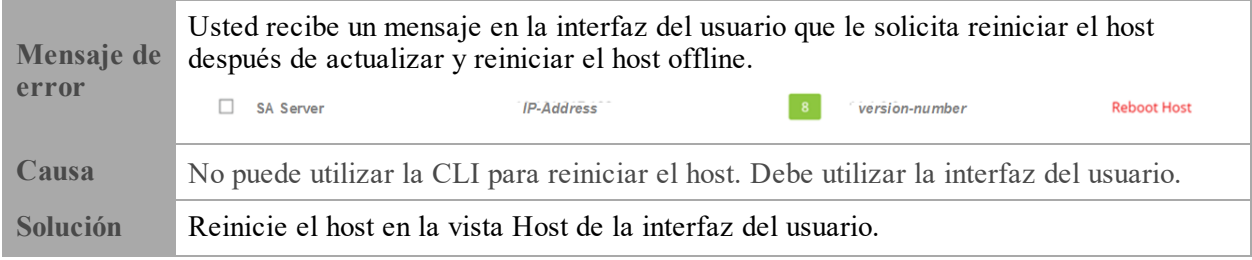

## <span id="page-66-0"></span>**Respaldo (script nw-backup)**

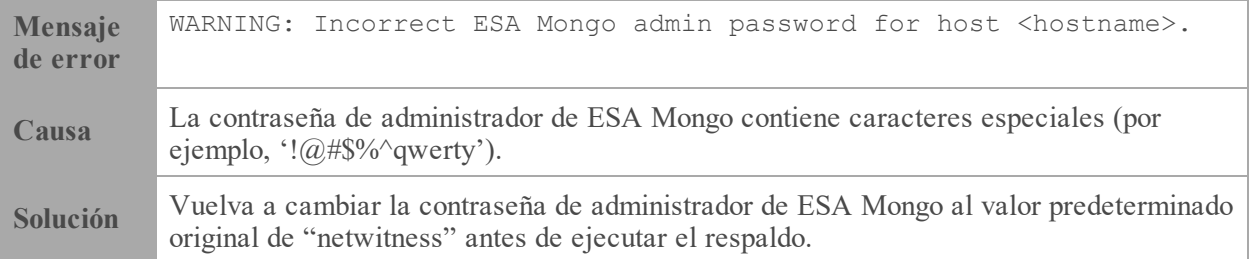

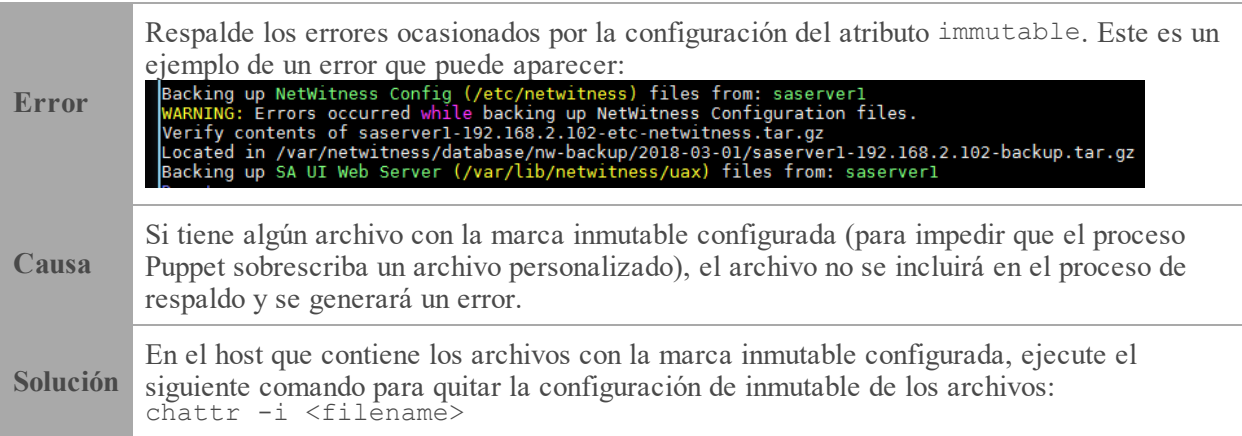

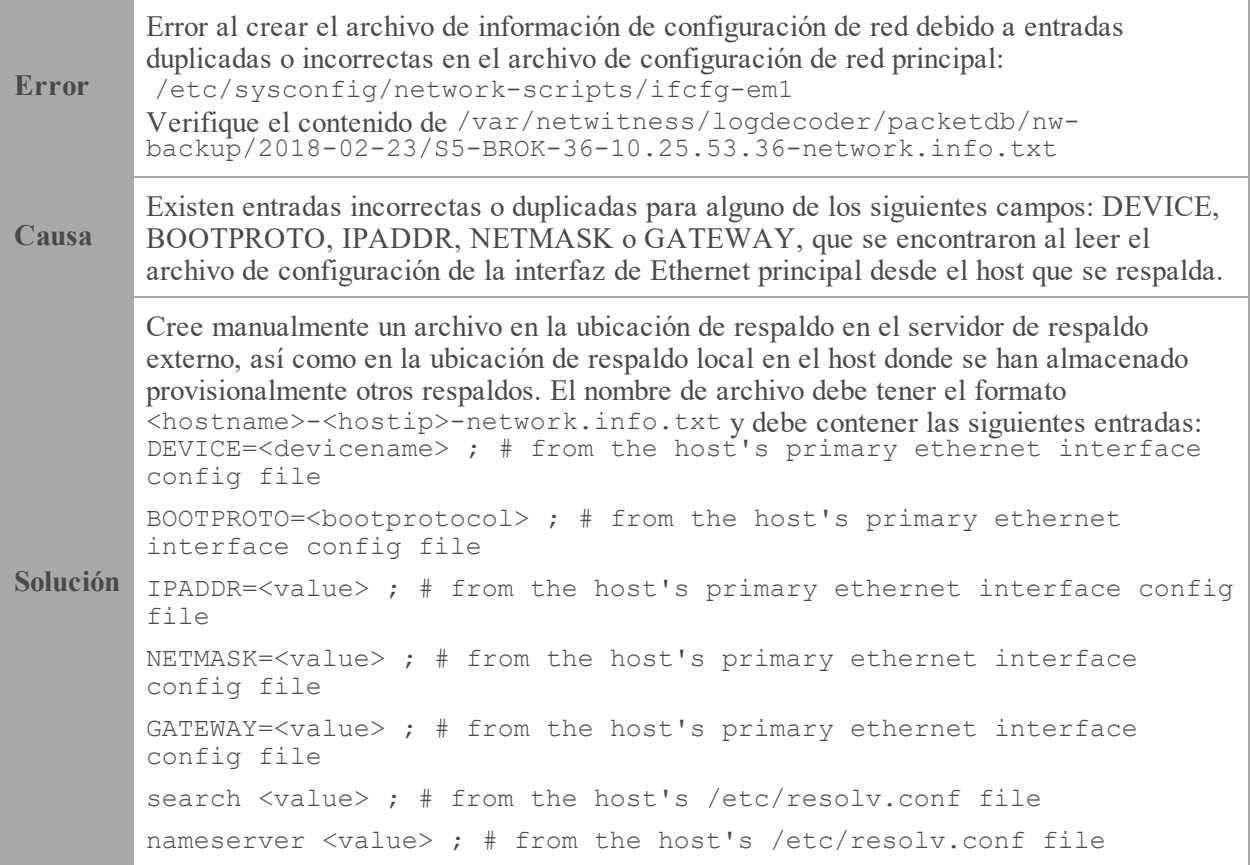

## <span id="page-68-0"></span>**Event Stream Analysis**

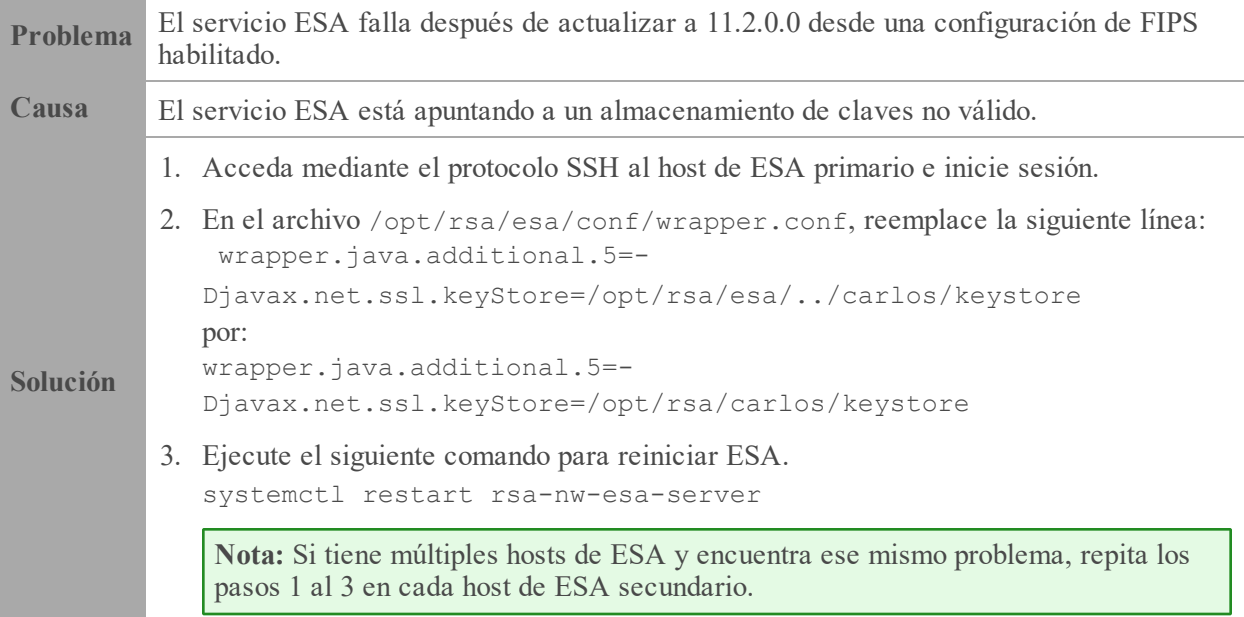

## <span id="page-69-0"></span>**Servicio Log Collector (nwlogcollector)**

Los registros de Log Collector se publican en /var/log/install/nwlogcollector\_install.log en el host que ejecuta el servicio nwlogcollector .

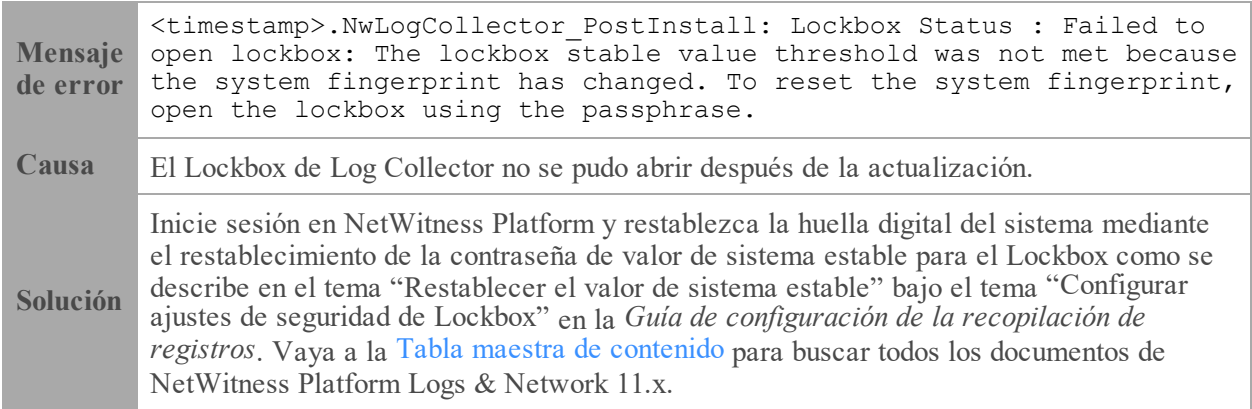

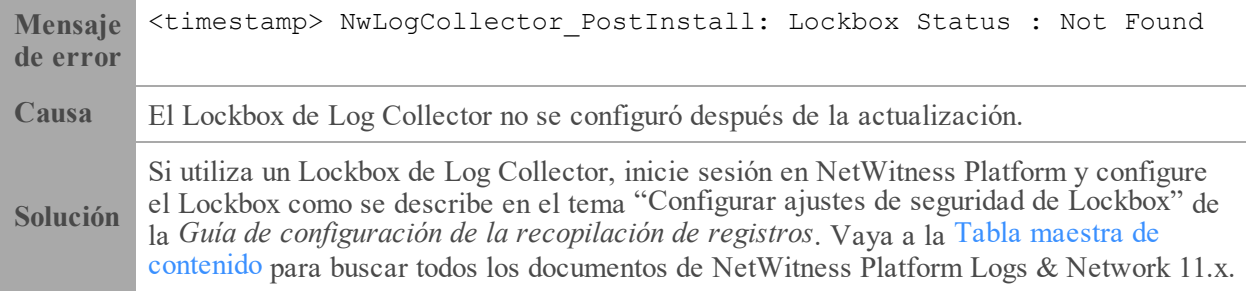

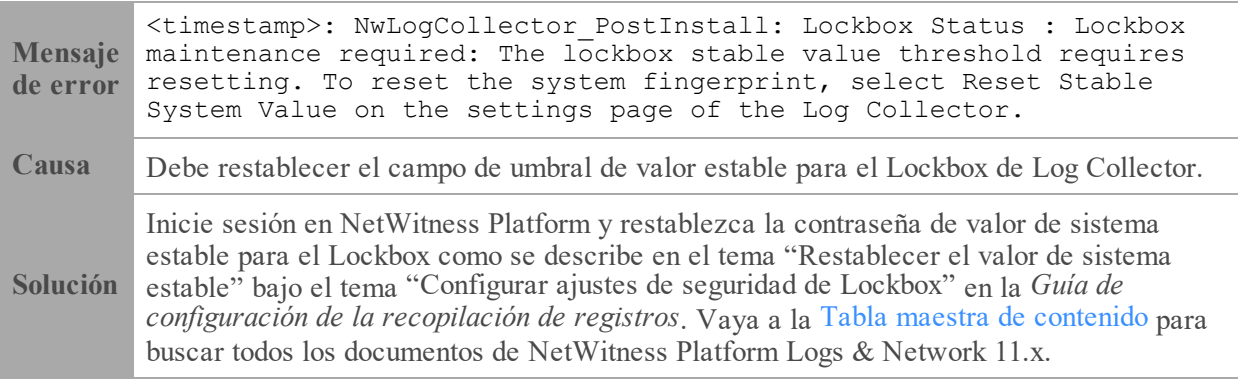

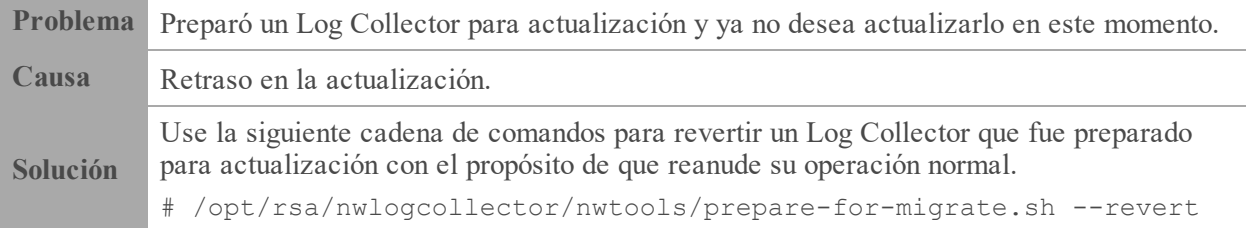

### <span id="page-71-1"></span>**Servidor de NW**

Estos registros se publican en /var/netwitness/uax/logs/sa.log en el host del servidor de NW.

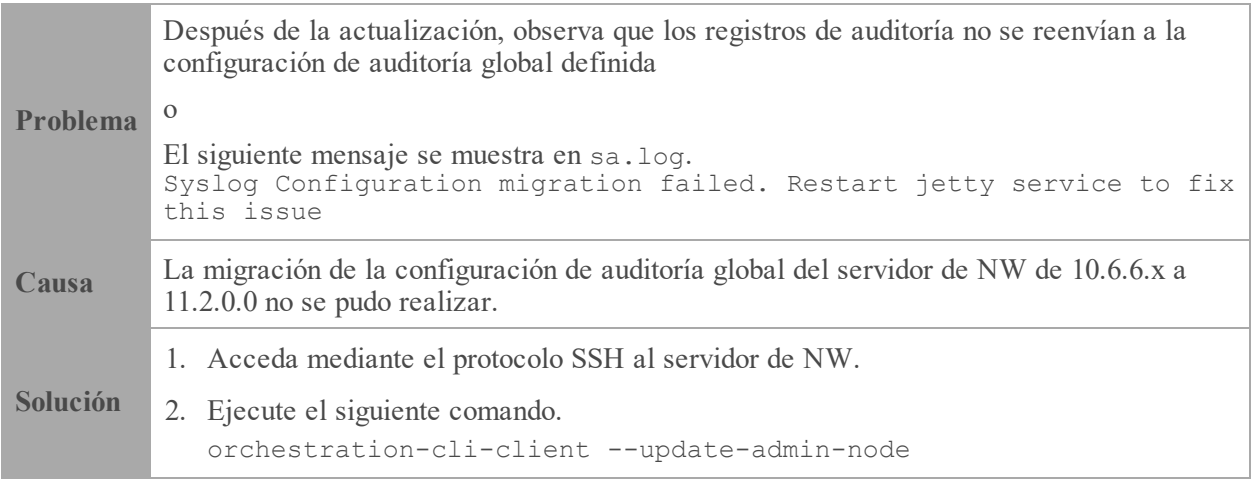

## <span id="page-71-0"></span>**Orchestration**

Los registros del servidor de Orchestration se publican en /var/log/netwitness/orchestrationserver/orchestration-server.log en el host del servidor de NW.

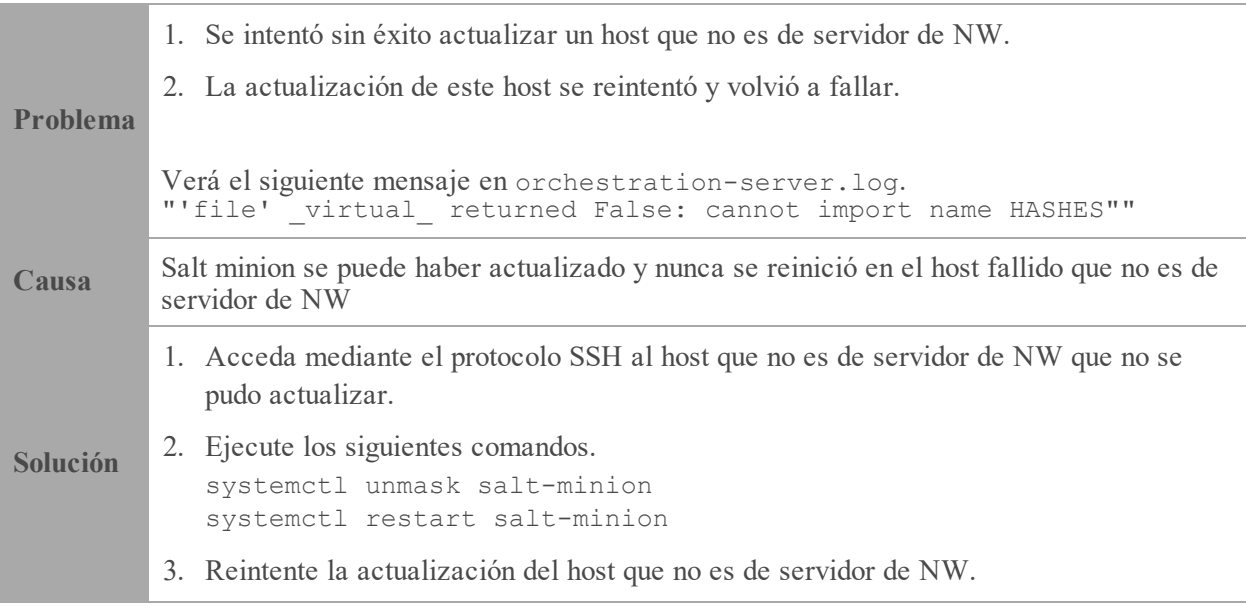
## **Servicio Reporting Engine**

Los registros de actualización de Reporting Engine se publican en el archivo /var/log/re\_ install.log en el host que ejecuta el servicio Reporting Engine.

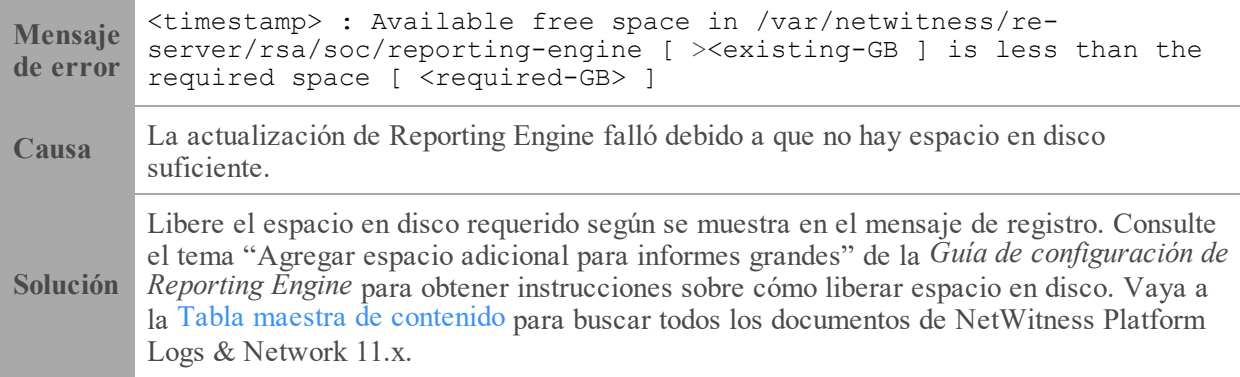

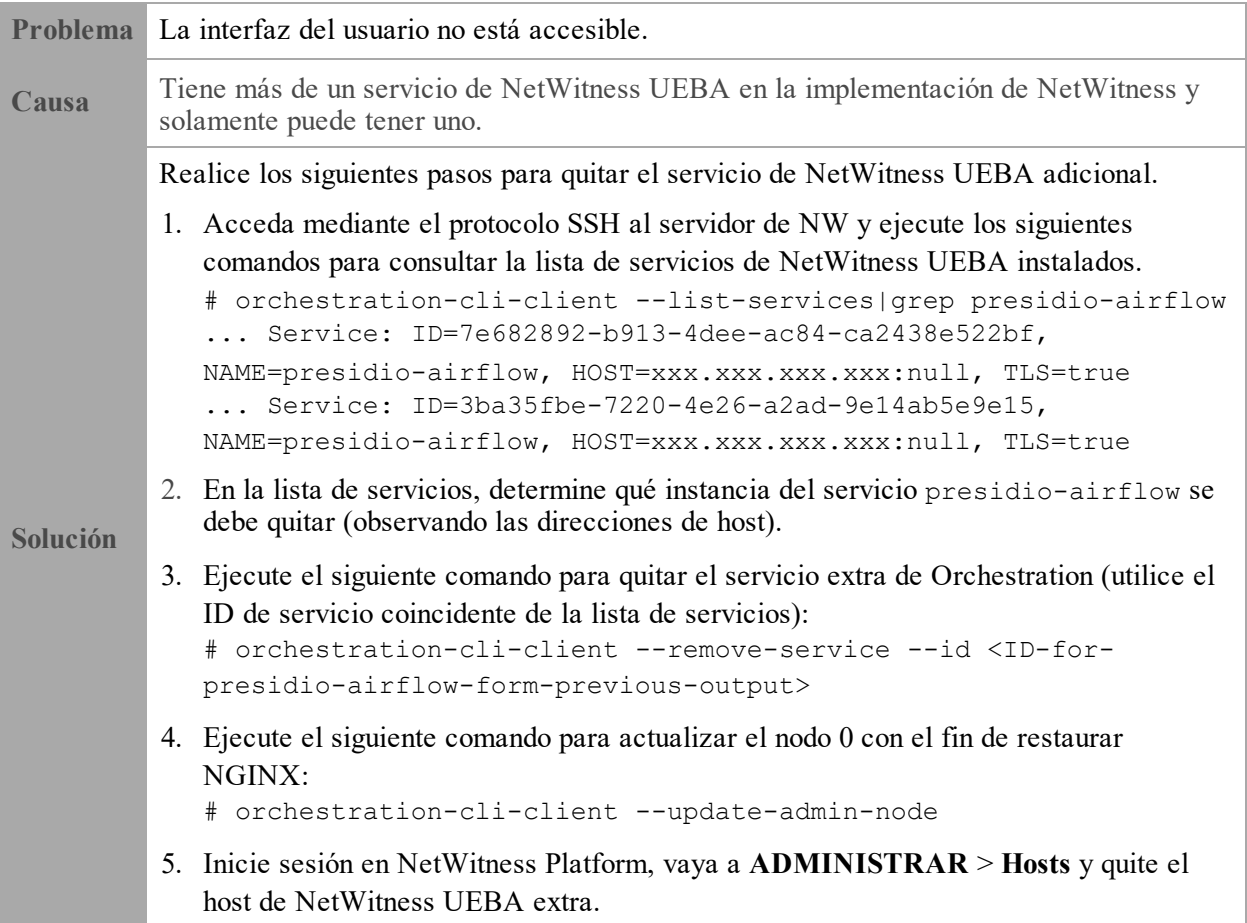

## **NetWitness UEBA**

## **Apéndice B. Crear un repositorio externo**

Realice el siguiente procedimiento para configurar un repositorio externo (repositorio).

**Nota:** 1.) Para realizar este procedimiento, debe estar instalada una utilidad de descompresión en el host. 2.) Debe saber cómo crear un servidor web antes de realizar el siguiente procedimiento.

- 1. Inicie sesión en el host del servidor web.
- 2. Cree un directorio para alojar el repositorio de NW (netwitness-11.2.0.0.zip), por ejemplo ziprepo bajo web-root del servidor web. Por ejemplo, si /var/netwitness es la web-root, ejecute la siguiente cadena de comandos. mkdir -p /var/netwitness/<your-zip-file-repo>
- 3. Cree el directorio 11.2.0.0 bajo /var/netwitness/<your-zip-file-repo>. mkdir -p /var/netwitness/<your-zip-file-repo>/11.2.0.0
- 4. Cree los directorios OS y RSA bajo /var/netwitness/<your-zip-file-repo>/11.2.0.0. mkdir -p /var/netwitness/<your-zip-file-repo>/11.2.0.0/OS mkdir -p /var/netwitness/<your-zip-file-repo>/11.2.0.0/RSA
- 5. Descomprima el archivo netwitness-11.2.0.0.zip en el directorio /var/netwitness/<your-zip-file-repo>/11.2.0.0. unzip netwitness-11.2.0.0.zip -d /var/netwitness/<your-zip-filerepo>/11.2.0.0 Con la descompresión de netwitness-11.2.0.0.zip se obtienen dos archivos zip (OS-11.2.0.0.zip y RSA-11.2.0.0.zip) y algunos otros archivos.
	-
- 6. Descomprima
	- a. OS-11.2.0.0.zip en el directorio /var/netwitness/<your-zip-filerepo>/11.2.0.0/OS.

unzip /var/netwitness/<your-zip-file-repo>/11.2.0.0/OS-11.2.0.0.zip -d /var/netwitness/<your-zip-file-repo>/11.2.0.0/OS

En el siguiente ejemplo se ilustra la forma en que aparecerá la estructura de archivos del sistema operativo (SO) después de descomprimir el archivo.

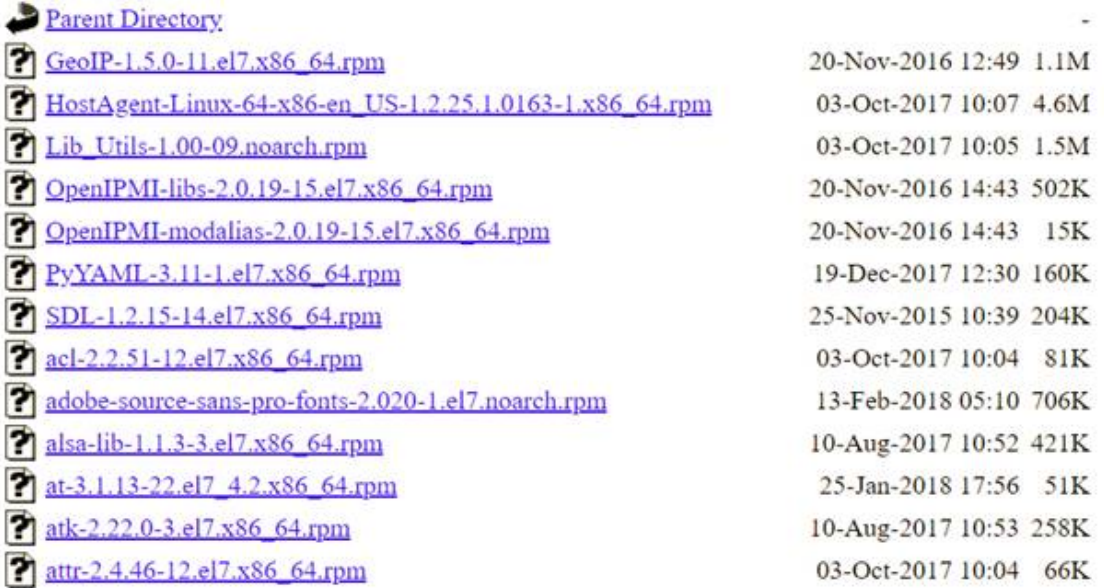

b. RSA-11.2.0.0.zip en el directorio /var/netwitness/<your-zip-filerepo>/11.2.0.0/RSA. unzip /var/netwitness/<your-zip-file-repo>/11.2.0.0/RSA-11.2.0.0.zip -d /var/netwitness/<your-zip-file-repo>/11.2.0.0/RSA

En el siguiente ejemplo se ilustra la forma en que aparecerá la estructura de archivos de actualización de la versión de RSA después de descomprimir el archivo.

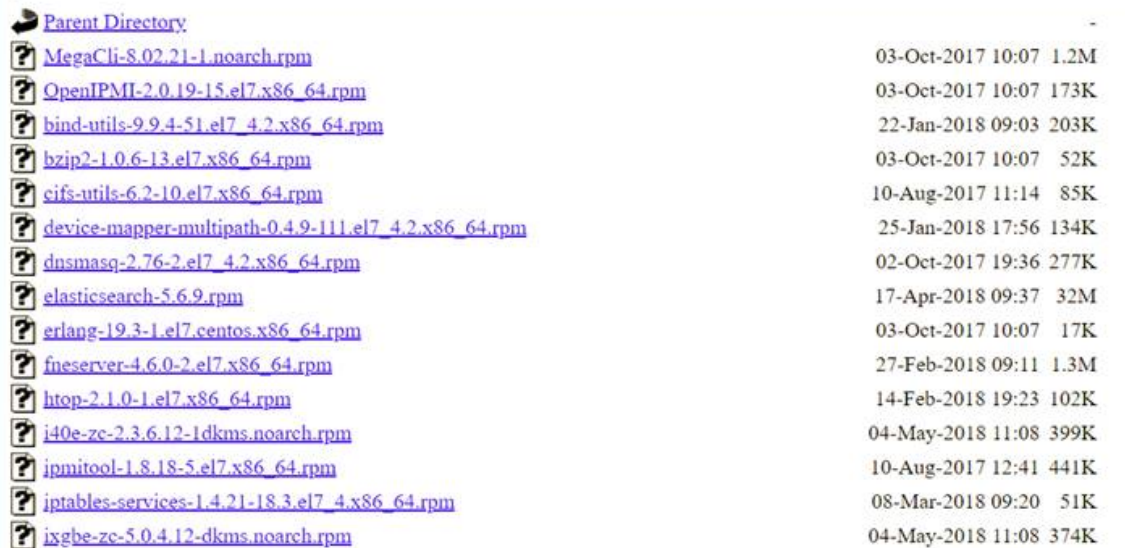

La dirección URL externa del repositorio es http://<web server IP address>/<your-zipfile-repo>.

7. Use http://<web server IP address>/<your-zip-file-repo> en respuesta al indicador **Ingrese la dirección URL base de los repositorios de actualización externos** del programa de instalación de NW 11.2.0.0 (nwsetup-tui).

## **Historial de revisiones**

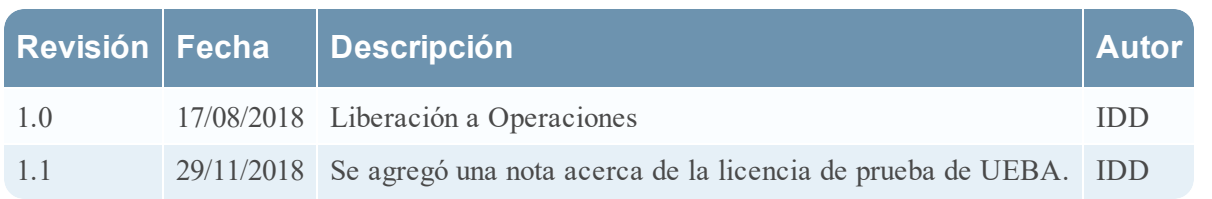